# Canon **PIXMATS5100 series**

**Početak Navodila za postavitev in začetek uporabe Ръководство за начално запознаване Ghid de iniţiere Alustamise juhend Darbo pradžia Darba sākšana Başlangıç Kılavuzu Beüzemelési útmutató Pierwsze uruchomienie Prvé spustenie Příručka pro uvedení do provozu**

Nejprve si přečtěte **Informace o bezpečnosti a důležitá sdělení** (dodatek).

Najprv si prečítajte **Informácie o bezpečnosti a dôležité informácie** (dodatok).

Najpierw przeczytaj dodatek **Informacje o bezpieczeństwie i ważne uwagi**.

Először a (mellékelt) **Biztonsági és fontos tudnivalók** című dokumentumot olvassa el!

Önce **Güvenlik ve Önemli Bilgiler** başlıklı eki okuyun.

Vispirms izlasiet rokasgrāmatu **Informācija par drošību un cita svarīga informācija** (papildinājumu).

Pirmiausia perskaitykite **Darbo saugos ir kita svarbi informacija** (priedas).

Lugege kõigepealt läbi **Ohutusteave ja oluline teave** (lisa).

Citiţi mai întâi **Informaţii cu privire la siguranţă şi alte informaţii importante** (anexa).

Прочетете най-напред **Информация за безопасността и важна информация** (приложение).

Najprej preberite **Informacije o varnosti in pomembne informacije** (dodatek).

Najprije pročitajte **Sigurnosne i važne informacije** (dodatak).

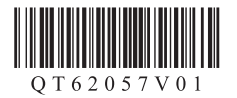

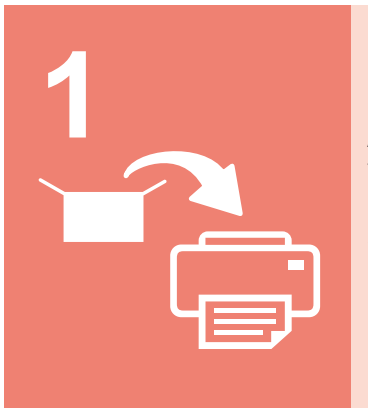

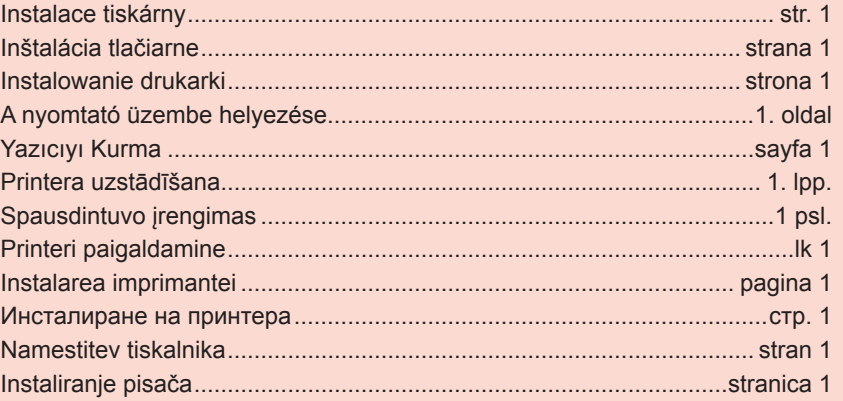

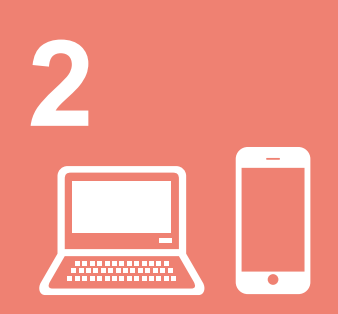

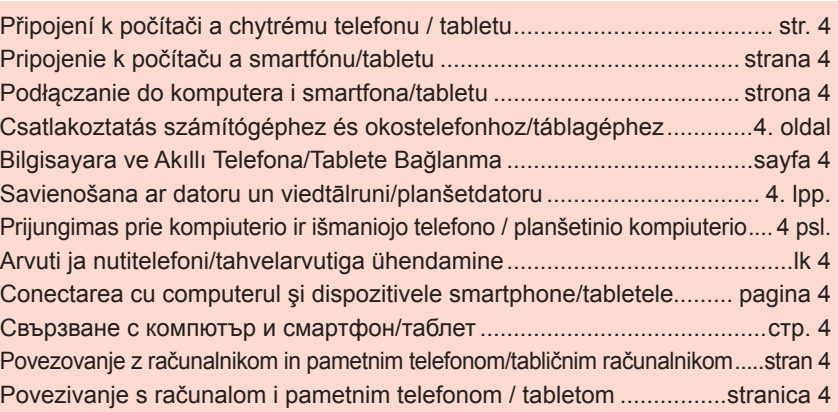

Kako držati pisač **Videozapisi s objašnjenjima** Kako držati tiskalnik **Videoposnetki z navodili** Как да държите принтера Разяснителни филми Cum se tine imprimanta  $\|\cdot\|$  Filme explicative Printeri hoidmine **Seletavad filmid** Kaip laikyti spausdintuvą **Aiškinamieji filmukai** Printera turēšana **II** Izskaidrojoši video Yazıcıyı Tutma  $\|\|$  Açıklayıcı Filmler Hogyan kell tartani a nyomtatót? Magyarázó videók Chwytanie drukarki **Filmy poglądowe** Ako držať tlačiareň **II** Inštruktážne videá Jak tiskárnu držet Videa s vysvětlením

 $\sqrt{2}$ 

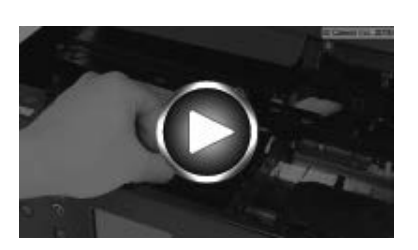

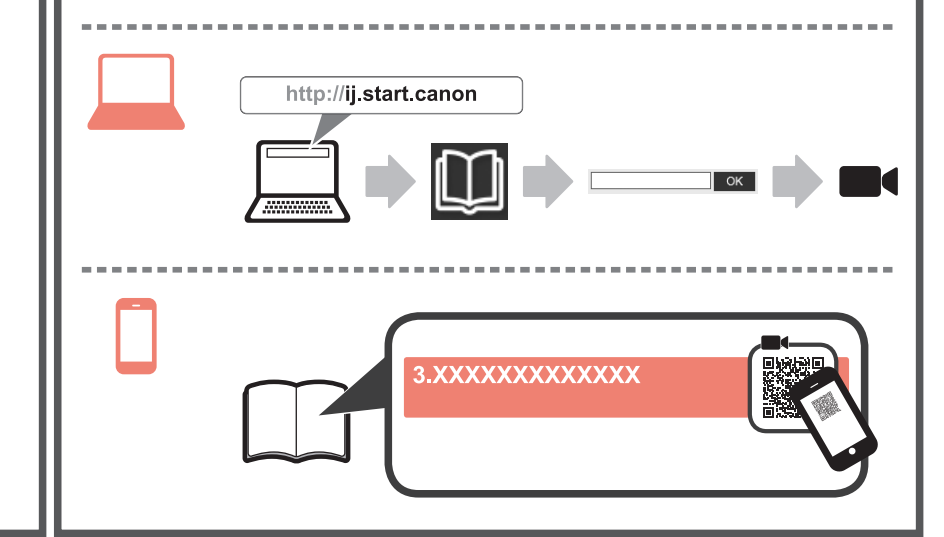

#### **1. Kontrola obsahu balení**

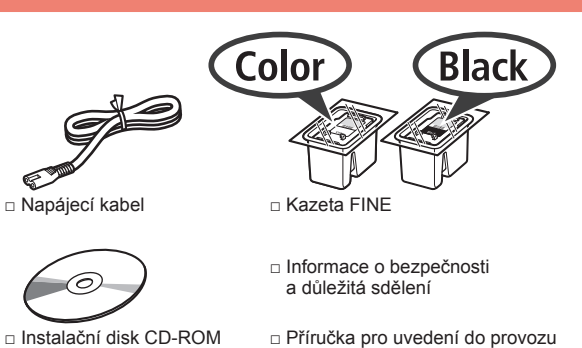

- □ Instalační disk CD-ROM pro počítač se systémem Windows
- (tato příručka)

#### **2. Odstranění ochranného materiálu / Zapnutí tiskárny**

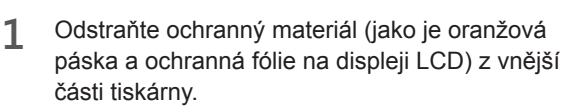

**2** Zasuňte prsty do prohlubní na obou stranách tiskárny a otevřete skener/kryt.

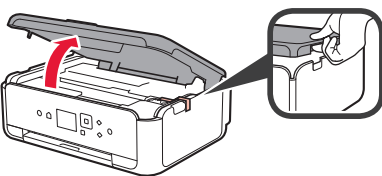

**3** Odstraňte oranžovou pásku<sup>i</sup> ochranný materiál a zahoďte je.

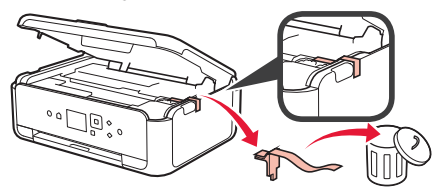

**4** Zavřete skener/kryt.

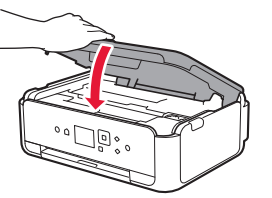

**5** Upevněte napájecí kabel diagonálně na zadní straně.

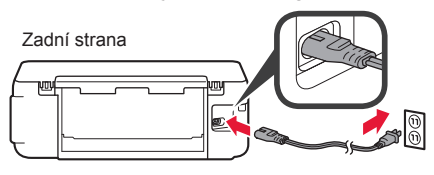

Nepřipojujte zatím žádný kabel kromě napájecího.

**6** Zvedněte ovládací panel a stiskněte tlačítko **ZAPNOUT (ON)**.

**1 ČEŠTINA ČEŠTINA** 

**7** Pomocí tlačítka ▲ nebo ▼ vyberte jazyk a stiskněte tlačítko **OK**.

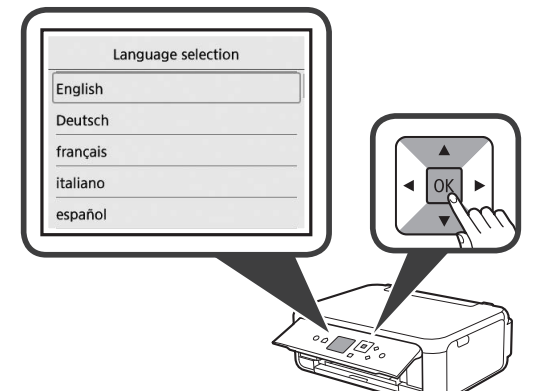

**8** Stiskněte tlačítko **OK**.

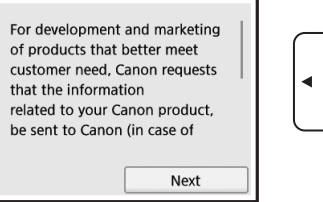

Podrobnosti o údajích odesílaných společnosti Canon naleznete v části "Odesílání dat společnosti Canon" v dokumentu **Informace o bezpečnosti a důležitá sdělení**.

 $OK$ 

**9** Pomocí tlačítka ▲ nebo ▼ vyberte možnost **Souhlasím (Agree)** nebo **Nesouhlasím (Do not agree)** a stiskněte tlačítko **OK**.

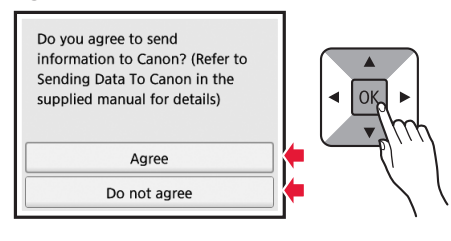

**10** Přečtěte si zprávu a stiskněte tlačítko **OK**.

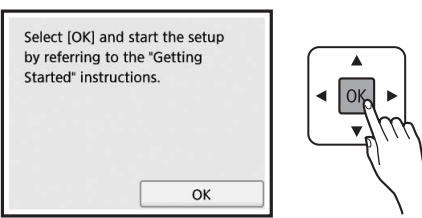

#### **3. Instalace kazety FINE**

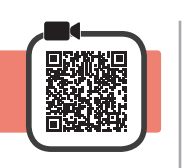

**1** Otevřete skener/kryt.

Nedotýkejte se držáku kazety FINE (A), dokud se nezastaví.

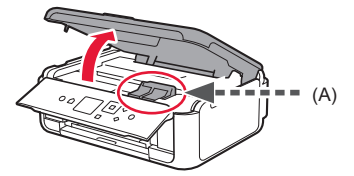

**2** Uchopte a otevřete zajišťovací kryt inkoustové kazety na levé straně $\overline{\mathbb{C}}$ .

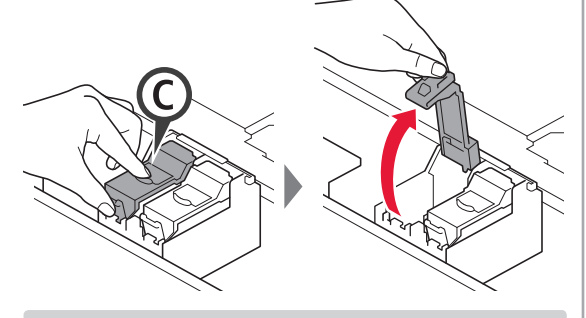

Barevnou kazetu FINE C nainstalujte na levé straně a černou kazetu FINE (B) na pravé straně.

3 **0** Vyjměte z balení kazetu FINE.  $\Theta$  Odstraňte ochrannou pásku.

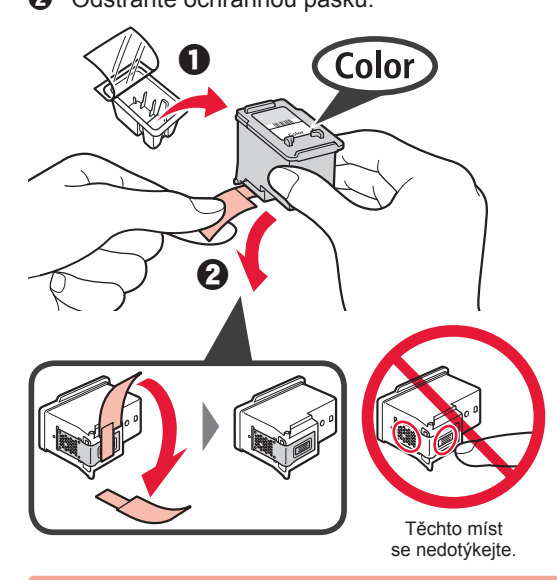

Dejte pozor na inkoust na ochranné pásce.

**4** Barevnou kazetu FINE vložte do držáku kazety FINE na levé straně  $\mathbb{C}$ .

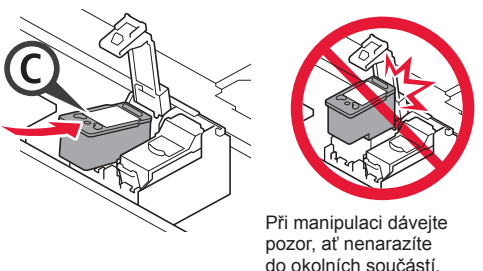

**5** Pevně tlačte na © v oblasti zajišťovacího krytu inkoustové kazety, dokud nezacvakne na své místo a zcela se tak nedovře.

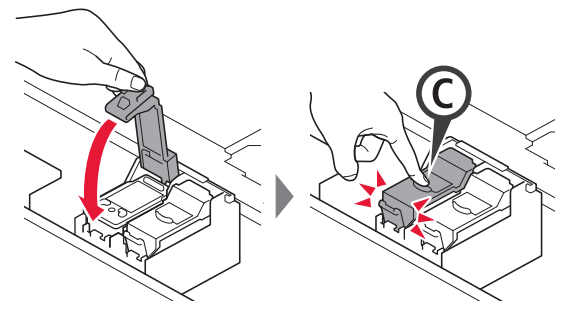

**6** Zopakujte kroky 2 až 5 a nainstalujte i černou kazetu FINE patřící na pravou stranu.

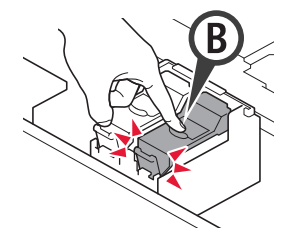

**7** Zavřete skener/kryt.

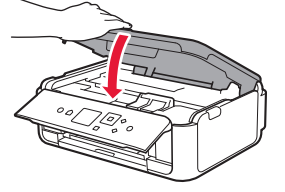

Pokud se na obrazovce zobrazí chybová zpráva, zkontrolujte, zda jsou kazety FINE nainstalovány správně.

# **4. Vložení papíru**

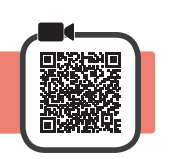

1 **0** Vytáhněte kazetu.<br>**2** Seiměte kryt kazet Sejměte kryt kazety.

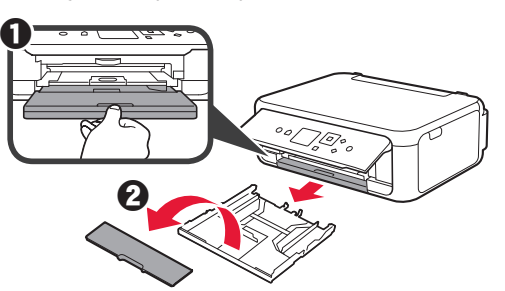

**2** Otevřete vodítka papíru a zarovnejte přední vodítko se značkou Letter nebo A4.

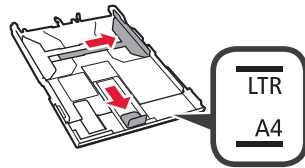

- **3** O Vložte několik listů papíru velikosti Letter nebo A4 tiskovou stranou dolů.
	- **2** Posunutím vodítka papíru doprava je zarovnejte se stranou stohu papíru.
	- $\Theta$  Stoh papíru zarovnejte s předním vodítkem papíru.

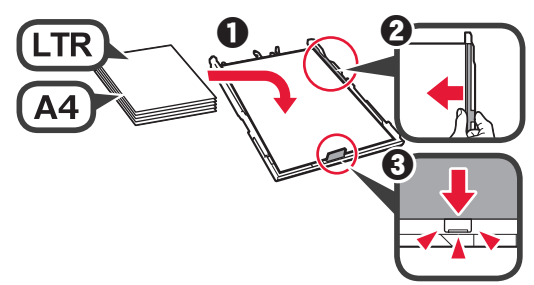

**4** Připojte kryt kazety<sup>a</sup> kazetu vložte.

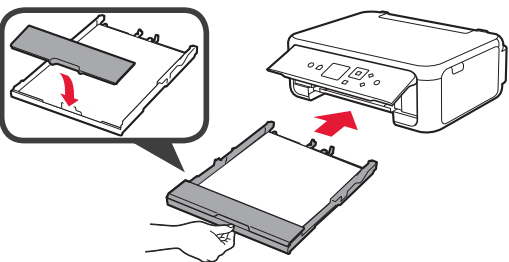

Následující obrázek popisuje stav po vložení kazety.

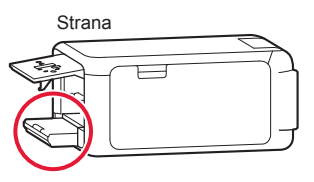

- **5 0** Vytáhněte výstupní zásobník na papír.
	- $\odot$  Otevřete nástavec výstupního zásobníku.

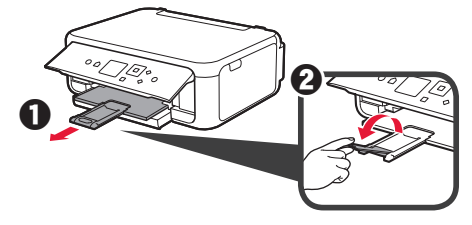

**6** Pokud se otevře následující obrazovka, vyberte pomocí tlačítka **(a** nebo **)** možnost **OK** a stiskněte tlačítko **OK**.

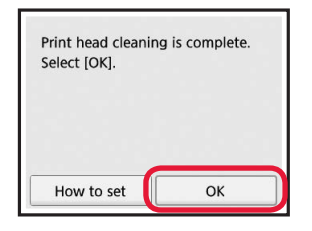

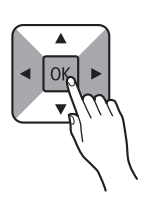

# **5. Příprava na připojení**

Následující popis kolektivně všechny chytré telefony a tablety nazývá chytrými telefony.

**1** Stiskněte tlačítko **OK**.

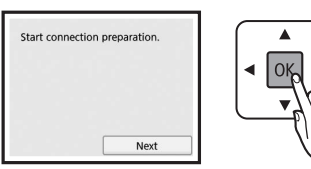

**2** Zkontrolujte, zda se otevřela následující obrazovka.

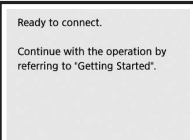

Následně přejděte ke kroku, který popisuje vámi preferované využití tiskárny.

- **• Používání tiskárny s připojením pouze k počítači nebo k počítači i chytrému telefonu** 6-A. Připojení k počítači"
- **• Používání tiskárny pouze s připojeným chytrým telefonem**
	- 6-B. Připojení k chytrému telefonu" na stránce 6
- **• Používání tiskárny bez připojení k počítači nebo chytrému telefonu**
	- **Používání pouze tiskárny"**

# **6-A. Připojení k počítači**

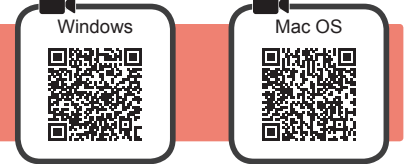

Nastavení připojení je třeba provést u každého počítače. U každého počítače postupujte v nastavení od kroku 1.

**1** Spusťte instalační soubor pro metodu A nebo **B**.

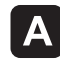

#### **Stažení z internetu**

- $\bullet$  V počítači otevřete webový prohlížeč ( $\bullet$  apod.).
- $\odot$  Vložte následující adresu URL a přejděte na stránky společnosti Canon.

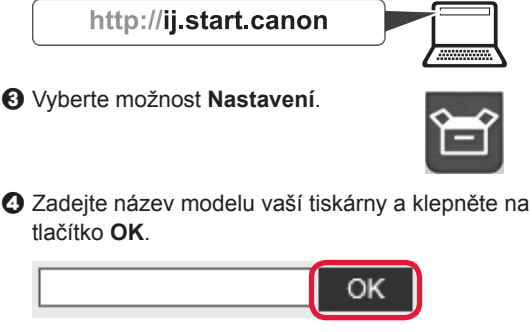

Název modelu můžete zvolit také ze seznamu.

 $\Theta$  Klepněte na tlačítko Nastavení.

#### **Používání pouze tiskárny**

 $\bullet$  Stiskněte tlačítko Zastavit (Stop) na tiskárně.

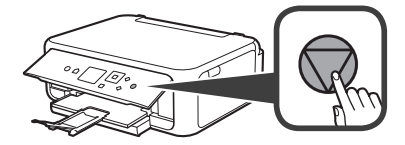

 $\odot$  Pomocí tlačítka ▲, ▼, ◀ nebo ▶ vyberte postupně možnosti **Nepřipojovat (Do not connect)** > **Ano (Yes)** a nakonec stiskněte tlačítko **OK**.

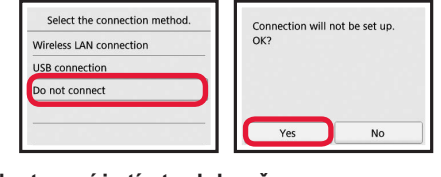

V následující části naleznete postup pro systém Windows a Mac OS. Pokud používáte počítač s jiným operačním systémem, než je Windows nebo Mac OS (jako je např. Chrome OS), proveďte

 $\odot$  Klepnutím na tlačítko Stáhnout stáhněte instalační

Pokračujte od kroku 2 na další stránce.

instalaci podle pokynů na obrazovce.

THE R. P. LEWIS CO., LANSING MICH. the first of the country of

Elick Download on the computer to which you want to connect the print

soubor.

Setup - **Williams** the distribution of the

 $\odot$  Spusťte stažený soubor.

**Nastavení je tímto dokončeno.**

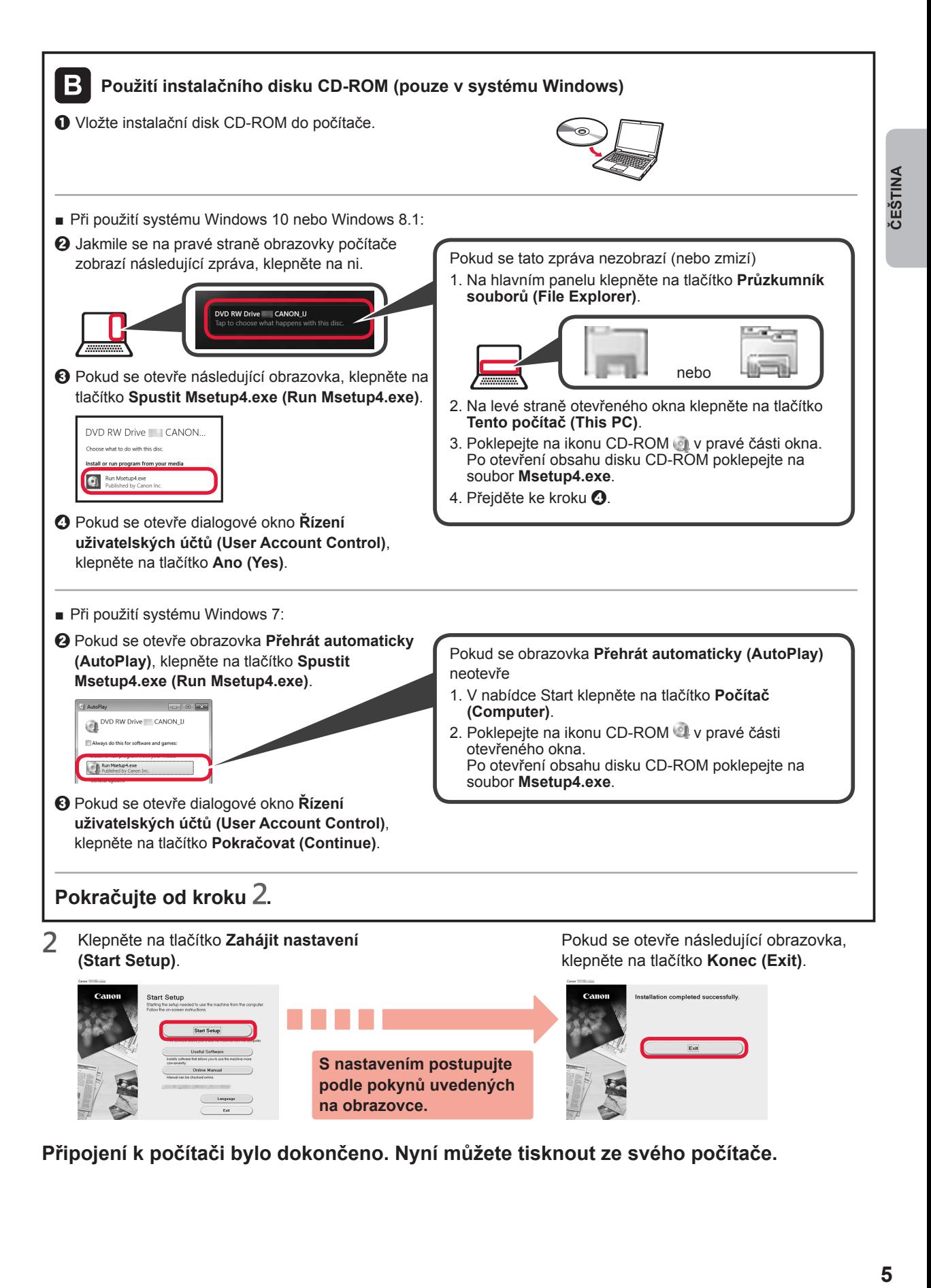

**Připojení k počítači bylo dokončeno. Nyní můžete tisknout ze svého počítače.**

# **6-B. Připojení k chytrému telefonu**

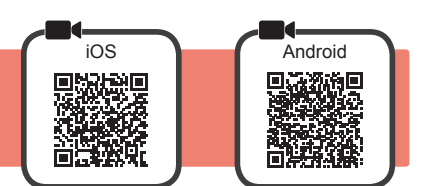

Nastavení připojení je třeba provést u každého chytrého telefonu. U každého chytrého telefonu postupujte v nastavení od kroku 1.

#### **Příprava**

- Ve svém chytrém telefonu aktivujte připojení Wi-Fi.
- Pokud používáte bezdrátový směrovač, připojte chytrý telefon k bezdrátovému směrovači, který chcete připojit k tiskárně. \* Informace o postupu naleznete v příručce k chytrému telefonu a bezdrátovému směrovači, nebo se můžete obrátit na jejich výrobce.
- **1** Do chytrého telefonu nainstalujte aplikaci Canon PRINT Inkjet/SELPHY.

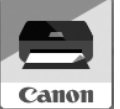

ios : Vyhledejte aplikaci "Canon PRINT" v obchodě App Store.

[Android]: Vyhledejte aplikaci "Canon PRINT" v obchodě Google Play.

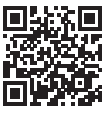

Případně otevřete webovou stránku společnosti Canon naskenováním QR kódu.

Při přímém připojení tiskárny k chytrému telefonu nemůžete chytrý telefon připojit bezdrátově k Internetu. V takovém případě vám mohou být účtovány poplatky v závislosti na vaší smlouvě s poskytovatelem služeb. \* K tiskárně lze přímo skrze připojení k bezdrátové síti LAN připojit až 5 zařízení.

#### **2** Prohlédněte si obrazovku tiskárny.

Obrazovka se po přibližně 10 minutách nečinnosti vypne. Stisknutím jednoho z tlačítek na ovládacím panelu (mimo tlačítko **ZAPNOUT (ON)**) obrazovku znovu zapnete.

- Pokud se otevře následující obrazovka: Prohlédněte si ikonu v levé spodní části a přejděte k části A nebo **B**
- Pokud se otevře následující obrazovka: Přejděte ke kroku **B**.

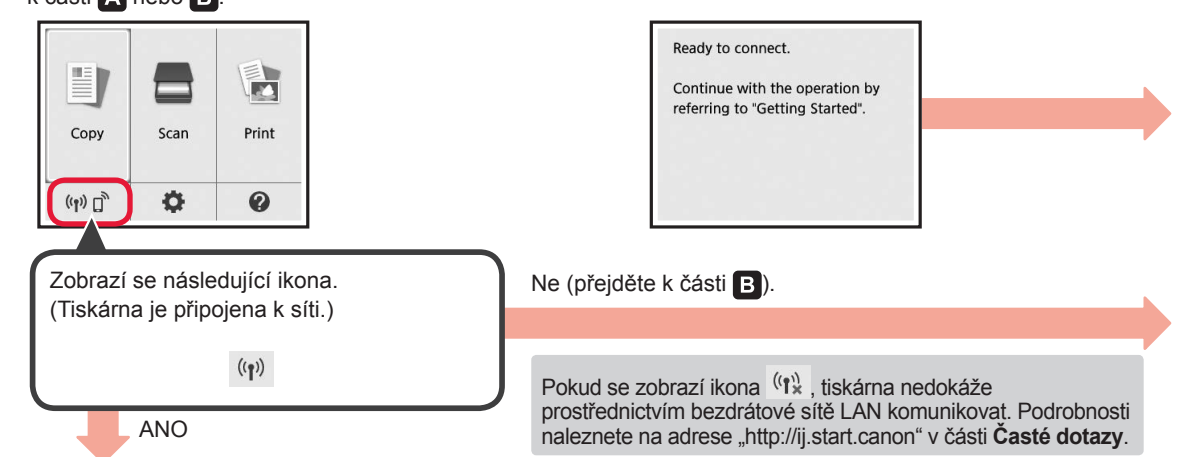

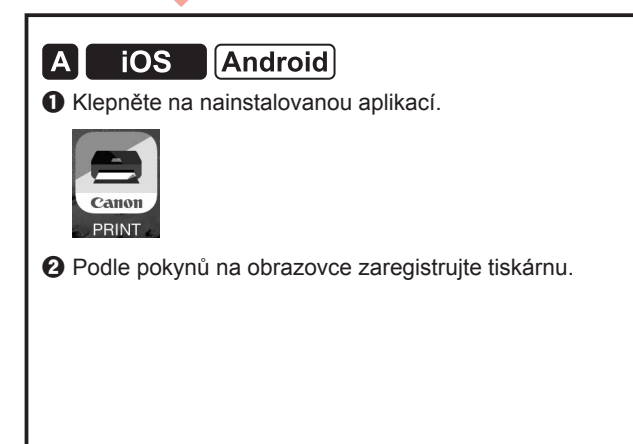

 $\odot$  Zkontrolujte, zda se otevřela následující obrazovka.

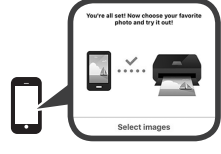

#### **Připojení k chytrému telefonu bylo dokončeno. Nyní můžete ze svého chytrého telefonu tisknout.**

Před tiskem fotografií je nutné vložit fotografický papír. Přejděte k části "Vložení fotografického papíru" na stránce 8.

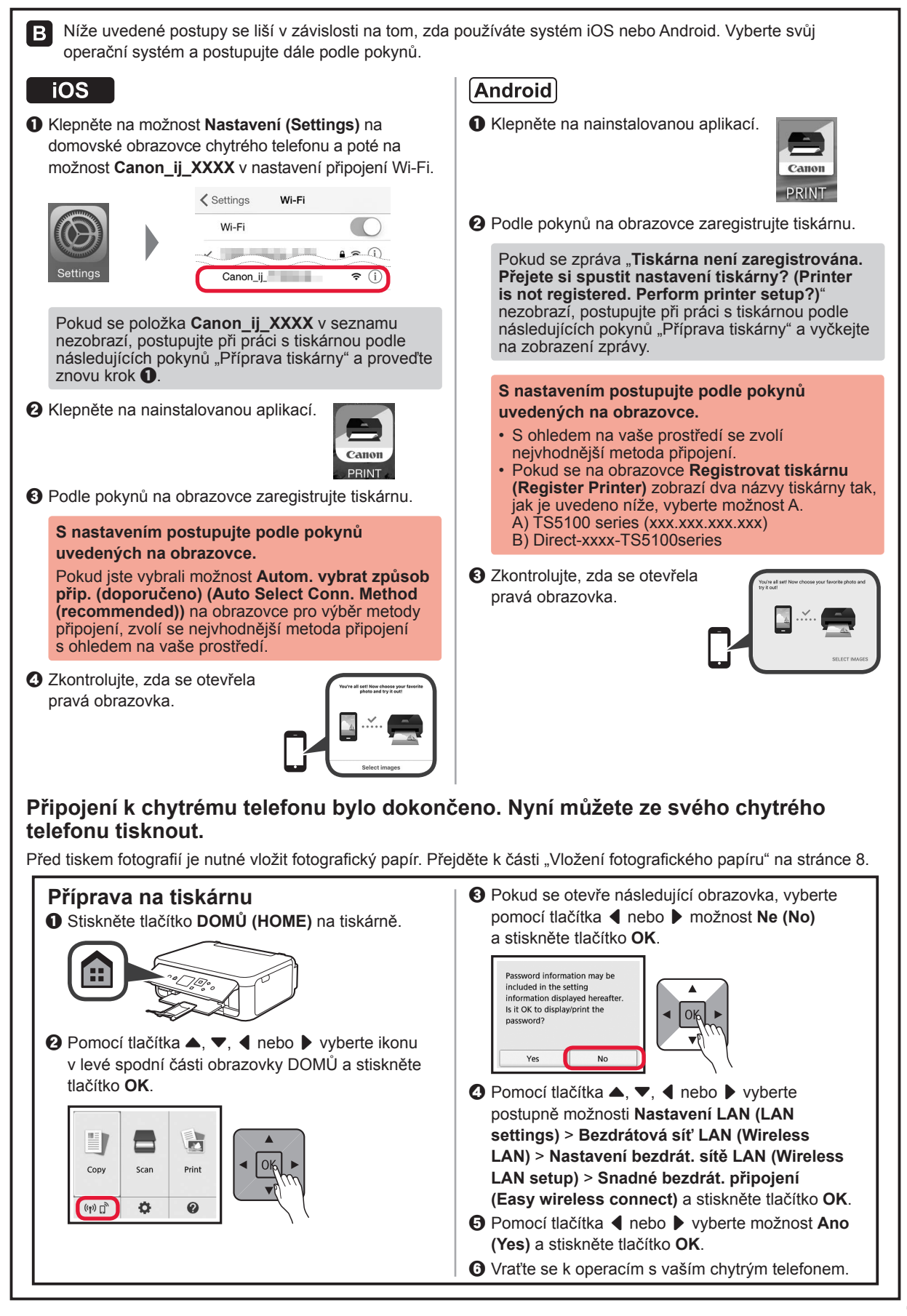

#### **Vložení fotografického papíru**

Fotografický papír vkládejte pouze do zadní přihrádky.

**1** Otevřete kryt zadního zásobníku a vytáhněte opěrku papíru.

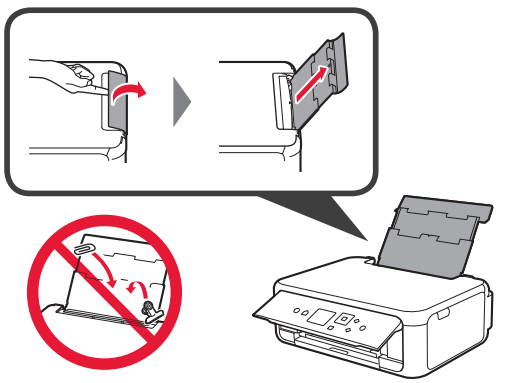

2 **0** Otevřete kryt otvoru podavače.<br>**2** Posuňte pravé vodítko papíru d Posuňte pravé vodítko papíru do koncové polohy.

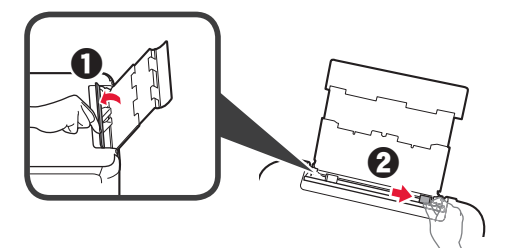

- **3** O Vložte několik listů fotografického papíru tiskovou stranou nahoru.
	- $\Omega$  Posunutím vodítka papíru doprava je zarovnejte se stranou stohu papíru.

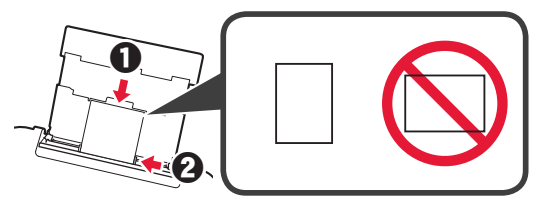

**4** Zavřete kryt otvoru podavače. Přečtěte si zprávu na obrazovce tiskárny a zaregistrujte informace o vloženém papíru.

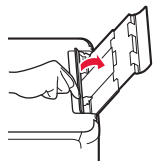

**5 O** Vytáhněte výstupní zásobník na papír. **2** Otevřete nástavec výstupního zásobníku.

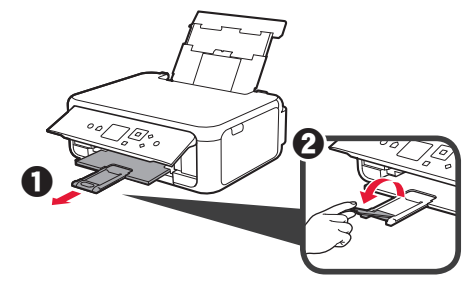

#### **Kopírování fotografií**

Vytištěnou fotografii můžete naskenovat a znovu vytisknout. Podle potřeby můžete také naskenovat více fotografií a vytisknout je současně.

- 
- **1** Ujistěte se, že je tiskárna zapnutá.
- 2 Vložte několik listů fotografického papíru.<br>3 Pomocí tlačítka ▲, ▼, ◀ nebo ▶ vyberte Pomocí tlačítka ▲, ▼, ◀ nebo ▶ vyberte na obrazovce DOMŮ možnost **Kopírovat (Copy)** a stiskněte tlačítko **OK**.
- **4** Pomocí tlačítka ▲ nebo ▼ vyberte možnost **Kopie fotografií (Photo copy)** a stiskněte tlačítko **OK**.
- **5** Přečtěte si zprávu a stiskněte tlačítko **OK**.
- **6** Podle pokynů na obrazovce vložte vytištěnou fotografii na skleněnou desku a stiskněte tlačítko **OK**.

**7** Nastavení můžete podle potřeby upravit.

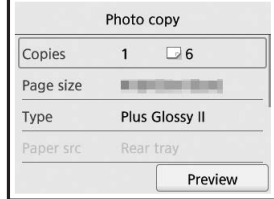

**8** Stisknutím tlačítka **Barevný (Color)** spustíte barevné kopírování. Stiskem tlačítka **Černý (Black)** kopírování černobílé. Tiskárna spustí tisk.

#### **1. Kontrola dodaných súčastí**

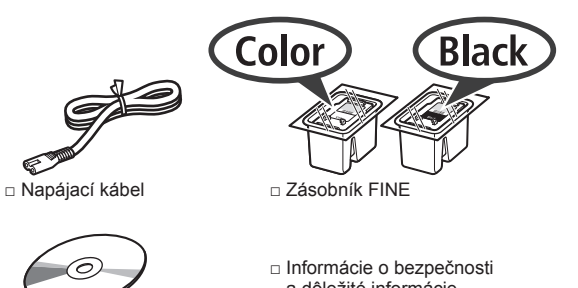

- Windows PC
- a dôležité informácie
- □ Inštalačný disk pre □ Prvé spustenie (táto príručka)

#### **2. Odstránenie obalového materiálu/Zapnutie tlačiarne**

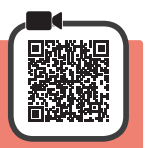

- **1** Odstráňte obalové materiály (ako je oranžová páska a ochranná fólia na displeji LCD) z vonkajšej časti tlačiarne.
- **2** Zasuňte prsty do priehlbín na oboch stranách tlačiarne a otvorte skenovaciu jednotku/kryt.

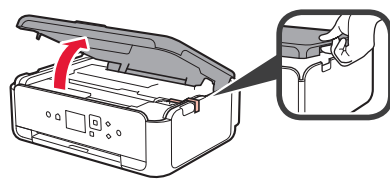

**3** Odstráňte oranžovú pásku a ochranný materiál a zahoďte ich.

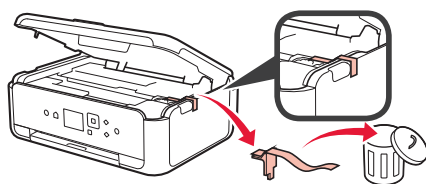

**4** Zatvorte skenovaciu jednotku/kryt.

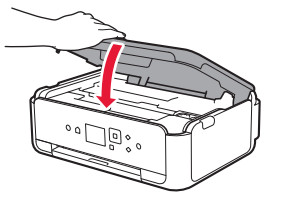

**5** Diagonálne zo zadnej strany pripojte napájací kábel.

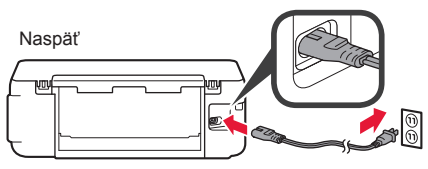

Zatiaľ nepripájajte žiadny kábel okrem napájacieho kábla.

6 Nadvihnite ovládací panel a stlačte tlačidlo **ZAP. (ON)**.

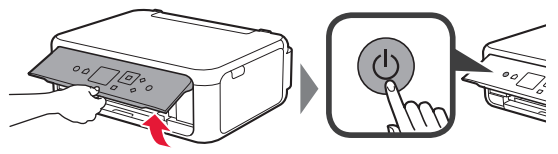

**7** Pomocou tlačidla ▲ alebo ▼ vyberte jazyk a potom stlačte tlačidlo **OK**.

Language selection

#### **8** Stlačte tlačidlo **OK**.

English

Deutsch français italiano español

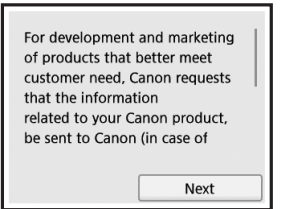

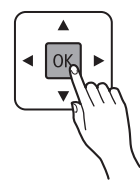

Pre podrobnosti o informáciách odosielaných spoločnosti Canon si prečítajte časť "Odosielanie údajov spoločnosti Canon" v kapitole **Informácie o bezpečnosti a dôležité informácie**.

**9** Pomocou tlačidiel ▲ alebo ▼ zvoľte Súhlasím **(Agree)** alebo **Nesúhlasím (Do not agree)** a následne stlačte tlačidlo **OK**.

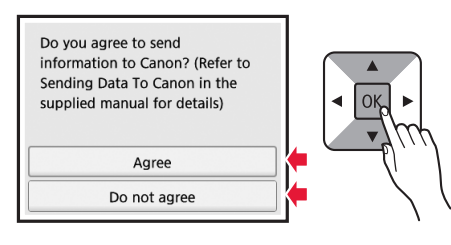

**10** Prečítajte si správy a stlačte tlačidlo **OK**.

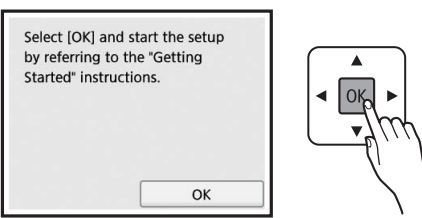

#### **3. Inštalácia zásobníka FINE**

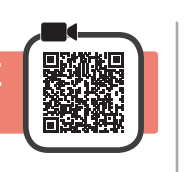

**1** Otvorte skenovaciu jednotku/kryt. Nedotýkajte sa držiaka zásobníka FINE (A), kým sa nezastaví.

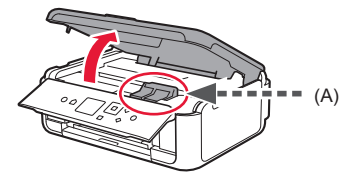

**2** Zacvaknite a otvorte zaisťovací kryt zásobníka atramentu na ľavej strane $\mathbb{C}$ .

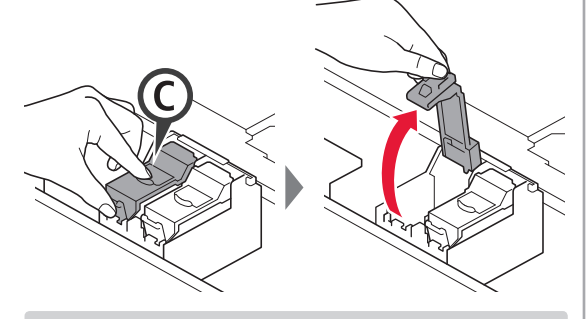

Farebný zásobník FINE © nainštalujte na ľavú stranu a čierny zásobník FINE (B) na pravú stranu.

3 **0** Vyberte z balenia farebný zásobník FINE.  $\Theta$  Odstráňte ochrannú pásku.

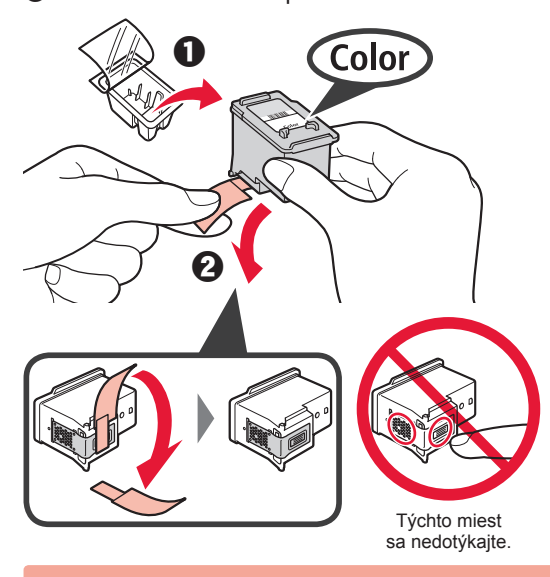

Dávajte pozor na atrament na ochrannej páske.

**4** Položte farebný zásobník FINE na držiak zásobníka FINE na ľavej strane  $\mathbb{C}$ .

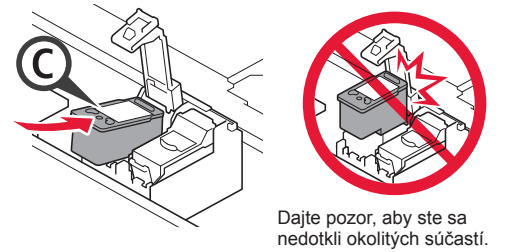

**5** Pevne zatlačte © na zaisťovací kryt zásobníka atramentu, kým nezacvakne na miesto a úplne sa neuzavrie.

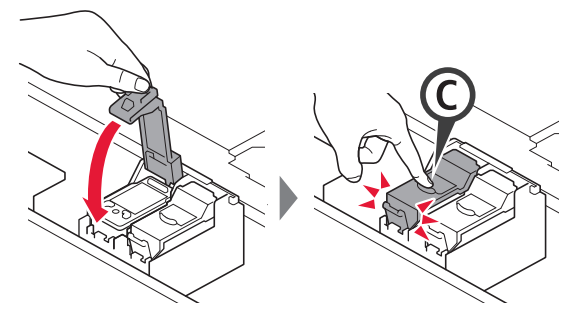

**6** Zopakujte kroky 2 až 5 a nainštalujte aj čierny zásobník FINE na pravú stranu.

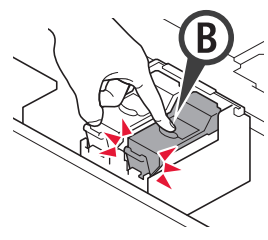

**7** Zatvorte skenovaciu jednotku/kryt.

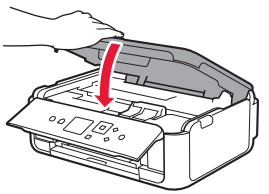

Ak sa na obrazovke zobrazí chybové hlásenie, skontrolujte, či sú zásobníky FINE správne nainštalované.

# **4. Vloženie papiera**

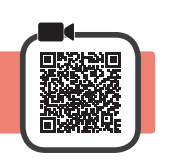

1 **0** Vytiahnite kazetu.<br>**2** Odstráňte krvt kaz Odstráňte kryt kazety.

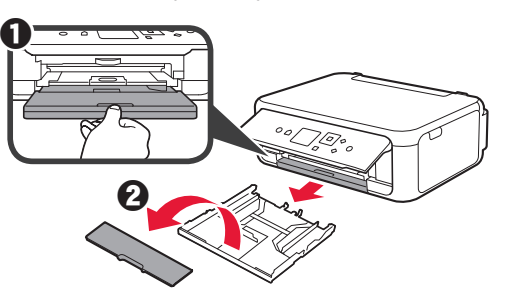

**2** Otvorte vodiace lišty papiera a následne zarovnajte prednú vodiacu lištu so značkou LTR alebo A4.

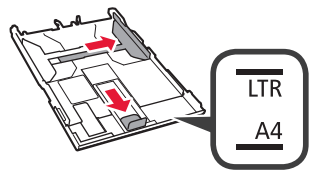

- 3 **0** Vložte niekoľko hárkov papiera rozmerov LTR alebo A4 tak, aby strana určená na tlač smerovala nadol.
	- **2** Posunutím vodiacej lišty papiera doprava ich zarovnajte so stranou stohu papiera.
	- $\Theta$  Stoh papiera zarovnajte s prednou vodiacou lištou papiera.

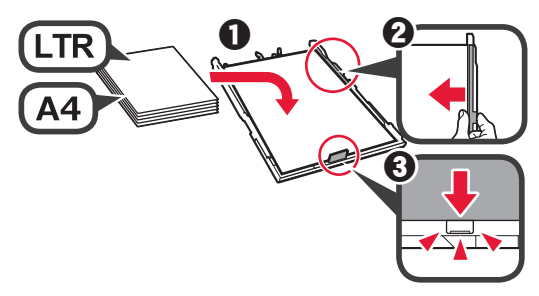

**4** Založte kryt kazety a vložte kazetu.

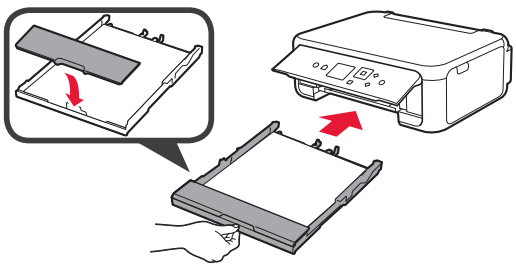

Nasledujúci obrázok ukazuje stav po zasunutí kazety.

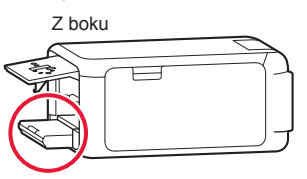

- 
- **5 0** Vytiahnite výstupný zásobník papiera.  $\odot$  Otvorte vysúvaciu časť výstupného zásobníka.

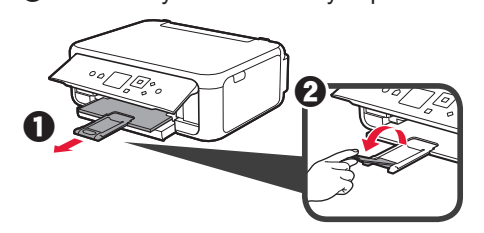

**6** Ak sa zobrazí nasledujúca obrazovka, zvoľte **OK** pomocou tlačidiel ◀ alebo ▶ a následne stlačte tlačidlo **OK**.

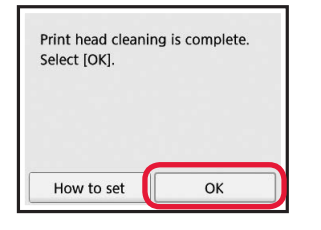

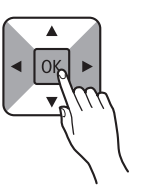

#### **5. Príprava pripojenia**

Nasledujúci popis kolektívne všetky smartfóny a tablety nazýva smartfónmi.

**1** Stlačte tlačidlo **OK**.

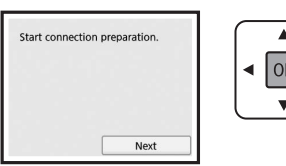

**2** Skontrolujte, či sa zobrazí nasledujúca obrazovka.

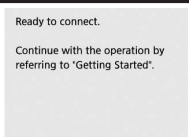

Odtiaľto prejdite na krok podľa toho, akým spôsobom používate tlačiareň.

- **• Používanie tlačiarne pripojením iba k počítaču alebo k počítaču aj smartfónu**
	- **6-A.** Pripojenie k počítaču"
- **• Používanie tlačiarne pripojením iba k smartfónu**
	- **6-B.** Pripojenie k smartfónu" na strane 6
- **• Používanie tlačiarne bez pripojenia k počítaču alebo smartfónu**
	- **Použiť** iba tlačiareň"

# **6-A. Pripojenie k počítaču**

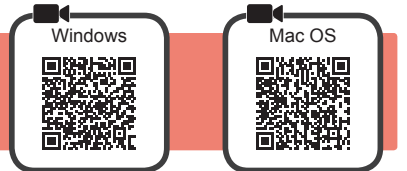

Nastavenie pripojenia je potrebné uskutočniť na každom počítači. U každého počítača postupujte pri nastavení od kroku 1.

**1** Spustite súbor nastavení pre spôsob **A** alebo spôsob **B**.

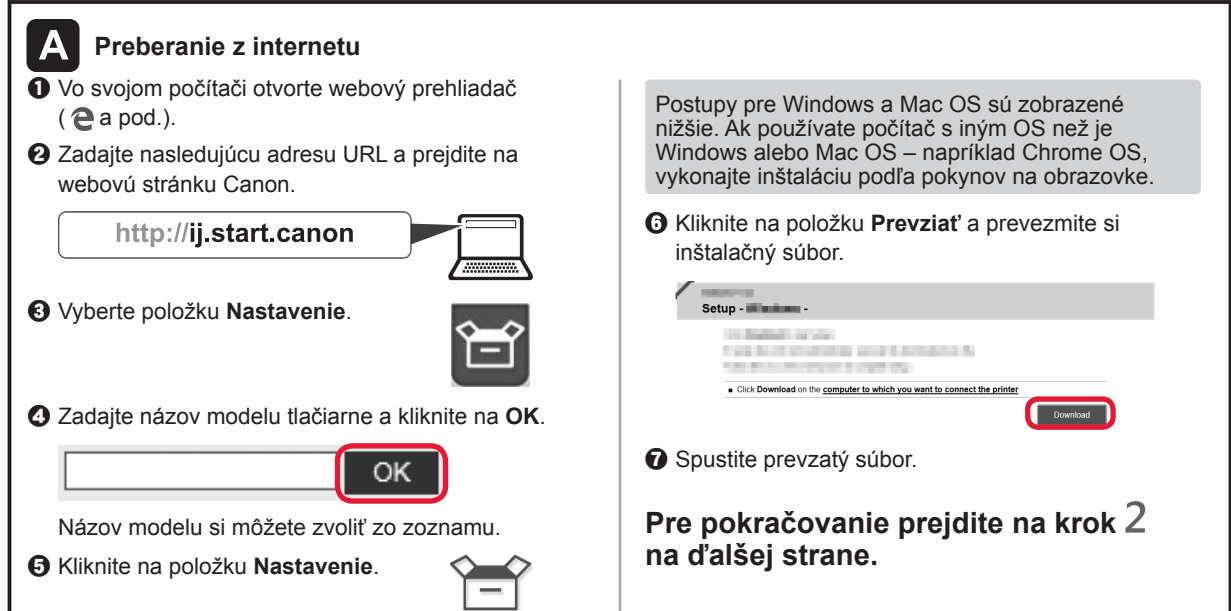

#### **Použiť iba tlačiareň**

 $\bullet$  Na tlačiarni stlačte tlačidlo Stop.

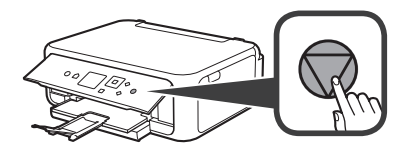

 $\odot$  Zvoľte možnosti **Nepripájať (Do not connect)** > **Áno (Yes)** v tomto poradí s tlačidlami ▲, ▼, ◀ alebo tlačidlom ] a následne stlačte tlačidlo **OK**.

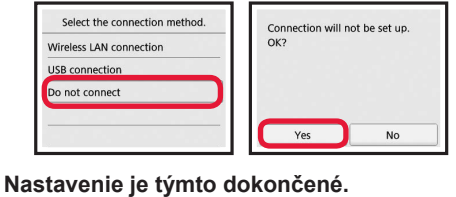

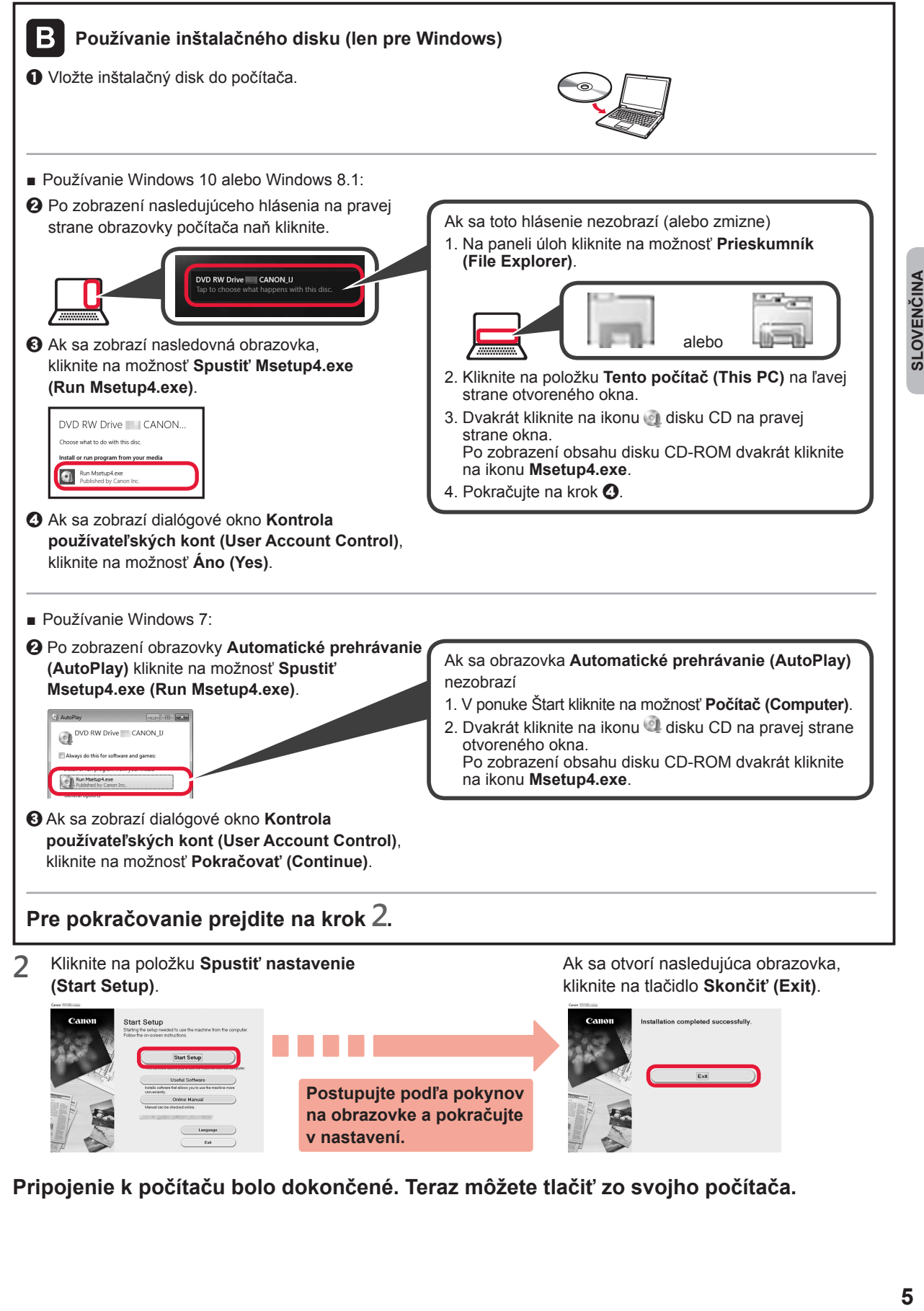

**Pripojenie k počítaču bolo dokončené. Teraz môžete tlačiť zo svojho počítača.**

**v nastavení.**

# **6-B. Pripojenie k smartfónu**

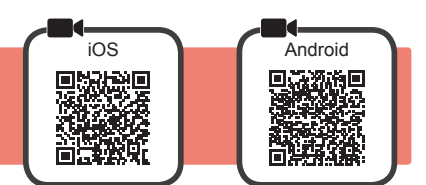

Nastavenie pripojenia je potrebné uskutočniť pri každom smartfóne. U každého smartfónu postupujte pri nastavení od kroku 1.

#### **Príprava**

- Vo svojom smartfóne aktivujte pripojenie Wi-Fi.
- Ak používate smerovač bezdrôtovej siete, pripojte k nemu smartfón, ktorý chcete pripojiť k tlačiarni.
- \* Informácie o postupe nájdete v príručke k smartfónu a smerovaču bezdrôtového pripojenia, alebo sa môžete obrátiť na ich výrobcov.

#### **1** Do smartfónu nainštalujte aplikáciu Canon PRINT Inkjet/SELPHY.

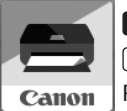

**ios** : Vyhľadajte aplikáciu "Canon PRINT" v obchode App Store.

Android : Vyhľadajte aplikáciu "Canon PRINT" v obchode Google Play.

Prípadne otvorte webovú stránku spoločnosti Canon naskenovaním kódu QR.

- \* Počas priameho pripojenia tlačiarne k smartfónu nemôžete smartfón pripojiť na internet bezdrôtovo. V takom prípade vám môžu byť účtované poplatky v závislosti na vašej zmluve s poskytovateľom služieb.
- \* K tlačiarni je možné priamo cez pripojenie k bezdrôtovej sieti LAN pripojiť až 5 zariadení.

#### **2** Prezrite si obrazovku tlačiarne.

Obrazovka sa asi po 10 minútach nečinnosti vypne. Ak chcete zobraziť obrazovku, stlačte jedno z tlačidiel na ovládacom paneli (okrem tlačidla **ZAP. (ON)**).

- Ak sa otvorí nasledujúca obrazovka: Prezrite si ikonu v ľavej spodnej časti a prejdite
- Ak sa otvorí nasledujúca obrazovka: Prejdite ku kroku **B**.

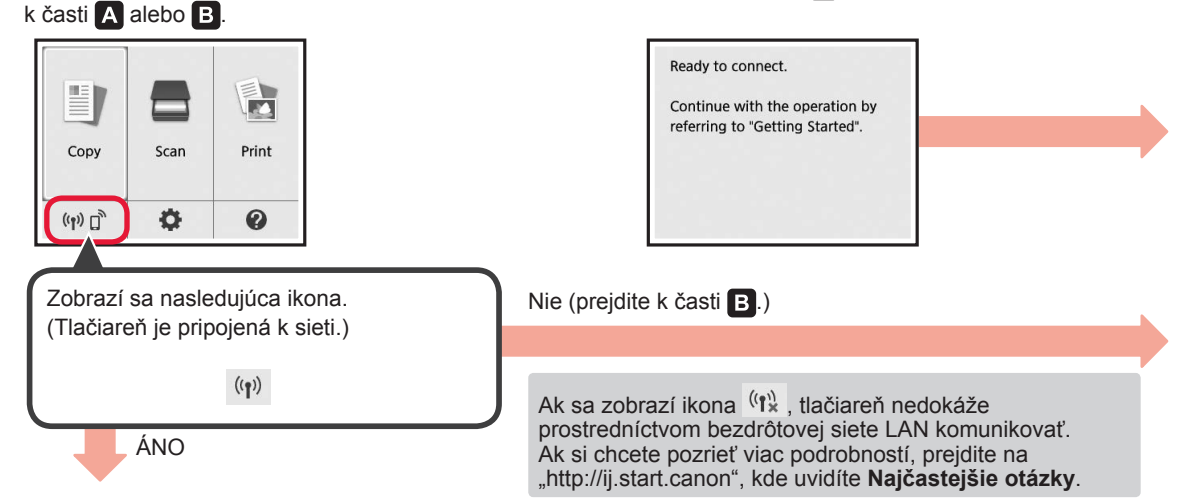

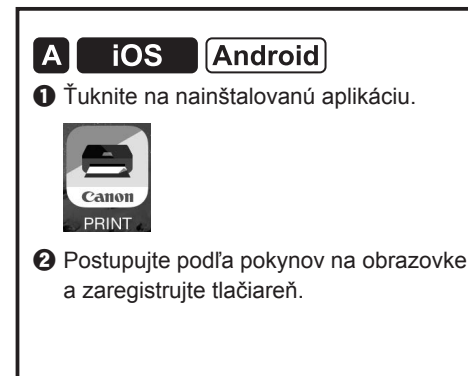

**O** Skontrolujte, či sa zobrazí nasledujúca obrazovka.

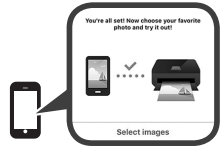

#### **Pripojenie k smartfónu bolo dokončené. Teraz môžete tlačiť zo svojho smartfónu.**

Pred tlačou fotografií je nutné vložiť fotografický papier. Prejdite k časti "Vloženie fotografického papiera" na stránke 8.

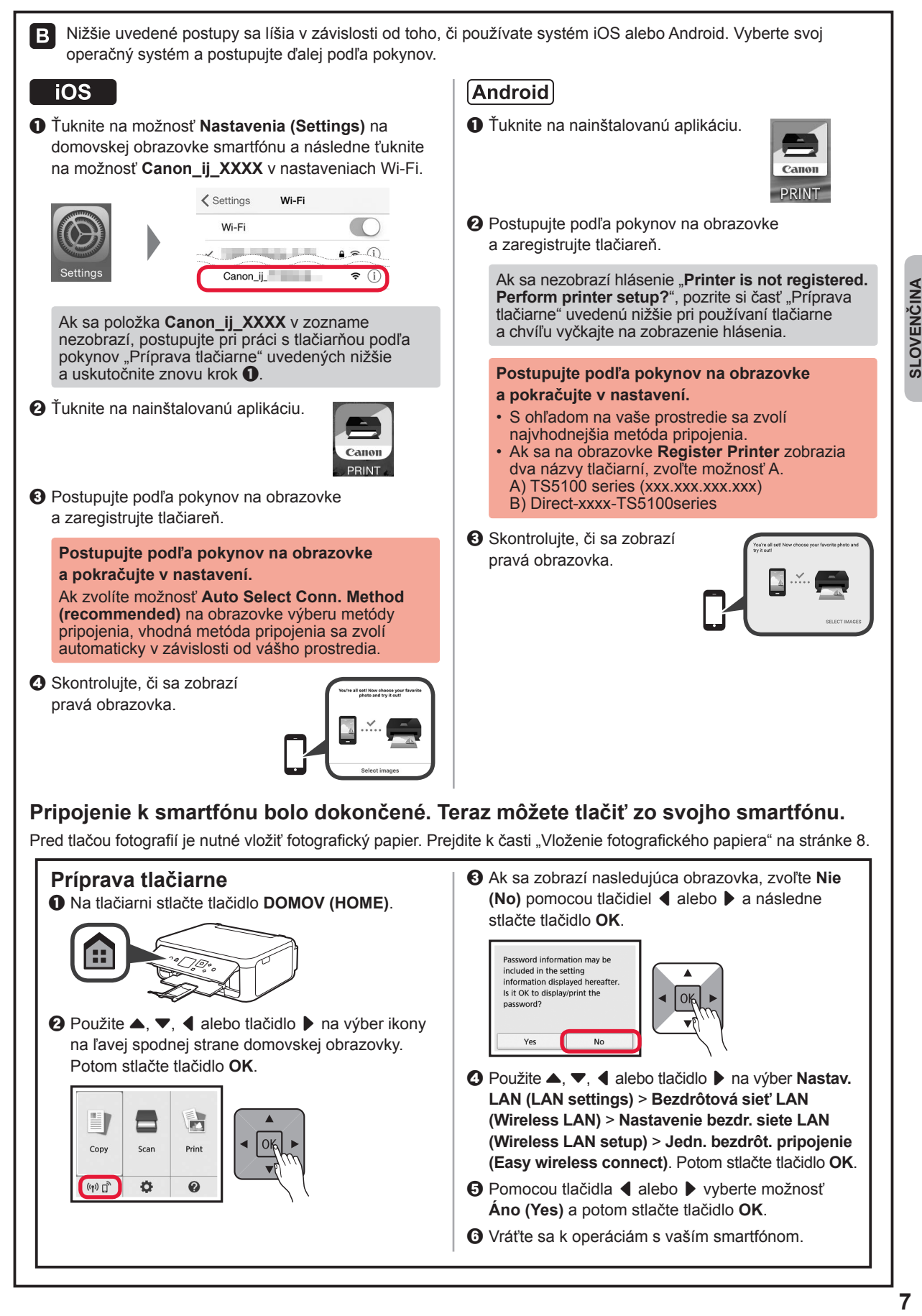

#### **Vloženie fotografického papiera**

Fotografický papier vkladajte iba do zadného zásobníka.

**1** Otvorte kryt zadného zásobníka a vytiahnite podperu papiera.

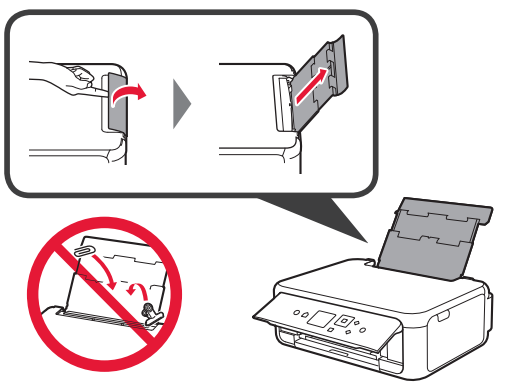

2 **0** Otvorte kryt otvoru podávača. **2** Posuňte pravú vodiacu lištu papiera do koncovej polohy.

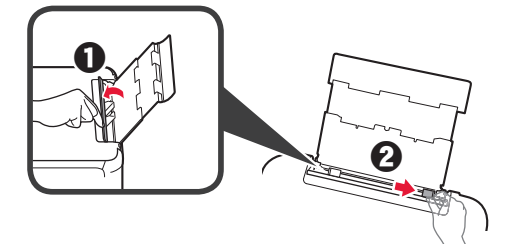

- **3** O Vložte niekoľko hárkov fotografického papiera tak, aby strana určená na tlač smerovala nahor.
	- **2** Posunutím vodiacej lišty papiera doprava ich zarovnajte so stranou stohu papiera.

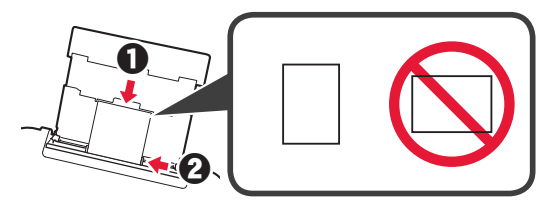

**4** Zatvorte kryt otvoru podávača. Prečítajte si hlásenie na obrazovke tlačiarne a zaregistrujte informácie o vloženom papieri.

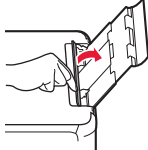

- **5 O** Vytiahnite výstupný zásobník papiera.
	- **2** Otvorte vysúvaciu časť výstupného zásobníka.

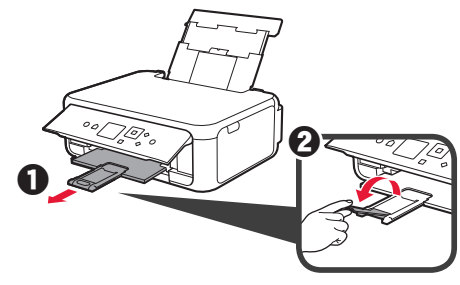

#### **Kopírovanie fotografií**

Vytlačenú fotografiu môžete naskenovať a znovu vytlačiť. Podľa potreby môžete tiež naskenovať viac fotografií a vytlačiť ich súčasne.

- 
- **1** Uistite sa, že je tlačiareň zapnutá.
- 2 Vložte niekoľko hárkov fotografického papiera.<br>3 Použite tlačidlá ▲, ▼, ◀ alebo ▶ na výber Použite tlačidlá ▲, ▼, ◀ alebo ▶ na výber **Kopírovať (Copy)** na domovskej obrazovke. Potom stlačte tlačidlo **OK**.
- **4** Pomocou tlačidla ▲ alebo ▼ vyberte možnosť **Kopírovanie fotografií (Photo copy)** a potom stlačte tlačidlo **OK**.
- **5** Prečítajte si správy a potom stlačte tlačidlo **OK**.
- **6** Podľa pokynov na obrazovke vložte vytlačenú fotografiu na ploché predlohové sklo a potom stlačte tlačidlo **OK**.

**7** Nastavenia môžete podľa potreby upraviť.

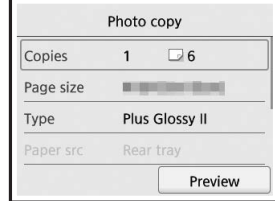

**8** Stlačte tlačidlo **Farebne (Color)** pre farebné kopírovanie. Stlačte tlačidlo **Č/B (Black)** pre čiernobiele kopírovanie. Tlačiareň spustí tlač.

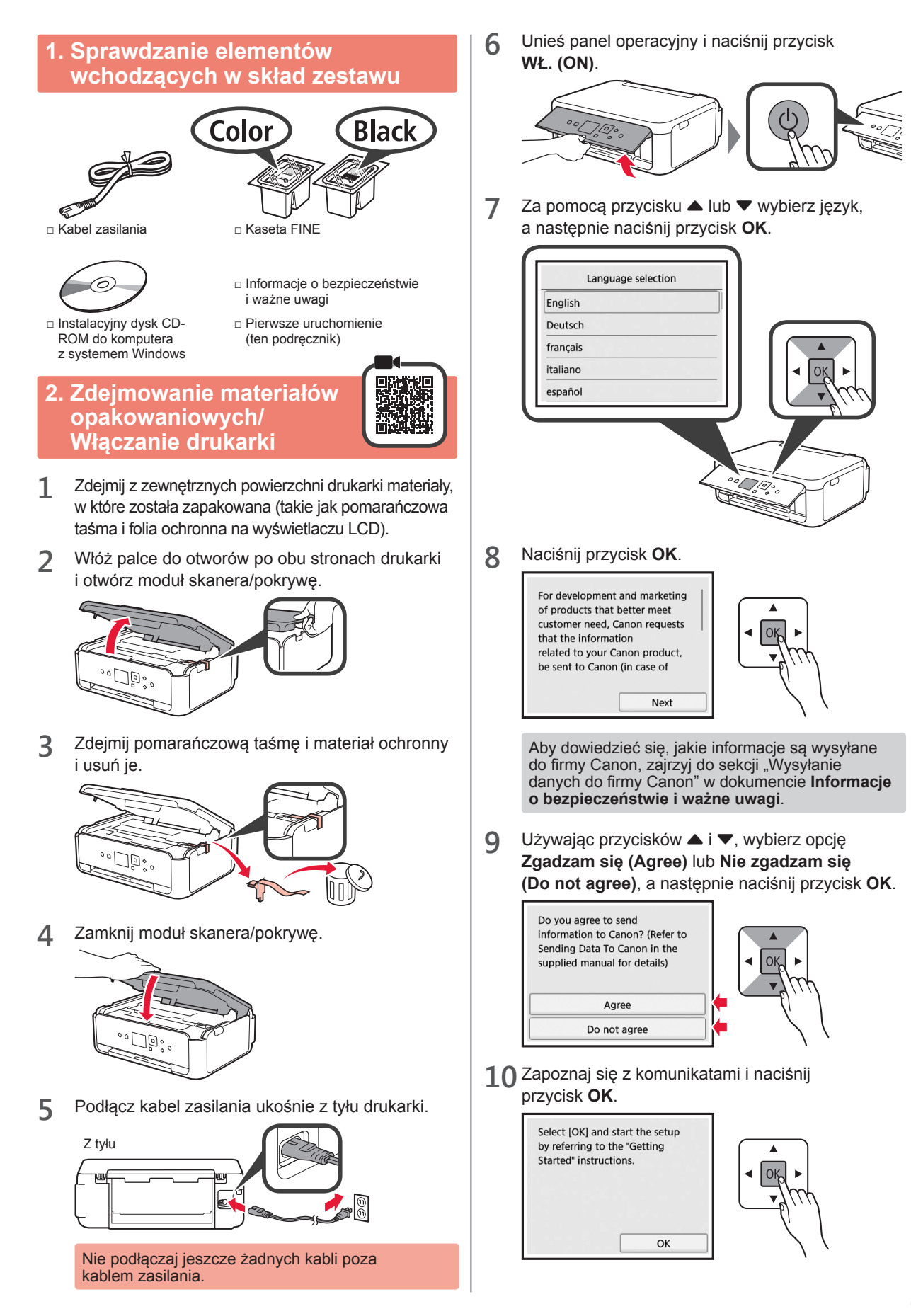

**POLSKI**

# **3. Instalowanie kasety FINE**

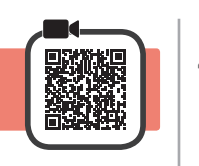

**1** Otwórz moduł skanera/pokrywę. Nie dotykaj uchwytu kaset FINE (A), dopóki się nie zatrzyma.

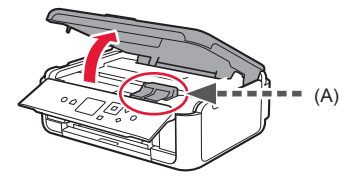

**2** Przyciśnij i otwórz pokrywę blokującą kasety z atramentem po lewej stronie oznaczenia  $\mathbb{C}$ .

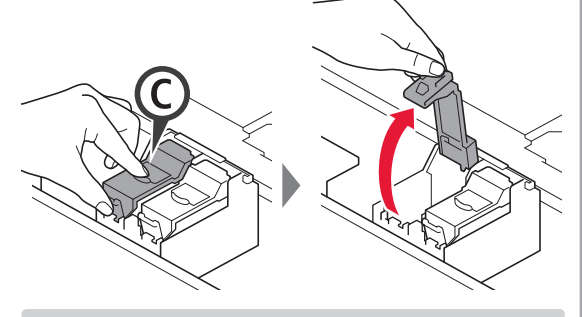

Zainstaluj kolorową kasetę FINE © po lewej stronie, a czarną kasetę FINE (B) po prawej stronie.

3 **0** Wyjmij kolorową kasetę FINE z opakowania. **2** Zdejmij taśmę ochronną.

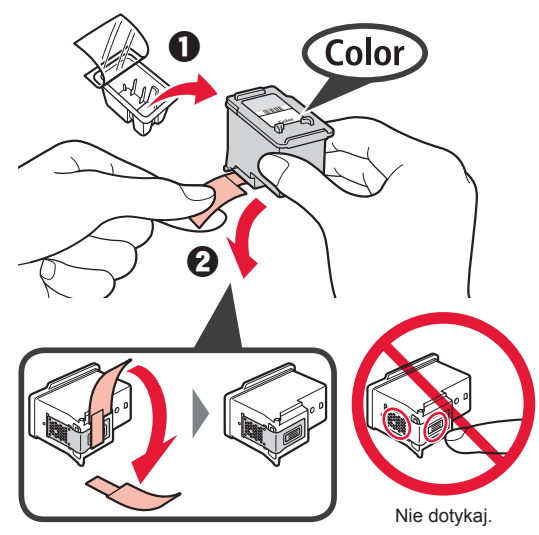

Uważaj na atrament na taśmie ochronnej.

**4** Umieść kolorową kasetę FINE w uchwycie kasety FINE po lewej stronie oznaczenia  $\mathbb{C}$ .

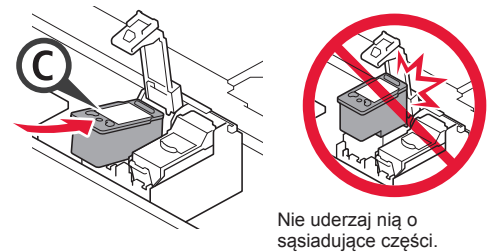

**5** Przyciśnij miejsce oznaczone © na pokrywie blokującej kasety z atramentem, aż zatrzaśnie się i całkowicie zamknie.

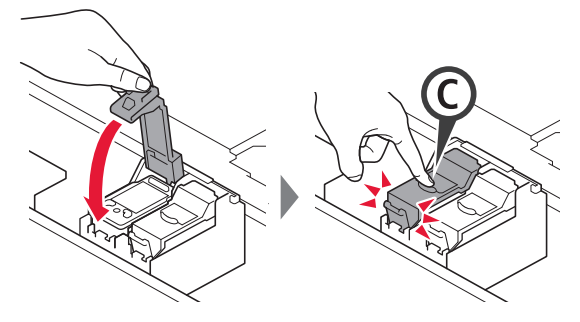

**6** Powtórz kroki od 2 do 5 i zainstaluj również czarną kasetę FINE po prawej stronie.

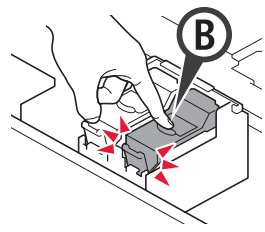

**7** Zamknij moduł skanera/pokrywę.

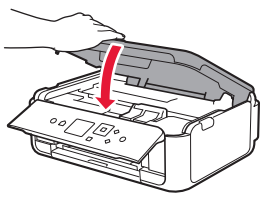

Jeśli na ekranie pojawi się komunikat o błędzie, sprawdź, czy kasety FINE są zainstalowane prawidłowo.

# **4. Ładowanie papieru**

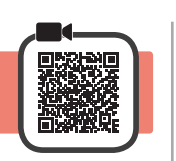

1 **0** Wyciągnij kasetę. **2** Zdejmij pokrywę kasety.

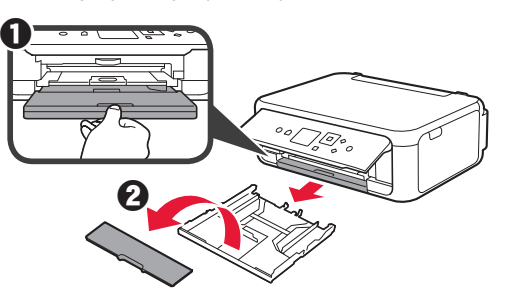

**2** Otwórz prowadnice papieru, a następnie wyrównaj prowadnicę z przodu ze znacznikiem LTR lub A4.

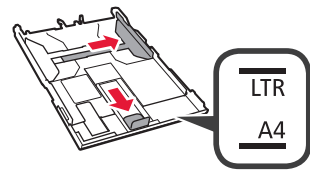

- **3 0** Włóż zwykły papier o rozmiarze LTR lub A4 stroną do zadrukowania w dół.
	- **2** Dosuń prawa prowadnice papieru do brzegu stosu kartek.
	- **6** Wyrównaj stos kartek papieru z prowadnicą papieru z przodu.

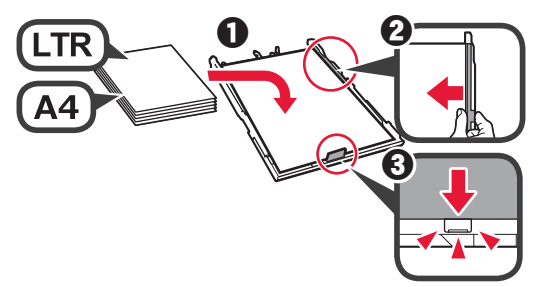

**4** Załóż pokrywę kasety i wsuń kasetę.

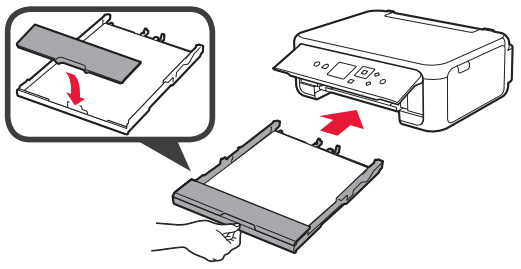

Na poniższym rysunku przedstawiono stan po wsunięciu kasety.

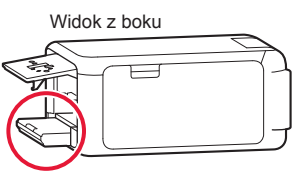

**5 0** Wyciągnij tacę wyprowadzania papieru. **2** Otwórz przedłużenie tacy wyjściowej.

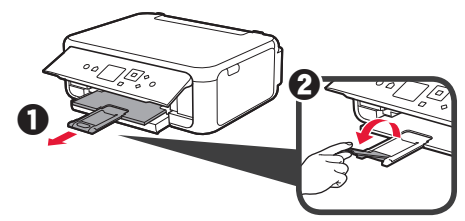

**6** Jeśli pojawi się poniższy ekran, wybierz opcję **OK**, używając przycisków (i ▶, a następnie naciśnij przycisk **OK**.

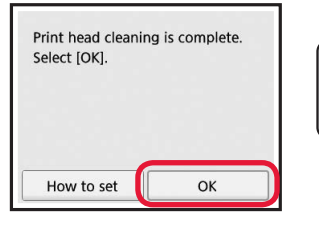

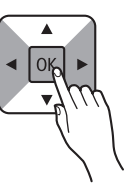

#### **5. Przygotowanie do połączenia**

W poniższym opisie termin smartfon oznacza zarówno smartfony, jak i tablety.

**1** Naciśnij przycisk **OK**.

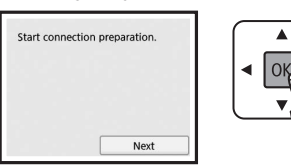

**2** Upewnij się, że jest wyświetlony poniższy ekran.

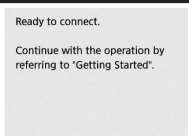

Z tego miejsca przejdź do odpowiedniego kroku w zależności od sposobu korzystania z drukarki.

- **• Używanie drukarki w połączeniu z samym komputerem lub z komputerem i smartfonem**
	- 6-A. Podłączanie do komputera"
- **• Używanie drukarki w połączeniu z samym smartfonem**
	- 6-B. Podłączanie do smartfona 6
- **• Używanie drukarki bez połączenia z komputerem lub smartfonem**
	- "Używanie samej drukarki"

# **6-A. Podłączanie do komputera**

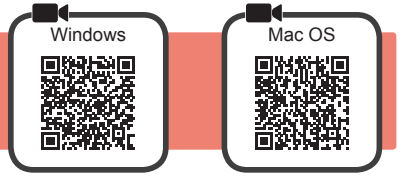

Musisz skonfigurować połączenie na każdym komputerze. Przeprowadź konfigurację począwszy od kroku 1 na każdym komputerze.

**1** Uruchom plik instalacyjny dla metody **A** lub dla metody **B**.

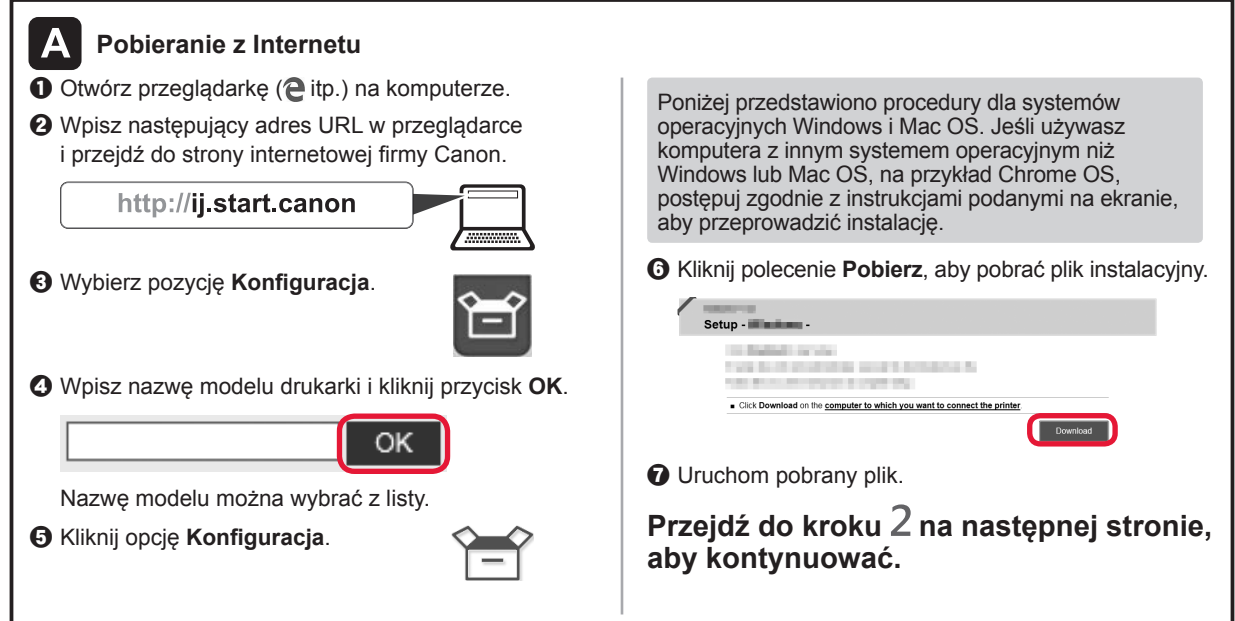

#### **Używanie samej drukarki**

 $\bullet$  Naciśnij przycisk **Stop** na drukarce.

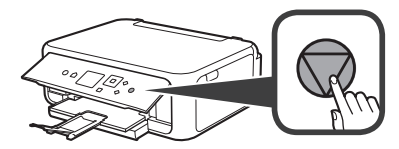

 $\odot$  Wybierz kolejno opcje Nie łącz (Do not connect) > Tak (Yes), używając przycisków ▲, ▼, ◀ i ▶, a następnie naciśnij przycisk **OK**.

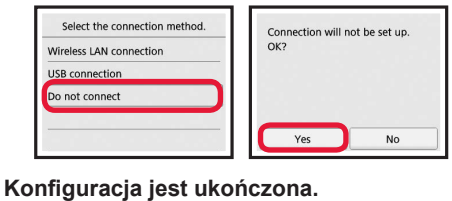

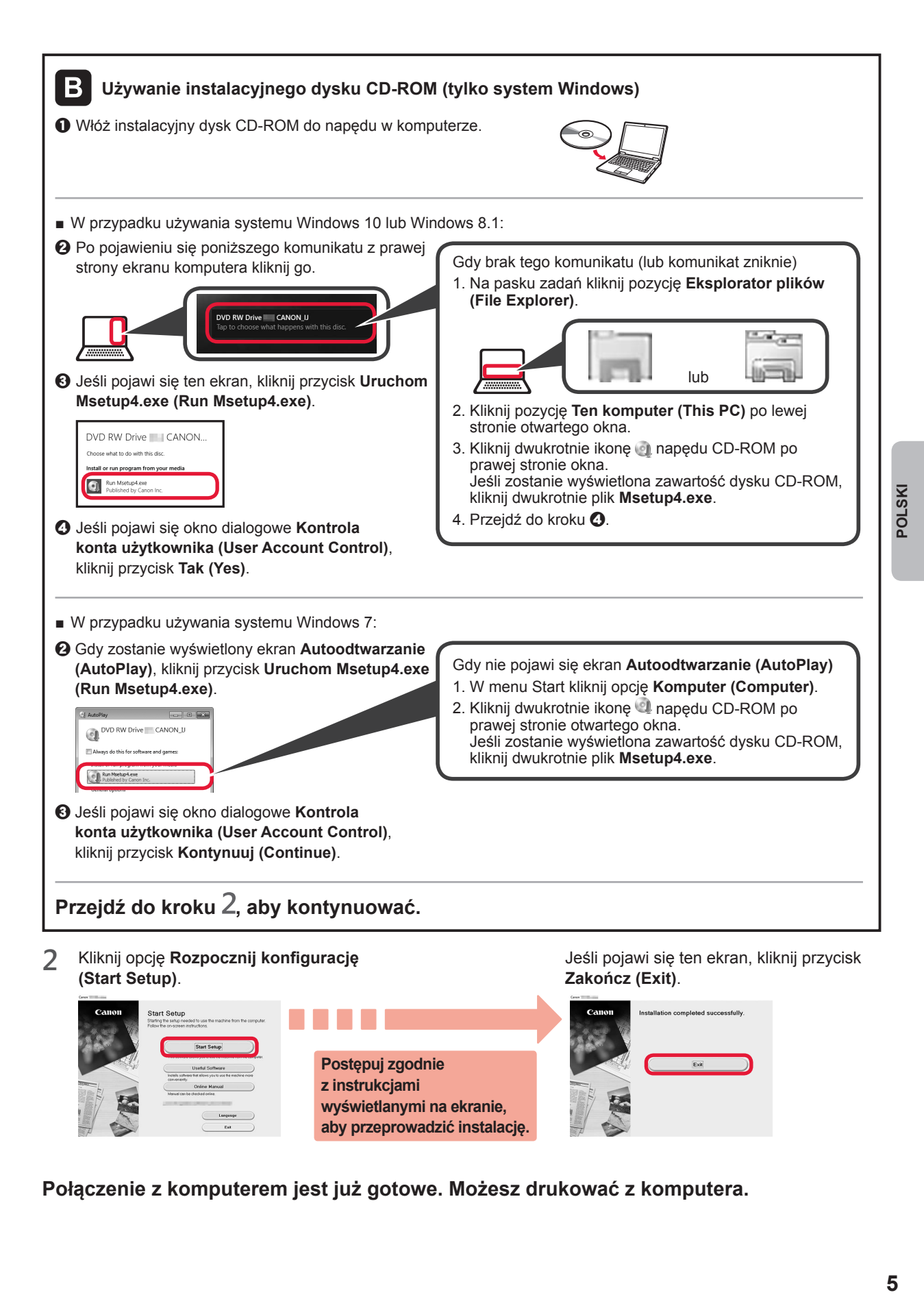

**Połączenie z komputerem jest już gotowe. Możesz drukować z komputera.**

5

## **6-B. Podłączanie do smartfona**

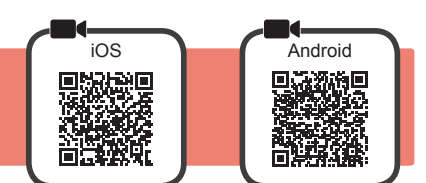

Musisz skonfigurować połączenie na każdym smartfonie. Przeprowadź konfigurację począwszy od kroku 1 na każdym smartfonie.

#### **Przygotowania**

- Włącz w smartfonie funkcję Wi-Fi.
- Jeśli masz router bezprzewodowy, połącz smartfon z routerem bezprzewodowym, który będzie połączony z drukarką. \* Aby dowiedzieć się jak to zrobić, skorzystaj z instrukcji obsługi smartfona i routera bezprzewodowego albo uzyskaj informacje od producentów tych urządzeń.
- **1** Zainstaluj aplikację Canon PRINT Inkjet/SELPHY na smartfonie.

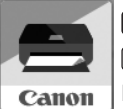

**tos**: Wyszukaj w sklepie App Store aplikację "Canon PRINT".

(Android): Wyszukaj w sklepie Google Play aplikację "Canon PRINT".

Możesz też wejść na stronę firmy Canon przez zeskanowanie kodu QR.

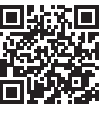

- Smartfon nie będzie mieć połączenia z Internetem za pośrednictwem sieci bezprzewodowej, gdy będzie podłączony do drukarki bezpośrednio. Może to spowodować opłaty za połączenie komórkowe (zależnie od umowy z operatorem). \* Bezpośrednio za pomocą bezprzewodowej sieci LAN do drukarki można podłączyć maksymalnie 5 urządzeń.
- **2** Sprawdź informacje na ekranie drukarki.

Jeśli urządzenie nie będzie używane przez około 10 minut, ekran się wyłączy. Aby włączyć ekran, naciśnij jeden z przycisków na panelu operacyjnym (oprócz przycisku **WŁ. (ON)**).

- Jeśli pojawi się poniższy ekran: Sprawdź ikonę w lewym dolnym rogu, a następnie przejdź do punktu A lub 3
- Jeśli pojawi się poniższy ekran: przejdź do punktu

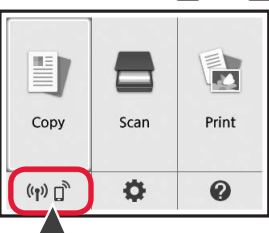

Ready to connect. Continue with the operation by referring to "Getting Started"

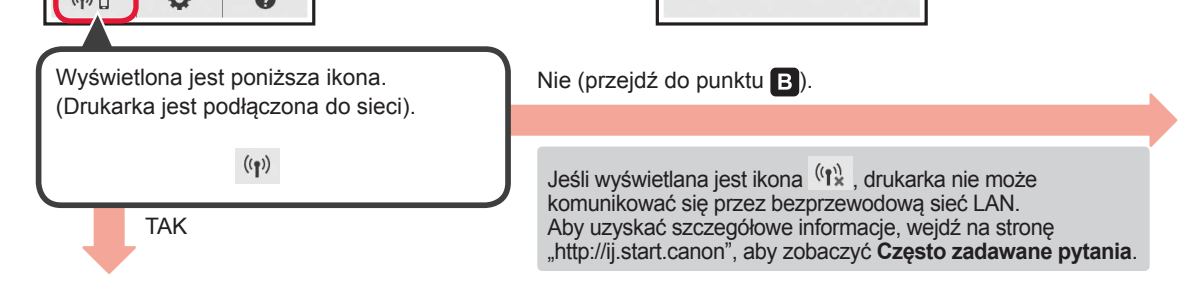

 $\blacksquare$ iOS ||Android| **O** Dotknij zainstalowanej aplikacji.

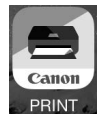

- $\Theta$  Postępuj zgodnie z instrukcjami wyświetlanymi na ekranie, aby zarejestrować drukarkę.
- $\Theta$  Upewnij się, że jest wyświetlony poniższy ekran.

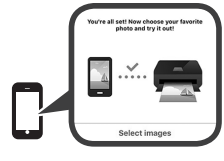

#### **Połączenie ze smartfonem jest już gotowe. Możesz drukować ze smartfona.**

Aby drukować zdjęcia, załaduj papier fotograficzny. Przejdź do punktu "Ładowanie papieru fotograficznego" na stronie 8.

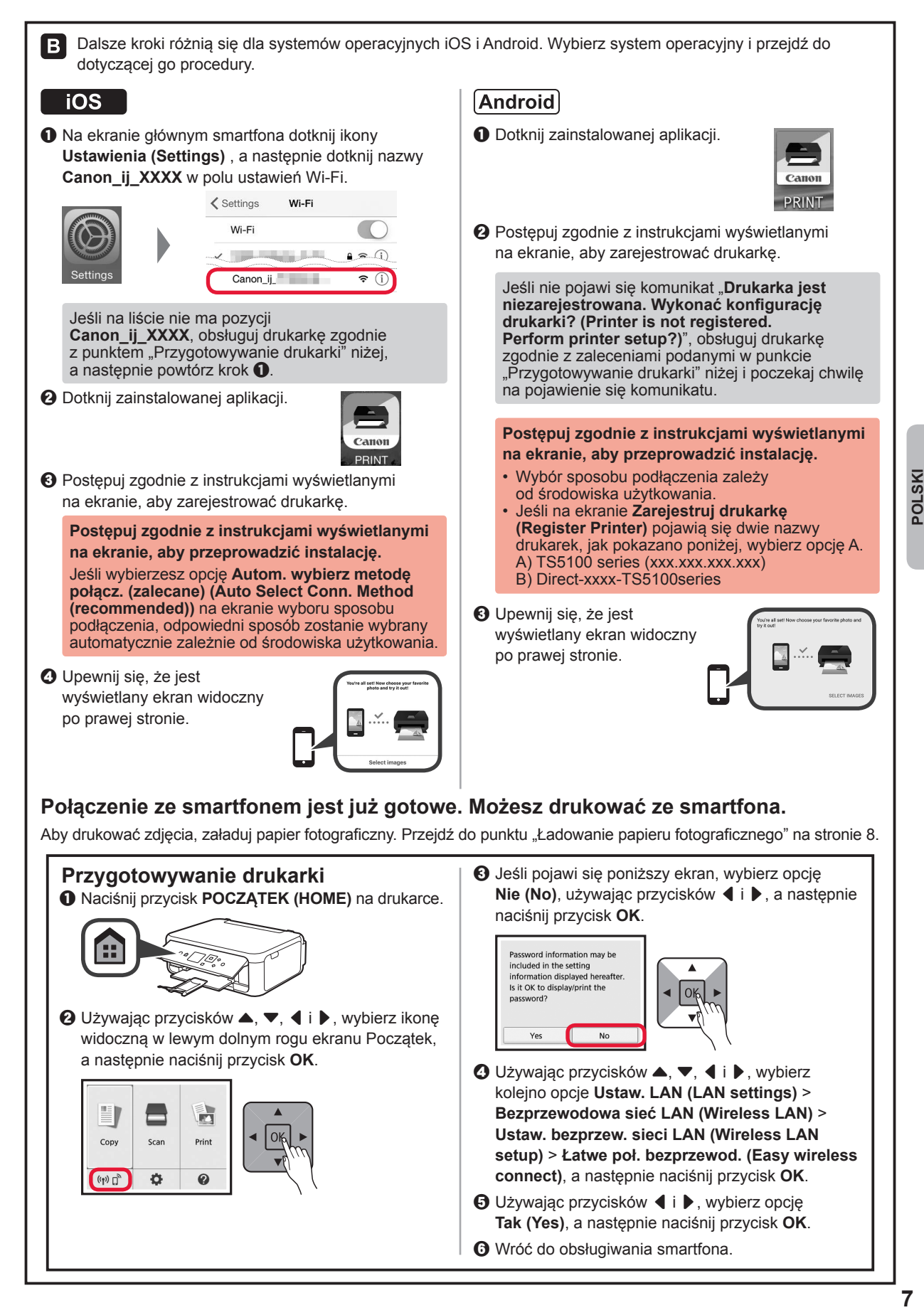

#### **Ładowanie papieru fotograficznego**

Papier fotograficzny należy ładować na tylną tacę.

**1** Otwórz pokrywę tylnej tacy i wyciągnij podpórkę papieru.

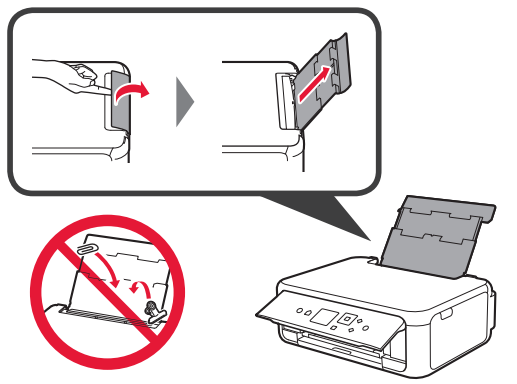

2 **0** Otwórz pokrywę otworu podajnika. **2** Przesuń prawą prowadnicę papieru do końca.

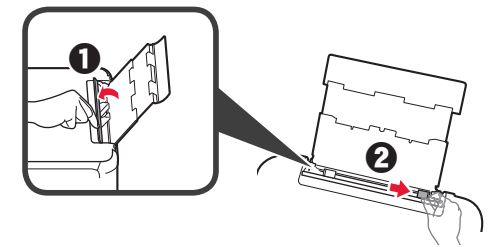

- **3 0** Włóż kilka kartek papieru fotograficznego stroną do zadrukowania w górę.
	- **2** Dosuń prawa prowadnice papieru do brzegu stosu kartek.

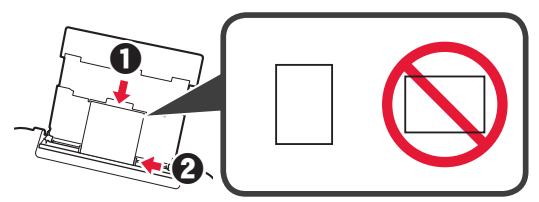

**4** Zamknij pokrywę otworu podajnika. Zapoznaj się z komunikatem na ekranie drukarki i zarejestruj informacje o załadowanym papierze.

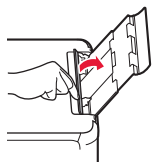

**5 0** Wyciągnij tacę wyprowadzania papieru. **2** Otwórz przedłużenie tacy wyjściowej.

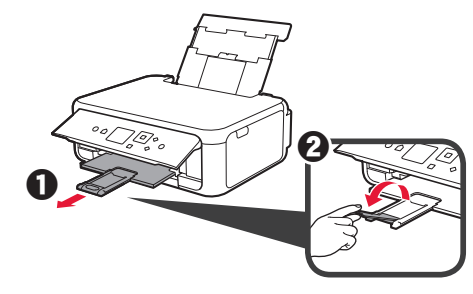

#### **Kopiowanie zdjęć**

Urządzenie umożliwia skanowanie zdjęć i ich drukowanie. Możliwe jest również zeskanowanie wielu zdjęć i wydrukowanie ich na raz.

- 1 Upewnij się, że drukarka jest włączona.<br>2 Włóż kilka kartek papieru fotograficzneg
- 
- 2 Włóż kilka kartek papieru fotograficznego.<br>**2 Używając przycisków ▲, ▼, ◀ i ▶**, wybie Używając przycisków ▲, ▼, **4** i ▶, wybierz opcję **Kopiuj (Copy)** na ekranie Początek, a następnie naciśnij przycisk **OK**.
- **4** Używając przycisków ▲ i ▼, wybierz opcję **Kopia fotografii (Photo copy)**, a następnie naciśnij przycisk **OK**.
- **5** Zapoznaj się z komunikatami, a następnie naciśnij przycisk **OK**.
- **6** Postępuj zgodnie z wyświetlanymi instrukcjami, aby umieścić wydrukowane zdjęcie na płycie szklanej, a następnie naciśnij przycisk **OK**.

**7** Jeśli chcesz, zmień ustawienia drukowania.

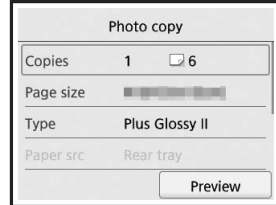

**8** Naciśnij przycisk **Kolor (Color)**, aby wydrukować kopie kolorowe.

Naciśnij przycisk **Czarny (Black)**, aby wydrukować kopie monochromatyczne.

Drukarka rozpocznie drukowanie.

#### **1. A mellékelt tartozékok ellenőrzése**

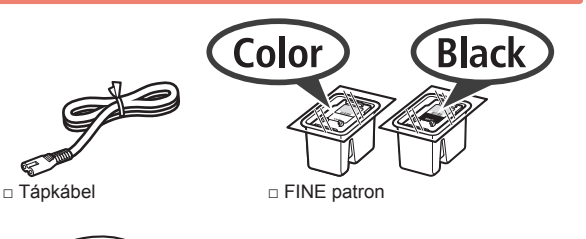

□ Biztonsági és fontos tudnivalók

□ Beüzemelési útmutató (ez a kézikönyv)

#### **2. A csomagolóanyag eltávolítása/A nyomtató bekapcsolása**

□ Telepítő CD-ROM Windows rendszerű

6

PC-hez

- **1** Távolítsa el a csomagolóanyagot (például a narancssárga szalagot és az LCD kijelzőn található védőfóliát) a nyomtató külső részéről.
- **2** Illessze ujjait a nyomtató két oldalán található mélyedésbe, és nyissa fel a lapolvasó egységet/ fedelet.

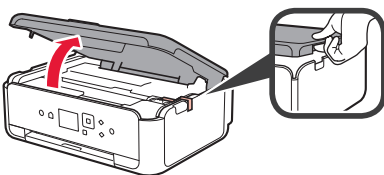

**3** Távolítsa el a narancssárga szalagot és a védőanyagot, és dobja ki őket.

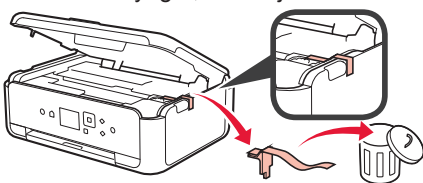

**4** Csukja le a lapolvasó egységet/fedelet.

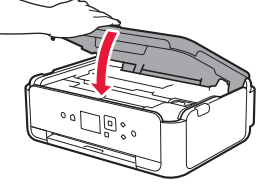

**5** Csatlakoztassa a tápkábelt hátulról, az átlósan elhelyezkedő csatlakozóaljzathoz.

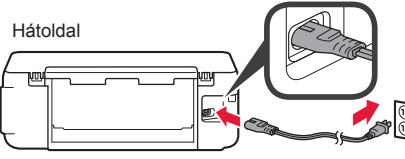

A tápkábel kivételével még ne csatlakoztasson semmilyen kábelt.

**6** Hajtsa fel a kezelőpanelt, és nyomja meg a **BE (ON)** gombot.

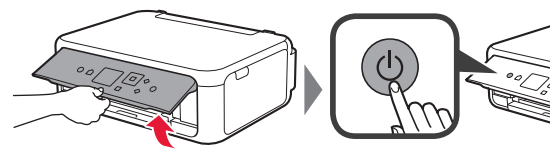

 $\overline{7}$  A  $\triangle$  vagy a  $\blacktriangledown$  gombbal jelöljön ki egy nyelvet, majd nyomja meg az **OK** gombot.

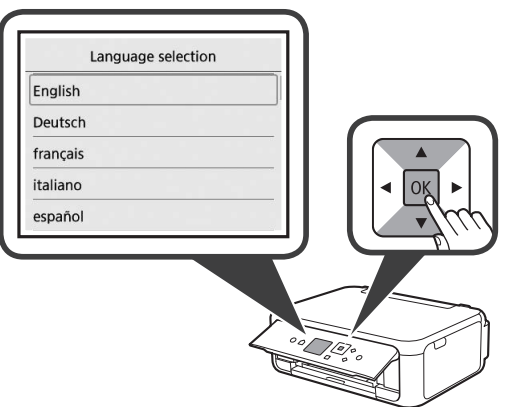

**8** Nyomja meg az **OK** gombot.

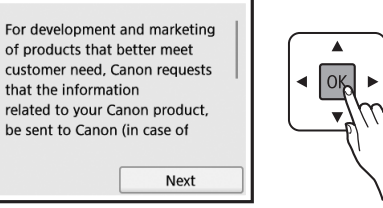

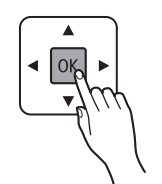

A Canonhoz elküldött adatokról részletes információval a **Biztonsági és fontos tudnivalók** című kézikönyv "Adatok küldése a Canonnak" című fejezete szolgál.

**9** A ▲ vagy a ▼ gombbal jelölje ki az **Elfogadom (Agree)** vagy a **Nem fogadom el (Do not agree)** elemet, majd nyomja meg az **OK** gombot.

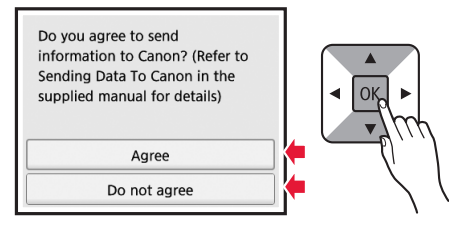

**10** Olvassa el az üzeneteket, majd nyomja meg a nyomtató **OK** gombját.

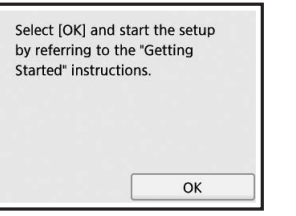

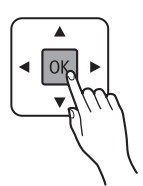

#### **3. A FINE patron behelyezése**

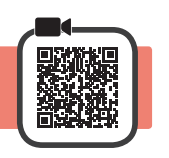

**1** Nyissa fel a lapolvasó egységet/fedelet. Amíg meg nem áll, ne érjen hozzá a FINE patron tartójához (A).

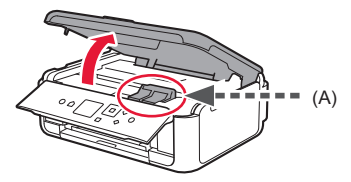

**2** Összecsípve nyissa fel a tintapatron zárófedelét a bal oldalon  $\overline{\mathbb{C}}$ .

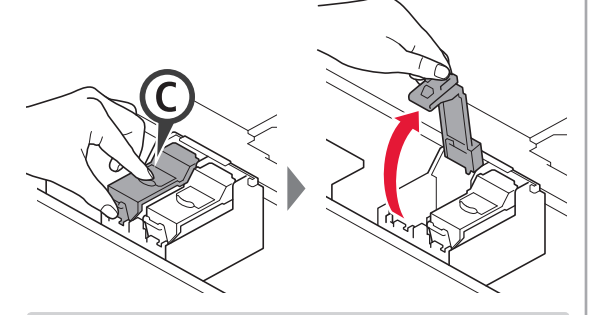

A színes FINE patront © a bal oldalra, a Fekete  $FINE$  patront  $B$  a jobb oldalra tegye.

- **3** O Vegye ki a színes FINE patront a csomagolásából.
	- **2** Távolítsa el a védőszalagot.

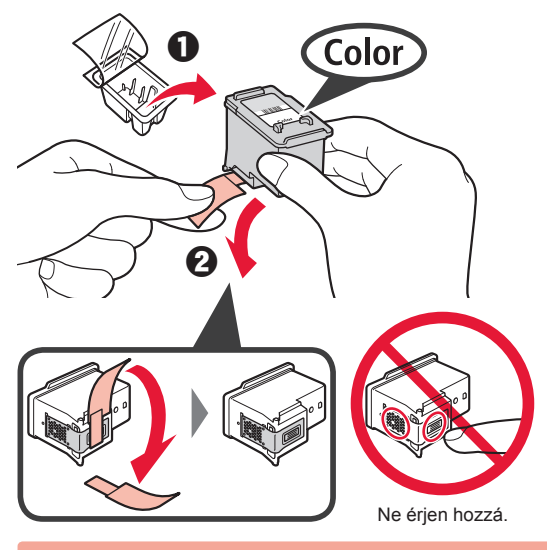

Legyen óvatos, a védőszalagon tinta lehet.

**4** Tegye a színes FINE patront a bal oldali FINE patron-tartóba  $\mathbb{C}$ .

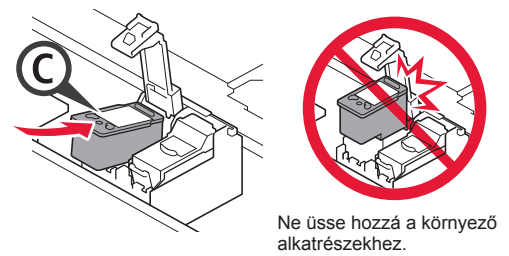

**5** Határozottan lefelé nyomva © teljesen zárja be a tintapatron zárófedelét (addig nyomja, amíg a helyére nem kattan).

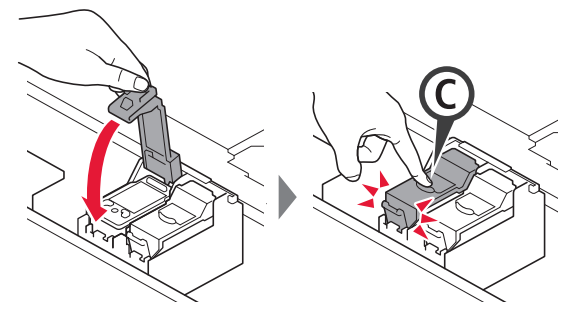

**6** <sup>A</sup>2–5. lépéseket megismételve tegye be a fekete FINE patront is, a jobb oldalra.

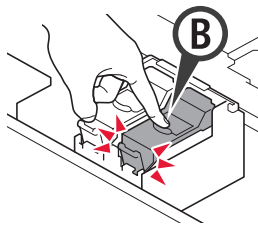

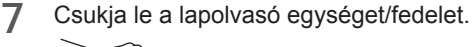

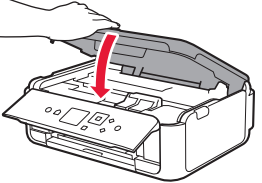

Ha hibaüzenet jelenik meg a képernyőn, ellenőrizze, hogy a FINE patronok megfelelően vannak-e behelyezve.

**2**

# **4. Papír betöltése**

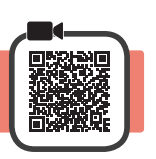

1 **0** Húzza ki a kazettát.<br>**2** Vegye le a kazetta fe Vegye le a kazetta fedelét.

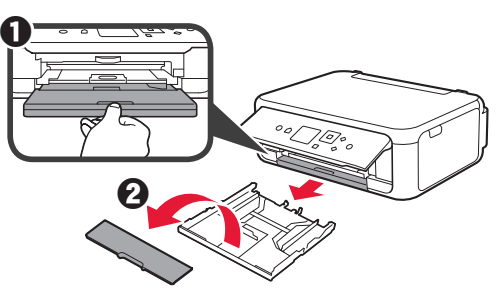

**2** Nyissa szét a papírvezetőket, majd igazítsa az elülső vezetőt az LTR vagy az A4 jelhez.

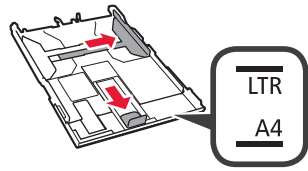

- **3 0** Tegyen be LTR vagy A4 méretű papírt a nyomtatási oldalával lefelé fordítva.
	- $\Theta$  Tolja a jobb oldali papírvezetőt a papírköteg oldalához.
	- $\Theta$  Igazítsa a papírköteget az elülső papírvezetőhöz.

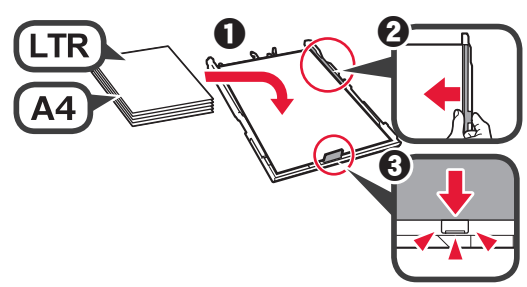

**4** Tegye helyére a kazetta fedelét, és dugja be a kazettát.

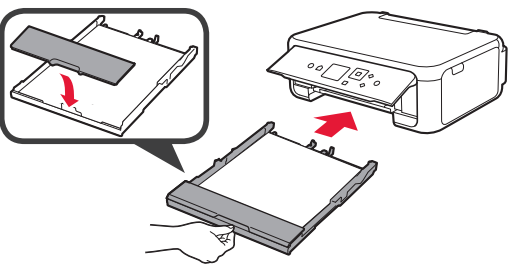

A következő ábra azt az állapotot szemlélteti, amikor a kazetta be van dugva.

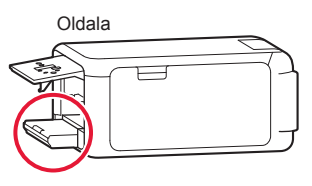

**5 0** Húzza ki a papírgyűjtő tálcát.  $\Theta$  Nyissa ki a papírgyűjtő tálca hosszabbítóját.

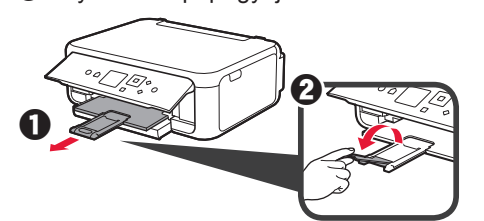

**6** Ha megjelenik a következő képernyő, akkor a [ vagy a ] gombbal válassza az **OK** elemet, és nyomja meg az **OK** gombot.

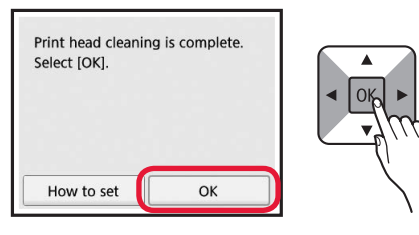

3

**3 MAGYAR**

**MAGYAR** 

#### **5. A csatlakoztatás előkészítése**

Az alábbiakban az okostelefonokra és a táblagépekre együttesen okostelefonként hivatkozunk.

**1** Nyomja meg az **OK** gombot.

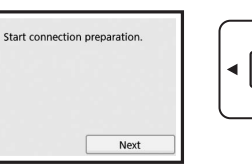

**2** Ügyeljen arra, hogy megjelenjen a következő képernyő.

**OK** 

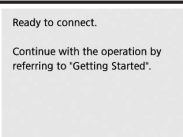

Innen folytassa a nyomtató használati módjának megfelelő lépéssel.

- **• Ha a nyomtatót csak számítógéphez vagy számítógéphez és okostelefonhoz csatlakoztatva szeretné használni** 6-A. Csatlakoztatás számítógéphez"
- **• Ha a nyomtatót csak okostelefonhoz csatlakoztatva szeretné használni**
	- 6-B. Csatlakoztatás okostelefonhoz" a 6. oldalon
- **• Ha a nyomtatót számítógéphez vagy okostelefonhoz történő csatlakoztatás nélkül szeretné használni Csak a nyomtató használata**"

# **6-A. Csatlakoztatás számítógéphez**

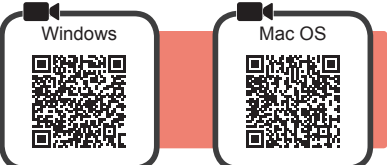

A kapcsolatot minden egyes számítógépre be kell állítani. A beállítást minden egyes számítógép esetén az 1. lépéstől kezdve hajtsa végre.

**1** Indítsa el az A vagy a **B** módszerhez tartozó telepítőfájlt.

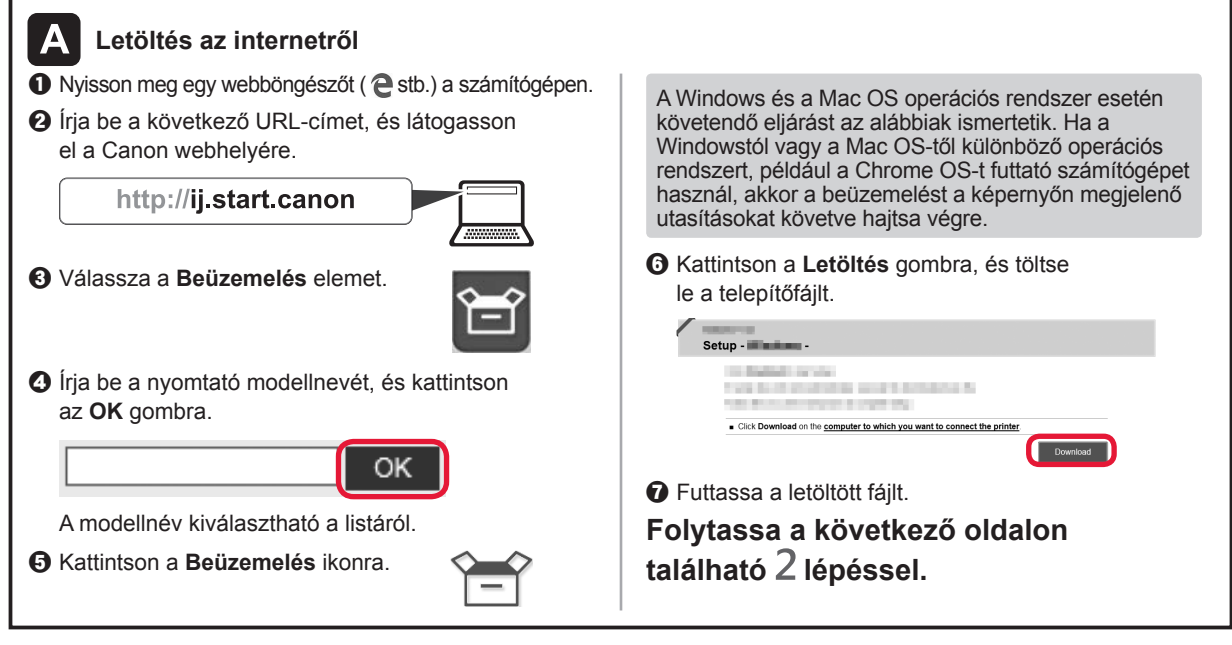

#### **Csak a nyomtató használata**

 $\bullet$  Nyomia meg a nyomtató Stop gombiát.

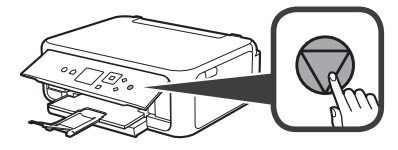

 $\mathbf{\Theta} \wedge \blacktriangle$ , a  $\blacktriangledown$ , a  $\blacktriangleleft$  vagy a  $\blacktriangleright$  gombbal válassza rendre a következőket: **Ne csatlakozzon (Do not connect)** > **Igen (Yes)**, majd nyomja meg az **OK** gombot.

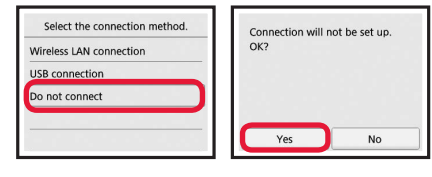

**Ezzel befejeződött az üzembe helyezés.**

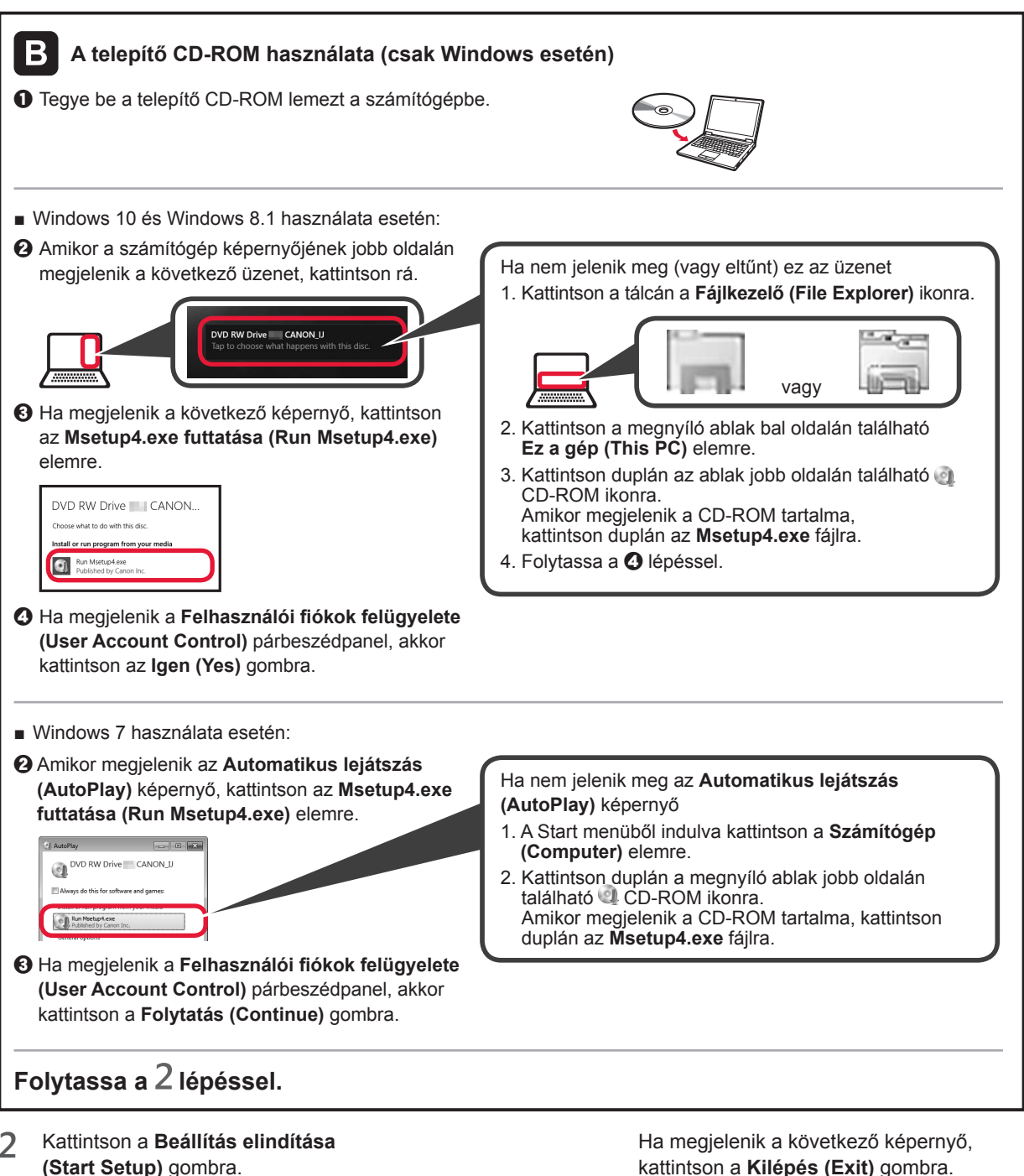

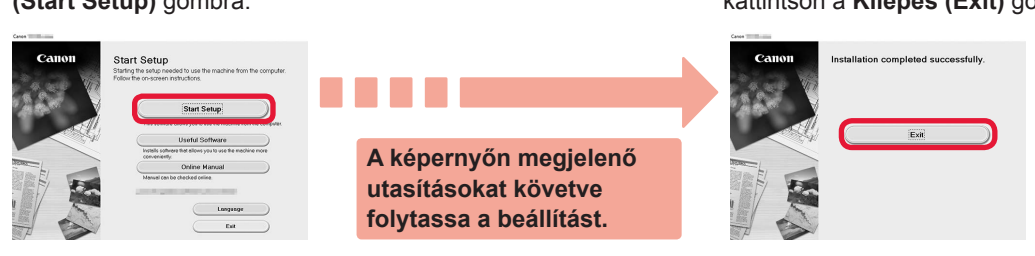

**Ezzel befejeződött a számítógéphez történő csatlakoztatás. Nyomtathat a számítógépről.**

kattintson a **Kilépés (Exit)** gombra.

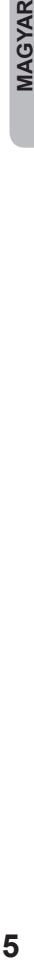

**MAGYAR** 

# **6-B. Csatlakoztatás okostelefonhoz**

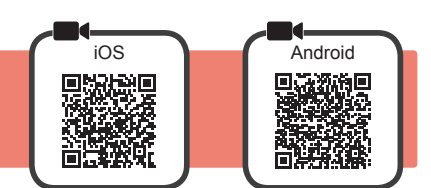

A kapcsolatot minden egyes okostelefonra be kell állítani. A beállítást minden egyes okostelefon esetén az 1. lépéstől kezdve hajtsa végre.

#### **Előkészületek**

- Kapcsolja be a Wi-Fi funkciót az okostelefonján.
- Ha vezeték nélküli útválasztóval rendelkezik, akkor az okostelefonját ahhoz a vezeték nélküli útválasztóhoz csatlakoztassa, amelyhez a nyomtatót is csatlakoztatni szeretné.
- \* A műveleteket az okostelefon és a vezeték nélküli útválasztó kézikönyve ismerteti, vagy forduljon a megfelelő gyártókhoz.
- **1** Telepítse okostelefonjára a Canon PRINT Inkjet/SELPHY alkalmazásszoftvert.

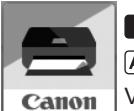

tos : Keresse meg a "Canon PRINT" alkalmazást az App Store áruházban. [Android]: Keresse meg a "Canon PRINT" alkalmazást a Google Play áruházban.

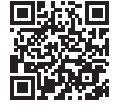

Vagy a QR-kódot beolvasva látogasson el a Canon webhelyére.

\* Amíg a nyomtató közvetlenül kapcsolódik az okostelefonhoz, az okostelefont nem lehet vezeték nélkül az internetre csatlakoztatni. Ilyenkor a szolgáltatóval kötött szerződésétől függően előfordulhat, hogy adatforgalmi díjat kell fizetnie. \* Vezeték nélküli LAN hálózati kapcsolaton keresztül közvetlenül legfeljebb 5 eszközt lehet a nyomtatóhoz csatlakoztatni.

**2** Nézze meg a nyomtató kijelzőjét.

Ha nem használja a készüléket körülbelül 10 percig, a képernyő kikapcsol. A képernyő visszakapcsolásához nyomja meg a kezelőpanel valamelyik gombját (a **BE (ON)** gomb kivételével).

- Ha a következő képernyő jelenik meg: Nézze meg a bal alsó sarokban található ikont, és folytassa az  $\triangle$  vagy a  $\Box$  résszel.
- Ha a következő képernyő jelenik meg: Folytassa a **R** résszel.

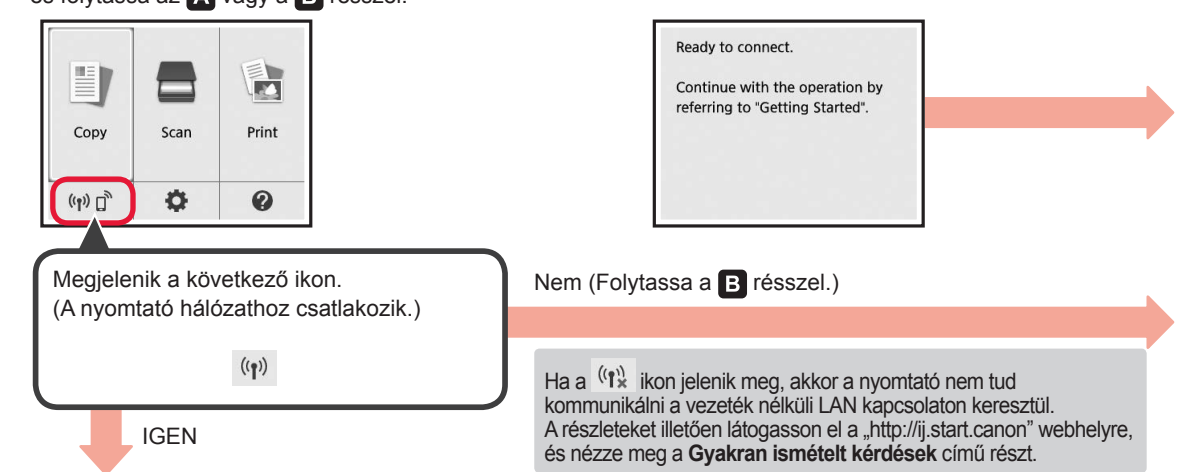

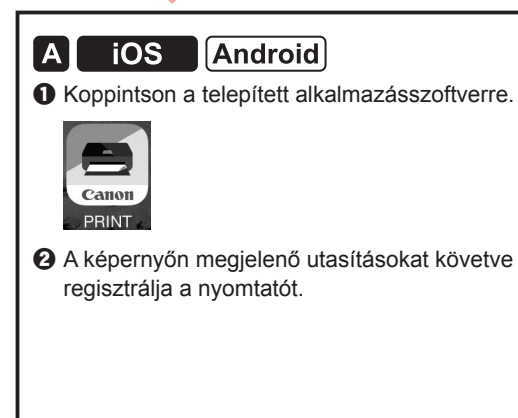

 $\Theta$  Ügyeljen arra, hogy megjelenjen a következő képernyő.

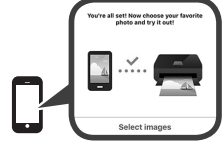

**Ezzel befejeződött az okostelefonhoz történő csatlakoztatás. Nyomtathat az okostelefonról.**

Fényképek nyomtatásához fotópapírt töltsön be. Folytassa a "Fotópapír betöltése" című, a 8. oldalon található résszel.

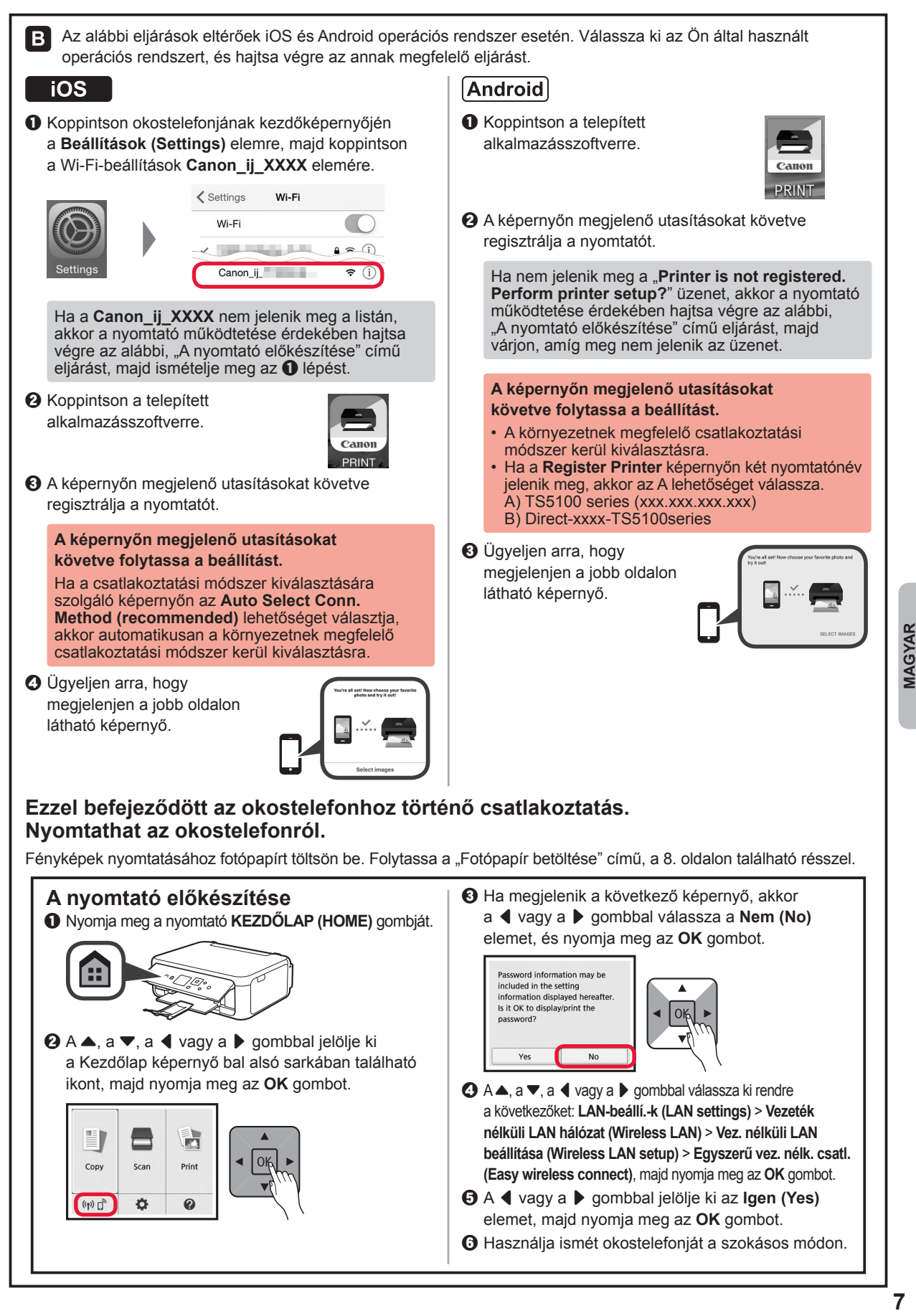

MAGYAR

#### **Fotópapír betöltése**

Fotópapírt a hátsó tálcába töltsön.

**1** Nyissa fel a hátsó tálca fedelét, és húzza ki a papírtámaszt.

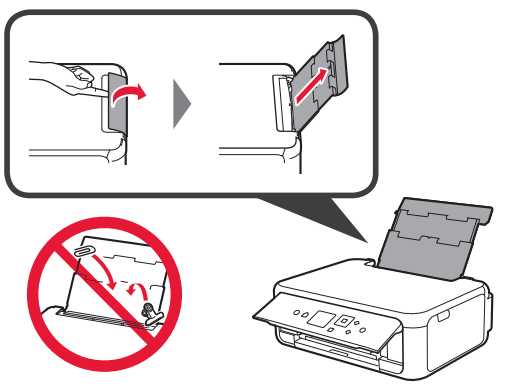

2 **0** Nyissa ki az adagolónyílás fedelét.  $\odot$  Tolja a jobb oldali papírvezetőt a végállásba.

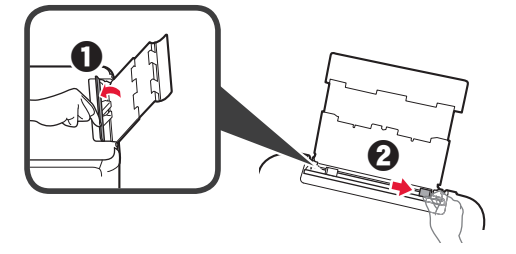

- **3 O** Tegyen be néhány fotópapírlapot a nyomtatási oldalával felfelé fordítva.
	- $\odot$  Tolja a jobb oldali papírvezetőt a papírköteg oldalához.

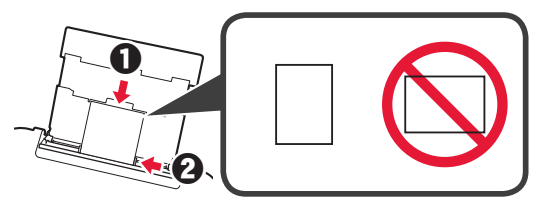

**4** Csukja be az adagolónyílás fedelét. Olvassa el a nyomtató képernyőjén megjelenő üzenetet, és regisztrálja a betöltött papír adatait.

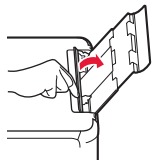

**5 0** Húzza ki a papírgyűjtő tálcát.  $\Theta$  Nyissa ki a papírgyűjtő tálca hosszabbítóját.

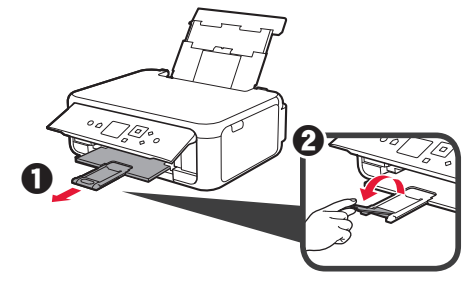

#### **Fényképek másolása**

Beolvashatja és kinyomtathatja a nyomtatott fényképet. Egyszerre több fényképet is beolvashat és kinyomtathat.

- **1** Győződjön meg arról, hogy be van kapcsolva a nyomtató.
- 2 Töltsön be néhány fotópapírt.<br>**2 A ▲**, a ▼, a ◀ vagy a ▶ gon
- A **△**, a ▼, a ◀ vagy a ▶ gombbal jelölje ki a **Másolás (Copy)** elemet a Kezdőlap képernyőn, majd nyomja meg az **OK** gombot.
- **4** <sup>A</sup>{ vagy a } gombbal jelölje ki a **Fotómásolat (Photo copy)** elemet, majd nyomja meg az **OK** gombot.
- **5** Olvassa el az üzeneteket, majd nyomja meg az **OK** gombot.
- **6** A képernyőn megjelenő utasításokat követve tegye a nyomtatott fényképet az üveglapra, majd nyomja meg az **OK** gombot.

**7** Szükség esetén adja meg a nyomtatási beállításokat.

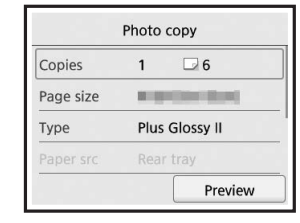

**8** Színes nyomtatáshoz nyomja meg a **Színes (Color)** gombot. Fekete-fehér nyomtatáshoz nyomja meg

a **Fekete (Black)** gombot.

#### **1. Pakete Dahil Olan Öğelerin Kontrolü**

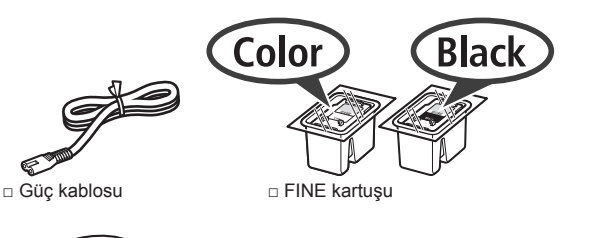

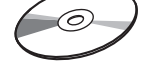

□ Windows PC için □ Başlangıç Kılavuzu (bu el kitabı) Kurulum CD-ROM'u

□ Güvenlik ve Önemli Bilgiler

#### **2. Koruyucu Malzemeleri Çıkarma/Yazıcıyı Açma**

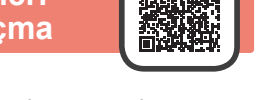

- **1** Koruyucu malzemeleri (örneğin turuncu bant ve LCD'deki koruyucu film) yazıcının dışından çıkarın.
- **2** Parmaklarınızla yazıcının her iki tarafındaki delikleri kavrayın ve tarama birimini / kapağını açın.

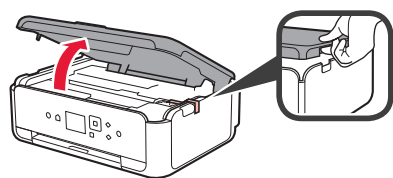

**3** Turuncu bandı ve koruyucu malzemeyi çıkarın ve atın.

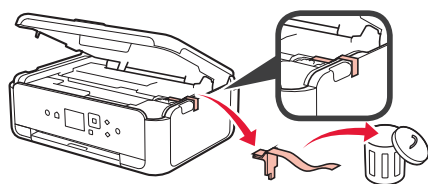

**4** Tarama birimini / kapağını kapatın.

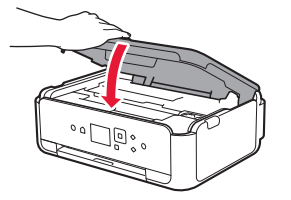

**5** Güç kablosunu arkadan çaprazlama bağlayın.

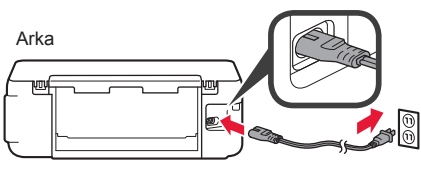

Henüz güç kablosu dışında herhangi bir kablo takmayın.

**6** İşletim panelini kaldırıp **Açma (ON)** düğmesine basın.

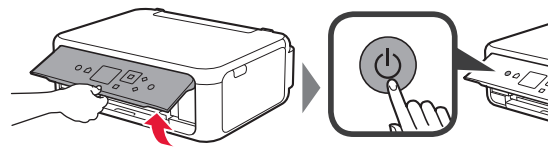

7 Bir dil seçmek için ▲ veya ▼ düğmesini kullanın ve ardından **OK** düğmesine basın.

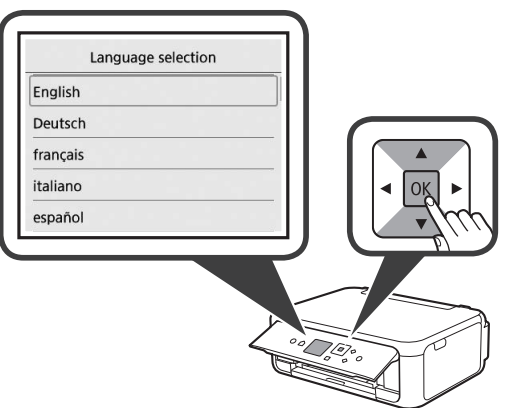

**8 OK** düğmesine basın.

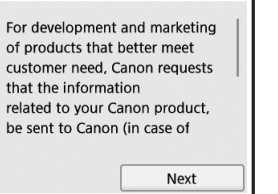

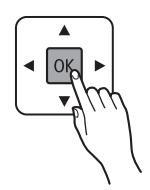

Canon'a gönderilen bilgilerle ilgili ayrıntılar için **Güvenlik ve Önemli Bilgiler** altındaki "Canon'a Veri Gönderimi" başlıklı bölüme bakın.

**9 Kabl et (Agree)** veya **Kabl etme (Do not agree)** öğesini seçmek için ▲ veya ▼ düğmesini kullanın ve ardından **OK** düğmesine basın.

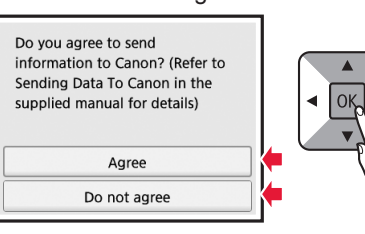

**10** Mesajları okuyun ve **OK** düğmesine basın.

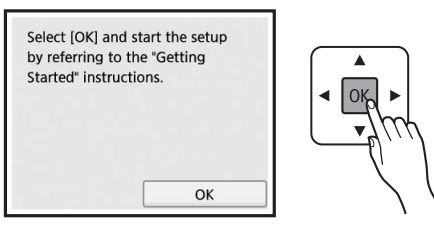

# **3. FINE Kartuşunu Takma**

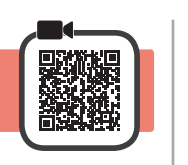

**1** Tarama birimini / kapağını açın. Durana kadar FINE kartuş tutucusuna (A) dokunmayın.

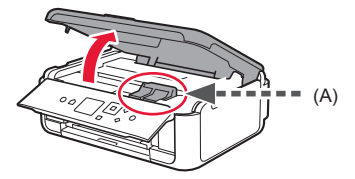

**2** Mürekkep kartuşu kilit kapağını sol tarafından tutarak açın.

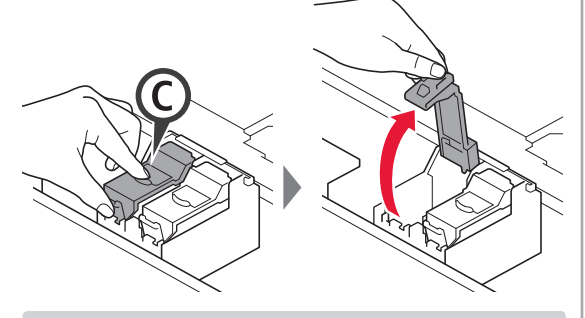

Renkli FINE kartuşunu © sol tarafa ve Siyah FINE kartuşunu (B) sağ tarafa takın.

3 **0** Renkli FINE kartuşunu paketten çıkarın. 8 Koruyucu bandı çıkarın.

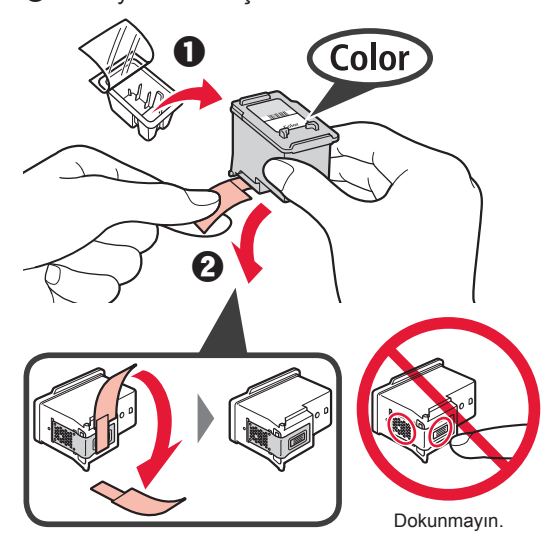

Koruyucu bandın üzerindeki mürekkebe dikkat edin.

**4** Renkli FINE kartuşu sol taraftaki FINE kartuş tutucuya hizalayın $\mathbb{C}$ .

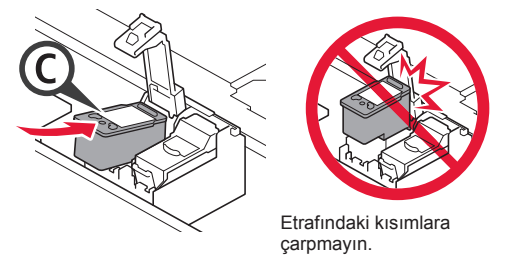

**5** Mürekkep kartuşu kilit kapağını tamamen kapatmak için yuvasına oturana kadar sıkıca aşağı itin.

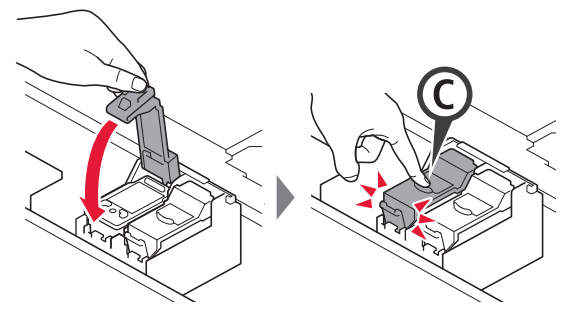

**6** 2 - 5 arasındaki adımları tekrarlayın ve Siyah FINE kartuşunu da sağ tarafa takın.

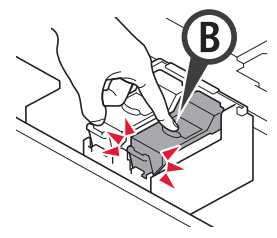

**7** Tarama birimini / kapağını kapatın.

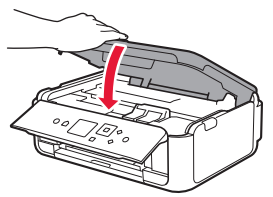

Ekranda bir hata mesajı görünürse FINE Kartuşlarının doğru takıldığından emin olun.
# **4. Kağıt Yükleme**

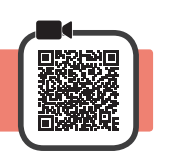

1 **0** Kaseti dışarı çekin.<br>**2** Kaset kapağını çıka Kaset kapağını çıkarın.

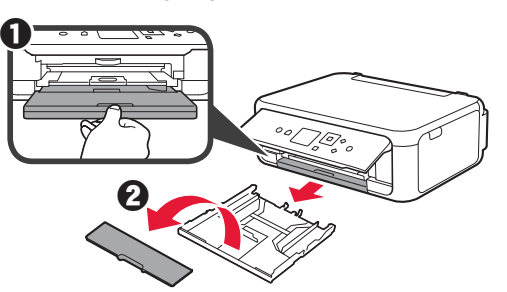

**2** Kağıt kılavuzlarını açın ve ardından ön kısımdaki kılavuzu LTR veya A4 işaretine hizalayın.

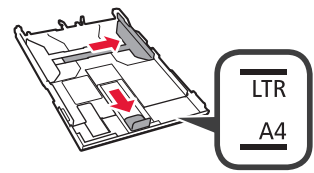

- 3 **0** Yazdırılan taraf aşağı bakacak şekilde düz LTR veya A4 boyutunda kağıt yükleyin.
	- **2** Sağ kağıt kılavuzunu kaydırarak kağıt yığınının yan tarafına hizalayın.
	- $\odot$  Kağıt yığınını, ön kısımdaki kağıt kılavuzu ile hizalayın.

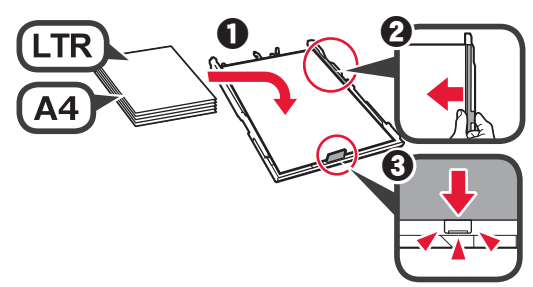

**4** Kaset kapağını ve kaseti takın.

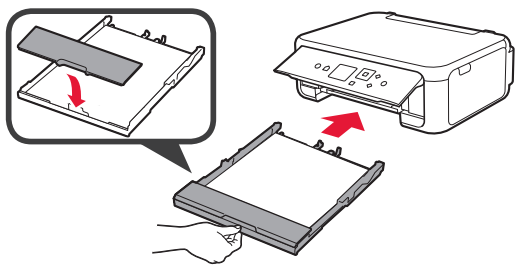

Aşağıdaki resimde kasetin takılmasından sonraki durum gösterilmiştir.

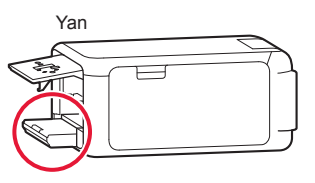

**5 0** Kağıt çıkış tepsisini dışarı çekin. **2** Çıkış tepsisi uzantısını açın.

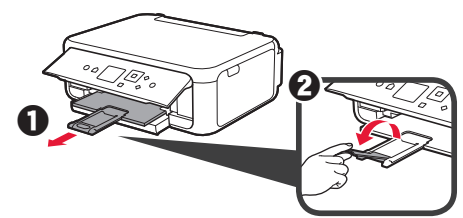

**6** Aşağıdaki ekran görüntülenirse, ◀ veya ▶ düğmesini kullanarak **OK** seçeneğini belirleyin ve ardından **OK** düğmesine basın.

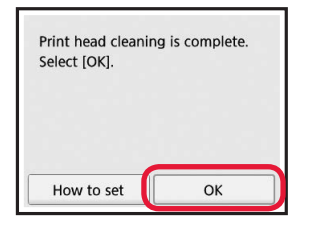

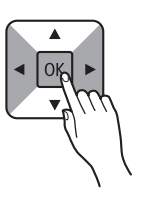

## **5. Bağlantı Hazırlığı**

Aşağıdaki açıklamada akıllı telefonlar ve tabletler, toplu bir şekilde akıllı telefon olarak açıklanmıştır.

**1 OK** düğmesine basın.

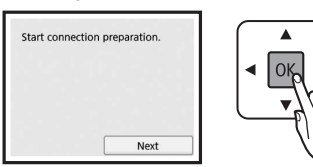

**2** Aşağıdaki ekranın göründüğünden emin olun.

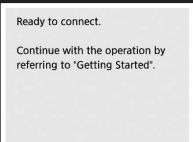

Bundan sonra, yazıcıyı nasıl kullanacağınıza bağlı olarak istediğiniz bir adıma geçin.

- **• Yazıcıyı yalnızca bilgisayara veya hem bilgisayara hem de akıllı telefona bağlayarak kullanmak için** "6-A. Bilgisayara Bağlanma"
- **• Yazıcıyı yalnızca akıllı telefona bağlayarak kullanmak için**
	- "6-B. Akıllı Telefona Bağlama" (sf. 6)
- **• Yazıcıyı bilgisayara veya akıllı telefona bağlamadan kullanmak için**
	- "Yalnızca Yazıcıyı Kullanma"

# **6-A. Bilgisayara Bağlanma**

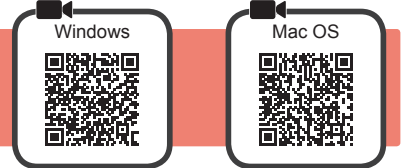

Her bir bilgisayar için bağlantı kurulumu gerekir. Her bir bilgisayar için 1. adımdan itibaren kuruluma devam edin.

**1** veya yönteminin kurulum dosyasını başlatın.

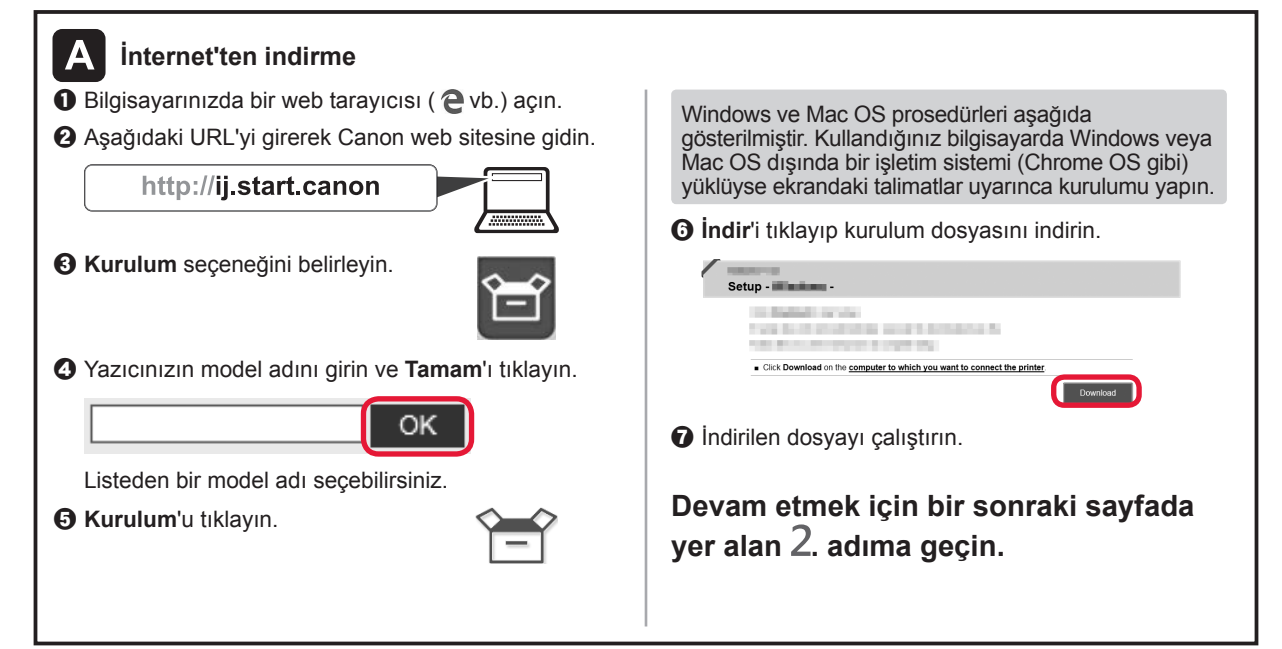

#### **Yalnızca Yazıcıyı Kullanma**

a Yazıcıda **Durdur (Stop)** düğmesine basın.

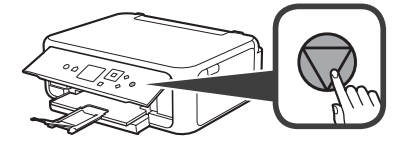

 $\mathbf{\Theta} \blacktriangle$ ,  $\blacktriangledown$ ,  $\blacktriangleleft$  veya  $\blacktriangleright$  düğmesini kullanarak belirtilen sırayla **Bağlanma (Do not connect)** < **Evet (Yes)** öğelerini seçin ve ardından **OK** düğmesine basın.

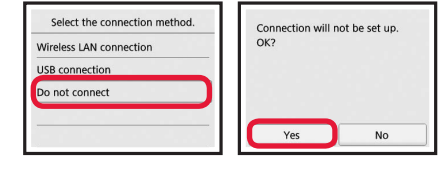

**Kurulum şimdi tamamlandı.**

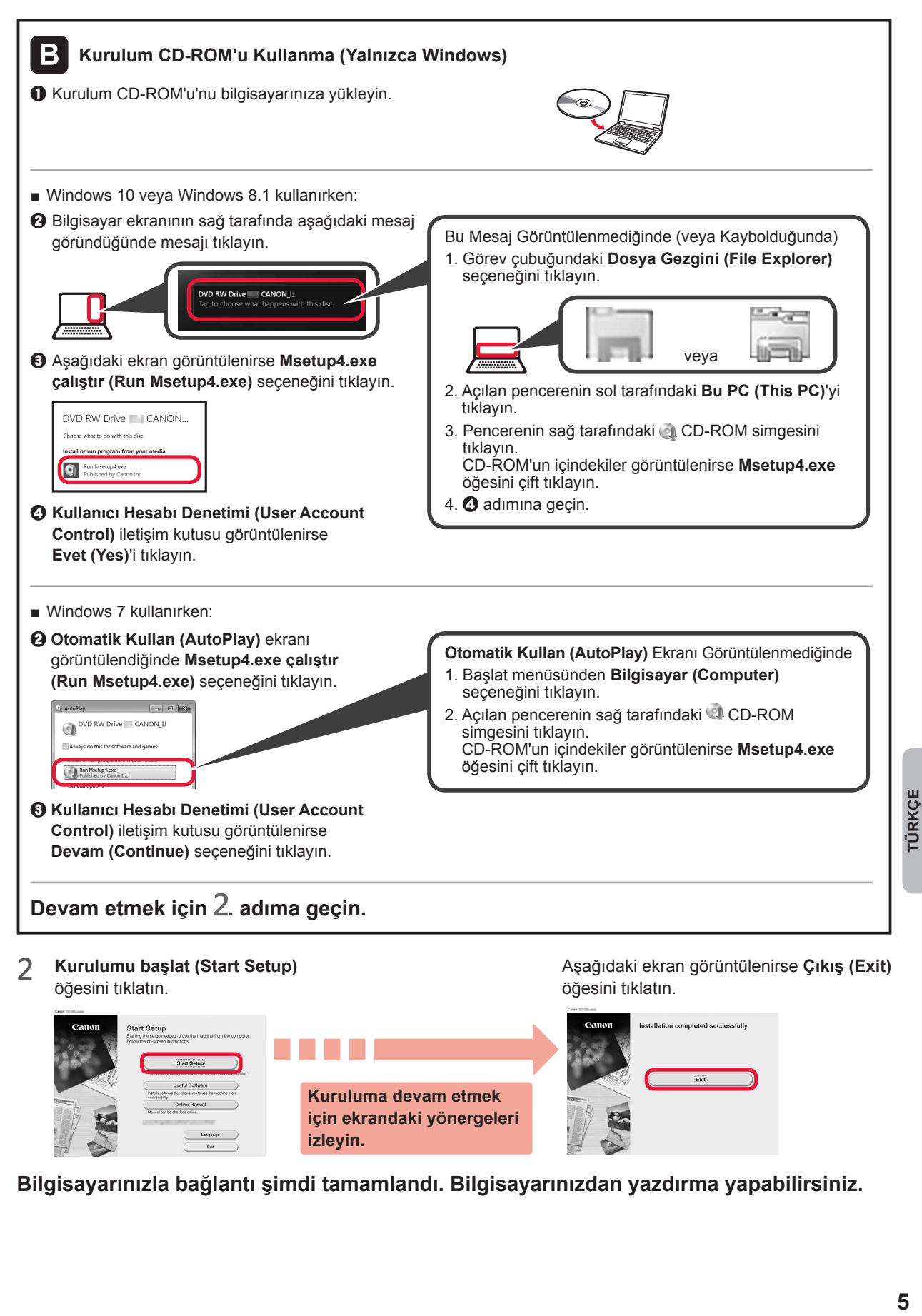

**Bilgisayarınızla bağlantı şimdi tamamlandı. Bilgisayarınızdan yazdırma yapabilirsiniz.**

**Kuruluma devam etmek için ekrandaki yönergeleri** 

**izleyin.**

**TÜRKCE** 

# **6-B. Akıllı Telefona Bağlanma**

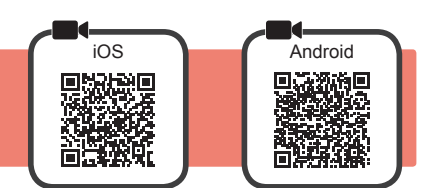

Her bir akıllı telefon için bağlantı kurulumu gerekir. Her bir akıllı telefon için 1. adımdan itibaren kuruluma devam edin.

#### **Hazırlık**

- Akıllı telefonunuzda Wi-Fi özelliğini açın.
- Kablosuz yönlendiriciniz varsa akıllı telefonunuzu, yazıcıya bağlamak istediğiniz kablosuz yönlendiriciye bağlayın.
- \* İşlemler için akıllı telefonunuzun ve kablosuz yönlendiricinizin el kitabına başvurun veya bu üreticilerle iletişime geçin.
- **1** Akıllı telefonunuza Canon PRINT Inkjet/SELPHY uygulama yazılımını yükleyin.

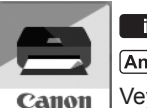

: "Canon PRINT" öğesini App Store konumunda arayın.

: "Canon PRINT" öğesini Google Play konumunda arayın.

Veya QR kodunu tarayarak Canon web sitesine erişin.

- \* Yazıcıyı akıllı telefona doğrudan bağlama sırasında, akıllı telefonunuzu kablosuz bağlantı üzerinden İnternet'e bağlayamayabilirsiniz. Bu durumda, hizmet sağlayıcınızla sözleşmenize bağlı olarak ücretlendirilebilirsiniz.
	- Kablosuz LAN bağlantı aracılığıyla yazıcıya doğrudan en fazla 5 cihaz bağlanabilir.
- **2** Yazıcının üstündeki ekranı kontrol edin.

Yaklaşık 10 dakika boyunca hiçbir işlem yapılmazsa ekran kapanır. Ekranı görüntülemek için işletim panelindeki düğmelerden birine (**Açma (ON)** düğmesi dışında) basın.

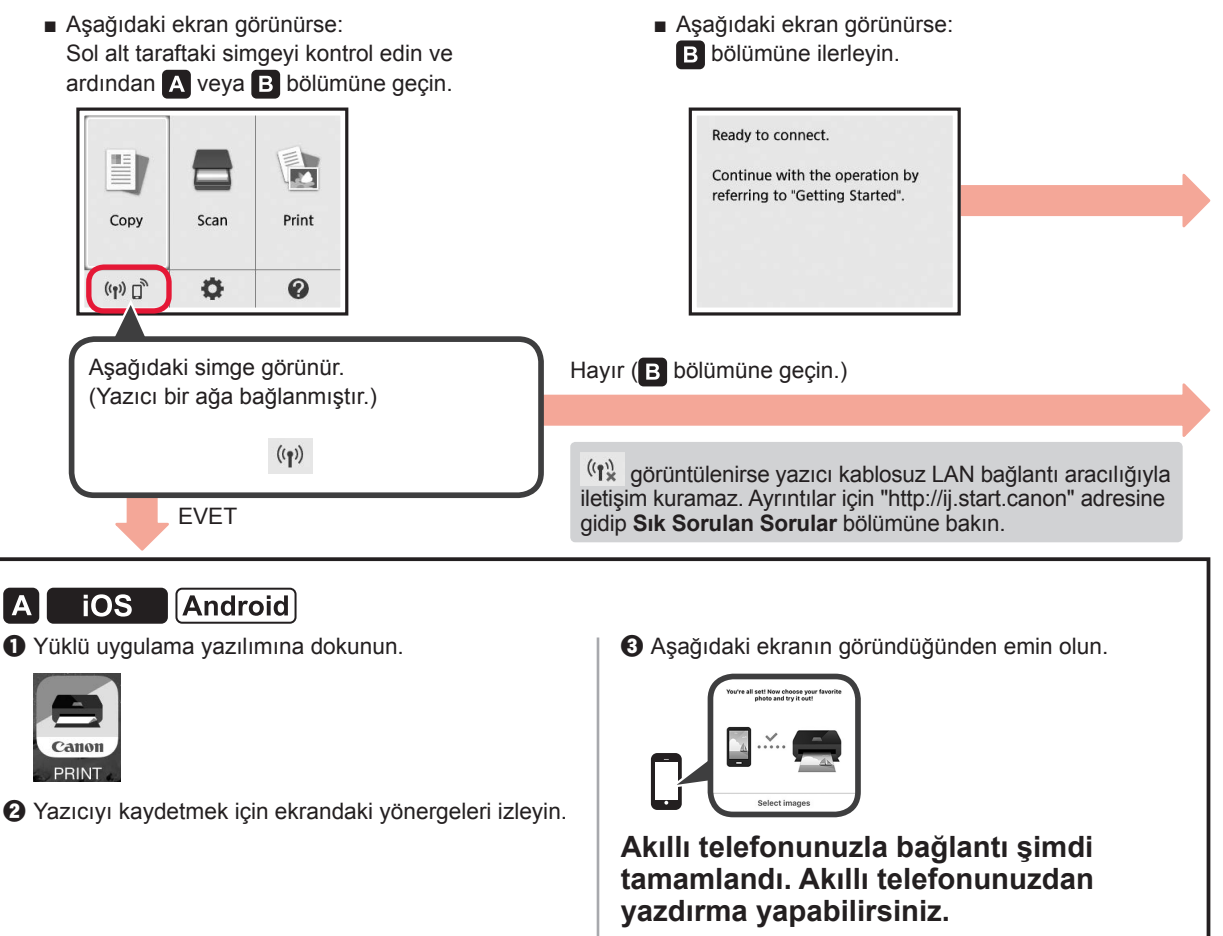

Fotoğraf yazdırmak için fotoğraf kağıdı yükleyin. 8. sayfadaki "Fotoğraf Kağıdı Yükleme" kısmına geçin.

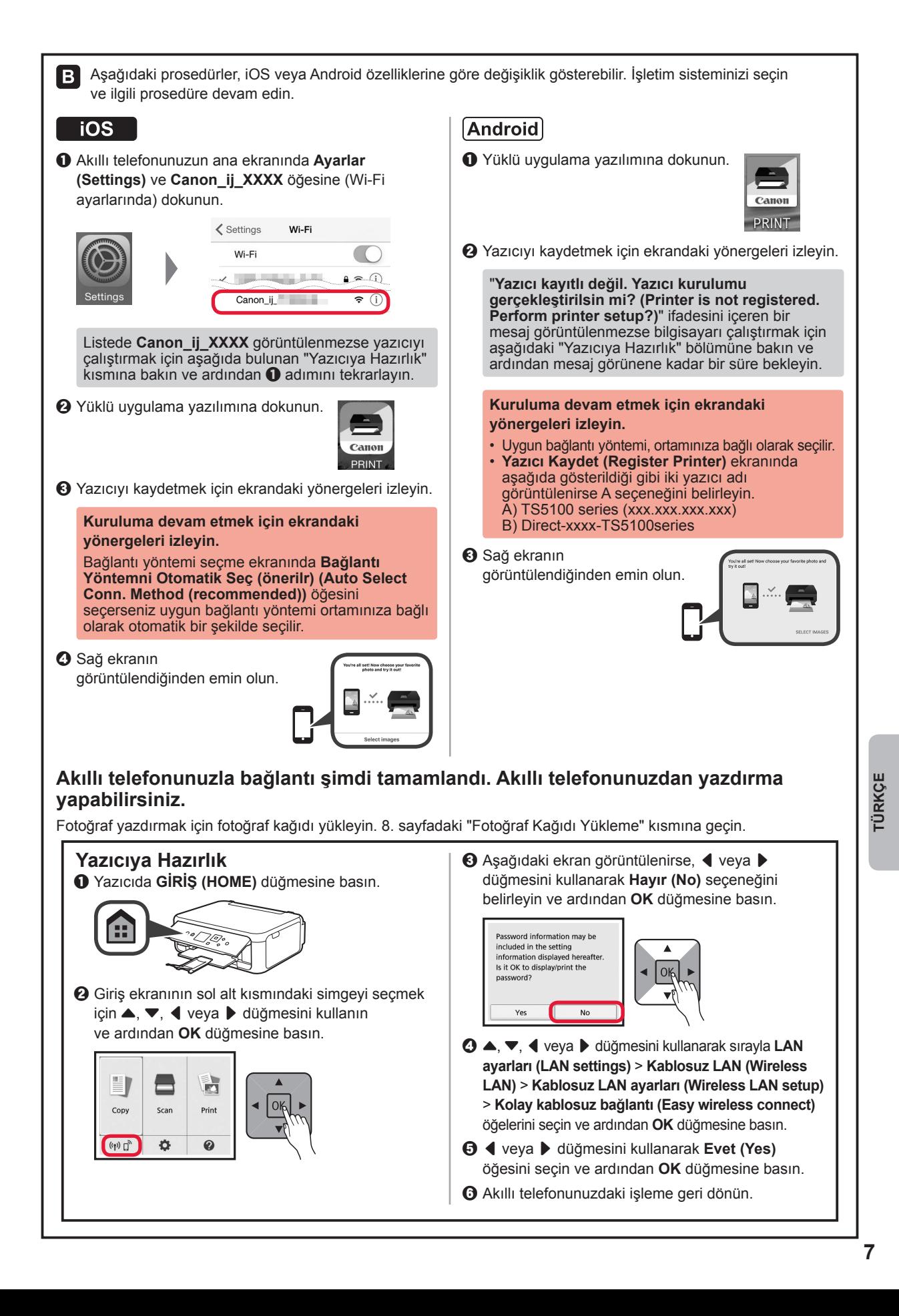

## **Fotoğraf Kağıdı Yükleme**

Fotoğraf kağıdını arka tepsiye yükleyin.

**1** Arka tepsi kapağını açın ve kağıt desteğini dışarı çekin.

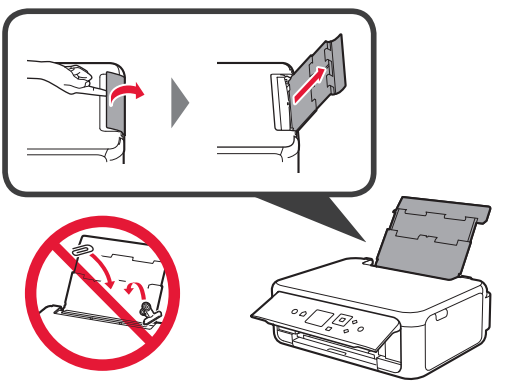

2 **0** Besleme yuvası kapağını açın. **2** Sağ kağıt kılavuzunu sonuna kadar kaydırın.

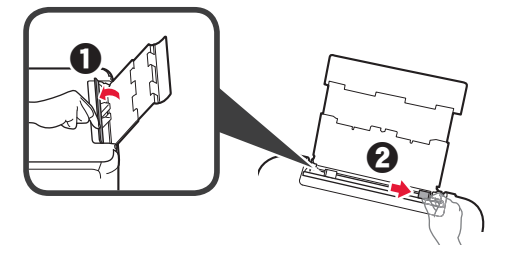

- **3 0** Yazdırılan taraf yukarı bakacak şekilde birkaç sayfa fotoğraf kağıdı yükleyin.
	- $\odot$  Sağ kağıt kılavuzunu kaydırarak kağıt yığınının yan tarafına hizalayın.

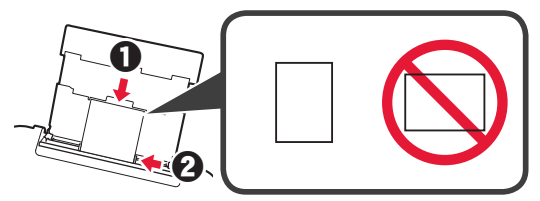

**4** Besleme yuvası kapağını kapatın. Yazıcının ekranındaki mesajı okuyun ve yüklenen kağıdın bilgilerini kaydedin.

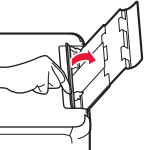

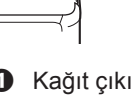

**5 0** Kağıt çıkış tepsisini dışarı çekin.  $\Theta$  Çıkış tepsisi uzantısını açın.

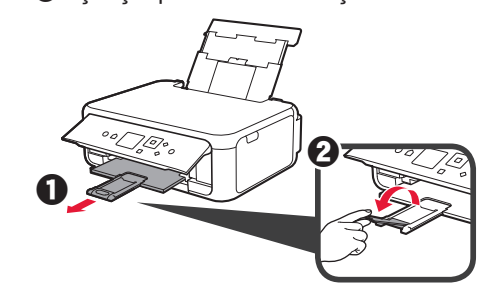

## **Fotoğrafları Kopyalama**

Yazdırılan fotoğrafı tarayabilir ve yazdırabilirsiniz. Ayrıca birçok fotoğrafı tarayabilir ve bunları aynı anda yazdırabilirsiniz.

- 
- **1** Yazıcının açık olduğundan emin olun.
- 2 Birkaç sayfa fotoğraf kağıdı yükleyin.<br>**3** Giriş ekranında ▲, ▼, ◀ veya ▶ düğ Giriş ekranında ▲, ▼, ◀ veya ▶ düğmesini kullanarak **Kopya (Copy)** öğesini seçin ve ardından **OK** düğmesine basın.
- **4** { veya } düğmesini kullanarak **Fotoğraf kopyalama (Photo copy)** öğesini seçin ve ardından **OK** düğmesine basın.
- **5** Mesajları okuyun ve ardından **OK** düğmesine basın.
- **6** Yazdırılmış fotoğrafı plaka camına yüklemek için ekrandaki yönergeleri izleyin ve ardından **OK** düğmesine basın.

**7** Yazdırma ayarlarını gerektiği şekilde belirleyin.

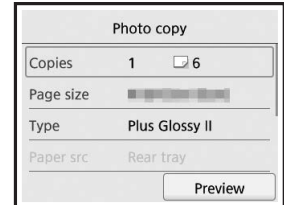

**8** Renkli kopyalama için **Renk (Color)** düğmesine basın. Siyah beyaz kopyalama için **Siyah (Black)** düğmesine basın. Yazıcı yazdırmaya başlar.

## **1. Iekļauto piederumu pārbaude**

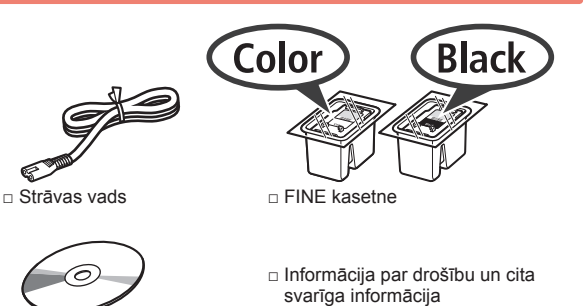

Windows datoram

□ Uzstādīšanas kompaktdisks □ Darba sākšana (šī rokasgrāmata)

#### **2. Iepakojuma materiālu noņemšana / printera ieslēgšana**

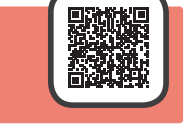

- **1** Noņemiet no printera ārpuses iepakojuma materiālus (piemēram, oranžo līmlenti un LCD aizsargplēvi).
- **2** Ievietojiet pirkstus abos printera sānos esošajos dobumos un atveriet skenēšanas bloku/vāku.

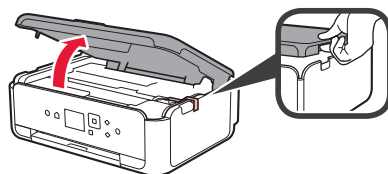

**3** Noņemiet oranžo līmlenti un aizsargmateriālu un izmetiet tos.

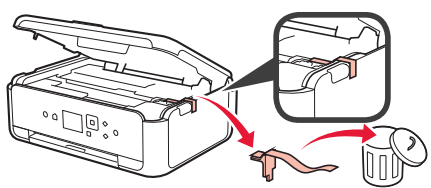

**4** Aizveriet skenēšanas bloku/vāku.

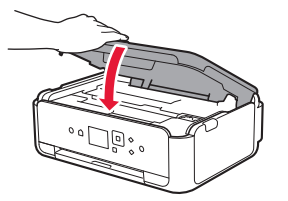

**5** No aizmugures diagonāli pievienojiet strāvas vadu.

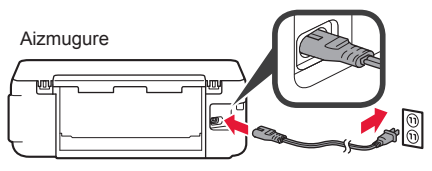

Vēl nepievienojiet nevienu kabeli, izņemot strāvas vadu.

**6** Paceliet darbības paneli un nospiediet pogu **Iesl. (ON)**.

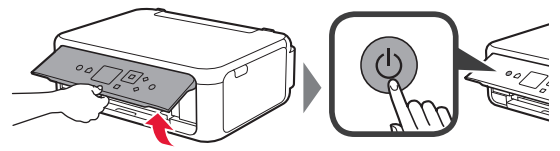

**7** Izmantojiet pogu ▲ vai ▼, lai atlasītu valodu, un pēc tam nospiediet pogu **Labi (OK)**.

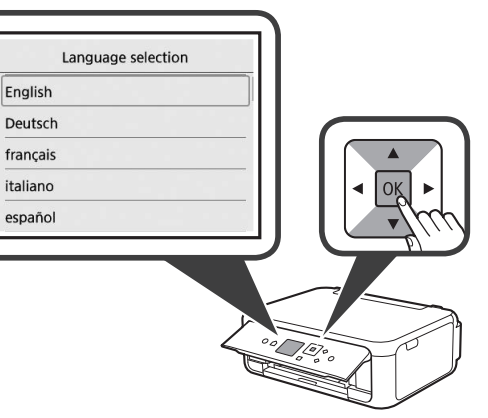

**8** Nospiediet pogu **Labi (OK)**.

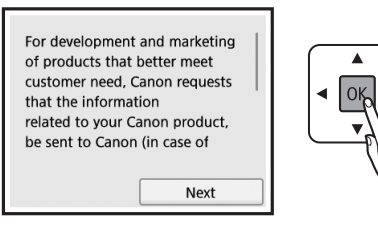

Detalizētu informāciju par to, kāda informācija tiek nosūtīta uzņēmumam Canon, skatiet rokasgrāmatas **Informācija par drošību un cita svarīga informācija** sadaļā "Sūta datus kompānijai Canon".

**9** Izmantojiet pogu ▲ vai ▼, lai atlasītu Piekrītu **(Agree)** vai **Nepiekrītu (Do not agree)**, un pēc tam nospiediet pogu **Labi (OK)**.

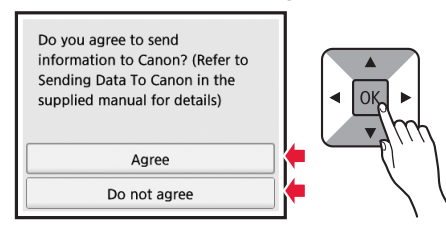

**10**Izlasiet ziņojumus un nospiediet pogu **Labi (OK)**.

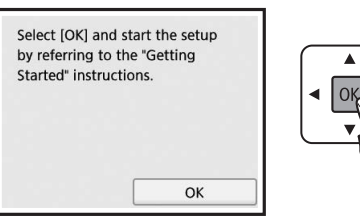

### **3. FINE kasetnes uzstādīšana**

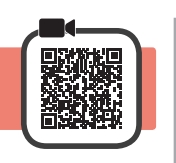

**1** Atveriet skenēšanas bloku/vāku. Nepieskarieties FINE kasetnes turētājam (A), kamēr tas nav apstājies.

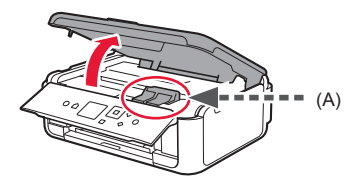

**2** Satveriet un attaisiet tintes kasetnes bloķēšanas vāku kreisajā pusē  $\mathbb{C}$ .

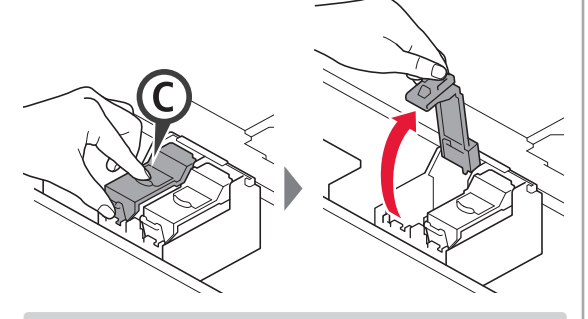

Uzstādiet krāsu FINE kasetni © kreisajā pusē un melno FINE kasetni (B) labajā pusē.

3 **0** Izņemiet krāsu FINE kasetni no iepakojuma.  $\Theta$  Noņemiet aizsarglīmlenti.

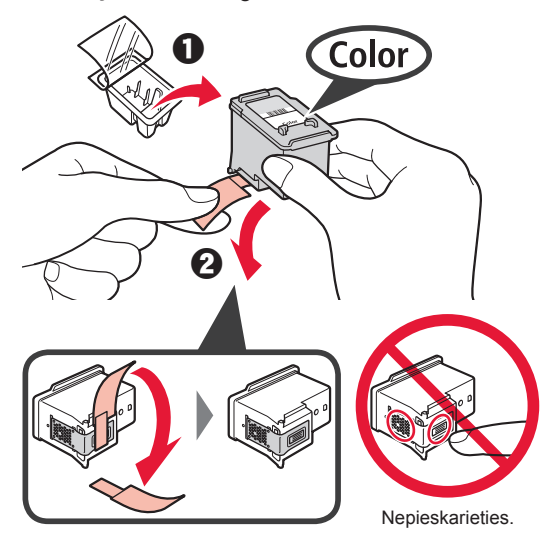

Uzmanieties, vai uz aizsarglīmlentes nav nokļuvusi tinte.

**4** Iestatiet krāsu FINE kasetni uz FINE kasetnes turētāja kreisajā pusē  $\mathbb{C}$ .

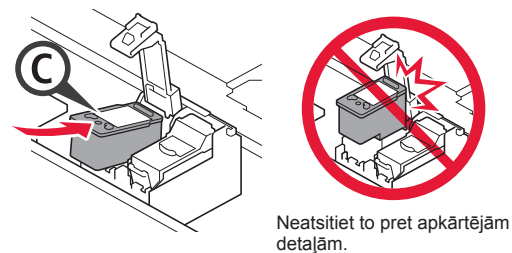

**5** Lai to pilnībā aiztaisītu, stingri bīdiet uz leju © tintes kasetnes bloķēšanas vākā, līdz tā ar klikšķi nofiksējas vietā.

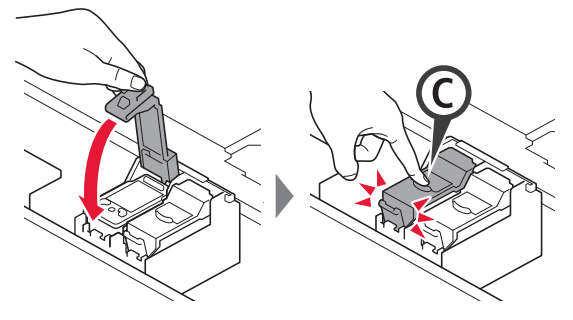

**6** Atkārtojiet 2.–5. darbību un uzstādiet arī melno FINE kasetni labajā pusē.

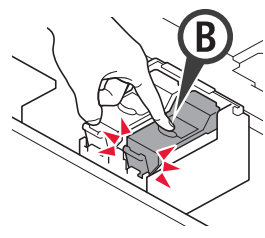

**7** Aizveriet skenēšanas bloku/vāku.

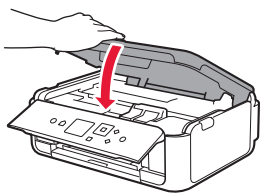

Ja ekrānā tiek parādīts kļūdas ziņojums, pārliecinieties, ka FINE kasetnes ir uzstādītas pareizi.

## **4. Papīra ievietošana**

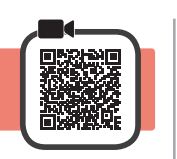

1 **0** Izvelciet kaseti.<br>**2** Nonemiet kaset Noņemiet kasetes vāku.

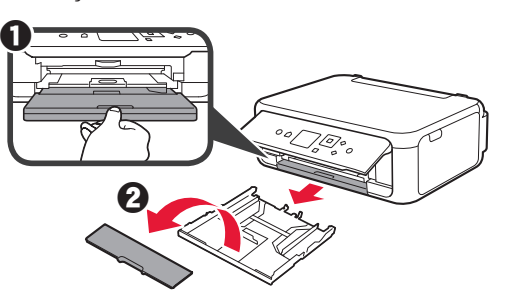

**2** Atveriet papīra vadotnes un izlīdziniet priekšā esošo vadotni ar atzīmi LTR vai A4.

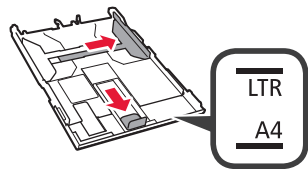

- **3 0** levietojiet parasto LTR vai A4 izmēra papīru ar apdrukājamo pusi uz leju.
	- **2** Virziet labās puses papīra vadotni, lai to salāgotu ar papīra kaudzītes malu.
	- **6** Salāgojiet papīra kaudzīti ar priekšā esošo papīra vadotni.

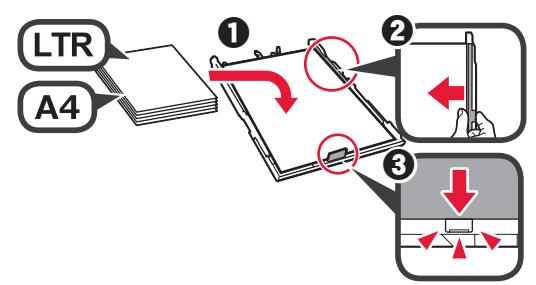

**4** Pievienojiet kasetes vāku un ievietojiet kaseti.

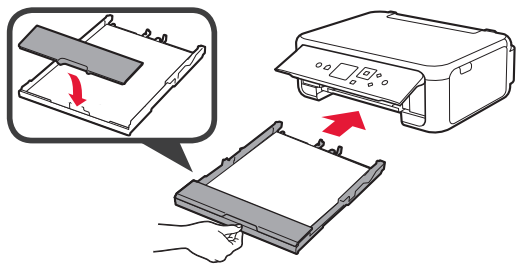

Tālāk redzamajā attēlā ir parādīts stāvoklis pēc kasetes ievietošanas.

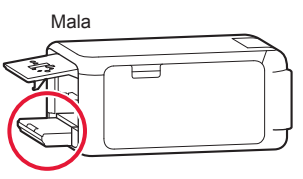

**5 0** Izvelciet papīra izvades uztvērēju.  $\odot$  Atveriet izvades uztvērēja pagarinājumu.

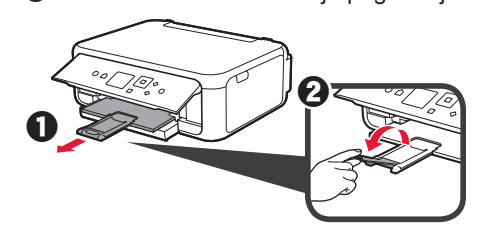

**6** Ja tiek parādīts tālāk redzamais ekrāns, atlasiet Labi (OK) ar pogu  $\blacktriangleleft$  vai  $\blacktriangleright$  un pēc tam nospiediet pogu **Labi (OK)**.

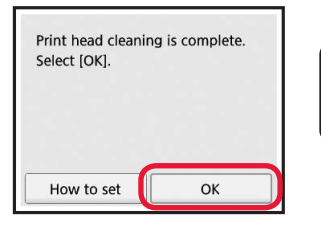

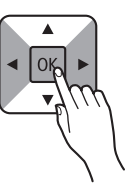

## **5. Savienojuma sagatavošana**

Tālāk minētajā aprakstā viedtālruņi un planšetdatori kopīgi tiek saukti par viedtālruniem.

## **1** Nospiediet pogu **Labi (OK)**.

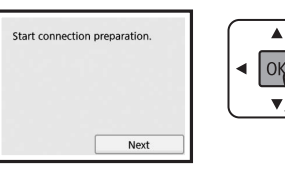

**2** Pārliecinieties, ka parādās minētais ekrāns.

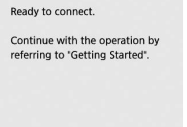

No šejienes pārejiet uz darbību atkarībā no printera izmantošanas veida.

**• Printera izmantošana, savienojot tikai ar datoru vai ar datoru un viedtālruni**

- **6-A.** Savienošana ar datoru"
- **• Printera izmantošana, savienojot tikai ar viedtālruni**

**6-B.** Savienošana ar viedtālruni" 6. lpp.

- **• Printera izmantošana, nesavienojot ar datoru vai viedtālruni**
	- **Tikai printera izmantošana**"

## **6-A. Savienošana ar datoru**

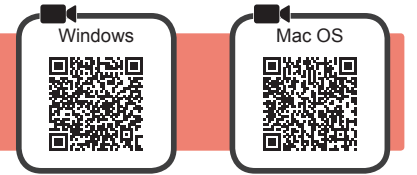

Savienojums ir jāiestata katram datoram atsevišķi. Veiciet iestatīšanu katram datoram, sākot ar 1. darbību.

1 Palaidiet iestatīšanas failu metodei **A** vai metodei **B**.

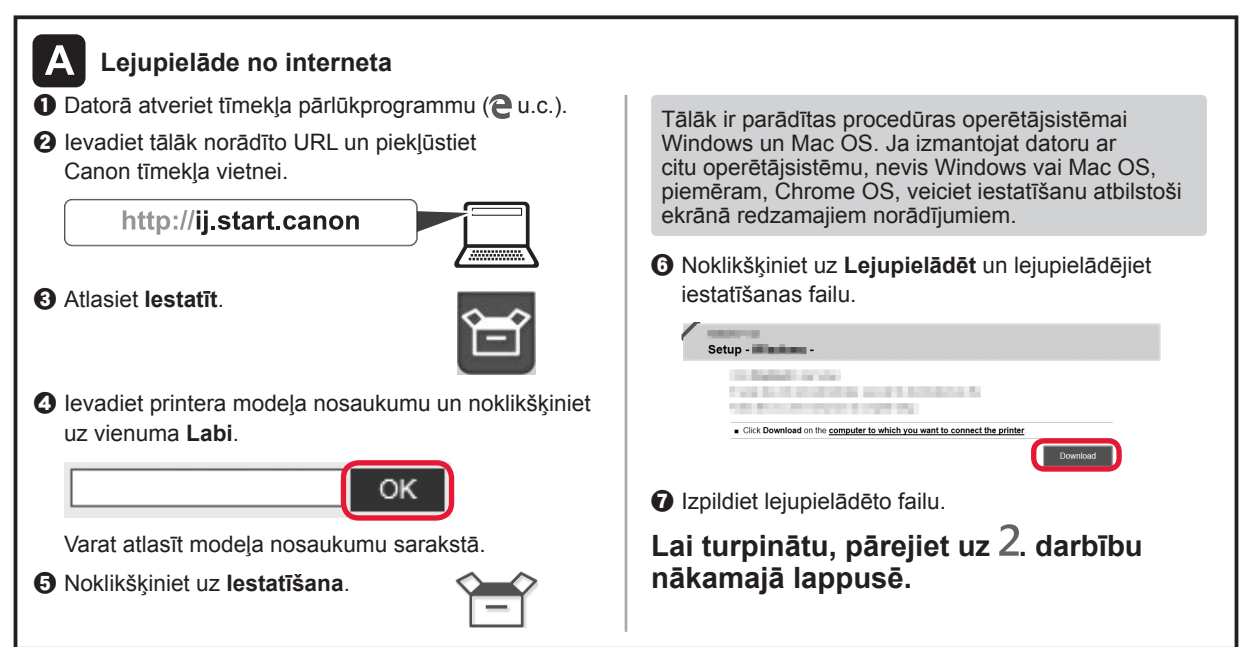

#### **Tikai printera izmantošana**

 $\bullet$  Nospiediet printerī pogu Beigt (Stop).

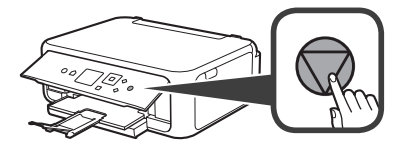

b Atlasiet **Nesavienot (Do not connect)** > **Jā (Yes)** šādā secībā ar pogu <,  $\blacktriangledown$ ,  $\blacktriangleleft$  vai  $\blacktriangleright$  un pēc tam nospiediet pogu **Labi (OK)**.

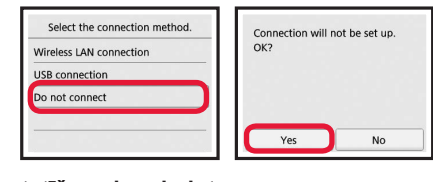

**Iestatīšana ir pabeigta.**

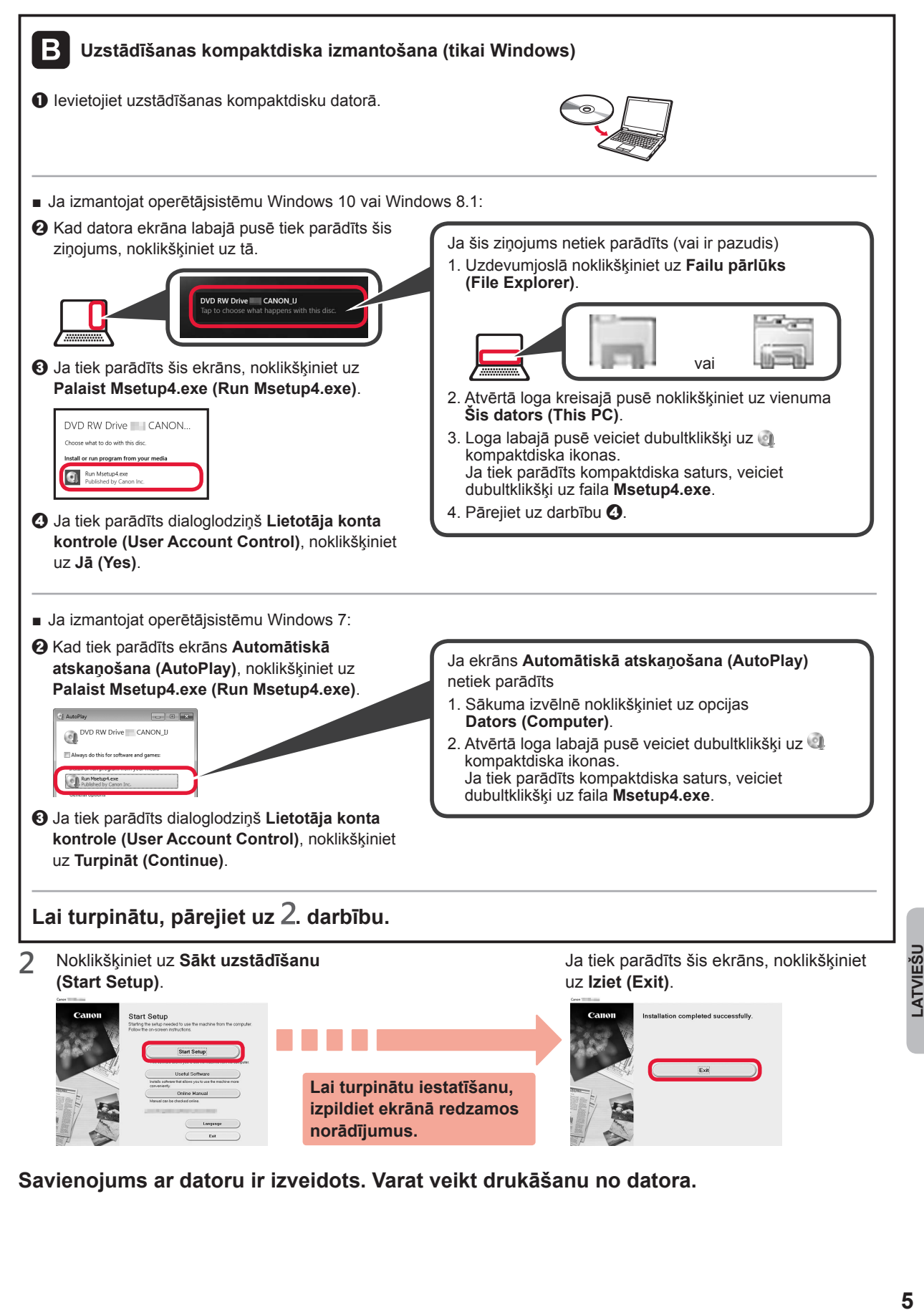

**Savienojums ar datoru ir izveidots. Varat veikt drukāšanu no datora.**

## **6-B. Savienošana ar viedtālruni**

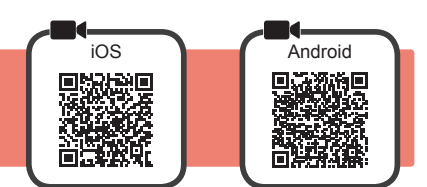

Savienojums ir jāiestata atsevišķi katram viedtālrunim. Veiciet iestatīšanu viedtālrunim, sākot ar 1. darbību.

#### **Sagatavošana**

- Ieslēdziet viedtālrunī funkciju Wi-Fi.
- Ja izmantojat bezvadu maršrutētāju, savienojiet viedtālruni ar to bezvadu maršrutētāju, kuru vēlaties savienot ar printeri.
- \* Lai iegūtu informāciju par darbībām, skatiet viedtālruņa un bezvadu maršrutētāja rokasgrāmatas vai sazinieties ar to ražotājiem.

**1** Instalējiet viedtālrunī lietojumprogrammatūru Canon PRINT Inkjet/SELPHY.

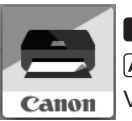

**TOS**: Meklējiet "Canon PRINT" pakalpojumā App Store.

: Meklējiet "Canon PRINT" pakalpojumā Google Play.

Vai arī piekļūstiet vietnei Canon, skenējot QR kodu.

Kad printeri tiešā veidā savieno ar viedtālruni, viedtālrunī nevar izveidot bezvadu interneta savienojumu. Šādā gadījumā var tikt aprēķināta maksa par pakalpojumu atkarībā no jūsu līguma ar pakalpojuma nodrošinātāju.

\* Izmantojot tiešu bezvadu LAN savienojumu, printerim var pievienot ne vairāk kā 5 ierīces.

#### **2** Pārbaudiet printera displeju.

Ekrāns tiek izslēgts, ja aptuveni 10 minūtes netiek veiktas darbības. Lai parādītu ekrānu, nospiediet vienu no pogām darbības panelī (izņemot pogu **Iesl. (ON)**).

- Ja tiek parādīts tālāk redzamais ekrāns, pārbaudiet ikonu apakšējā kreisajā stūrī un pēc tam pārejiet uz A vai B darbību kopumu.
- Ja tiek parādīts tālāk redzamais ekrāns,  $p\bar{a}$ rejiet uz  $\Box$  darbību kopumu.

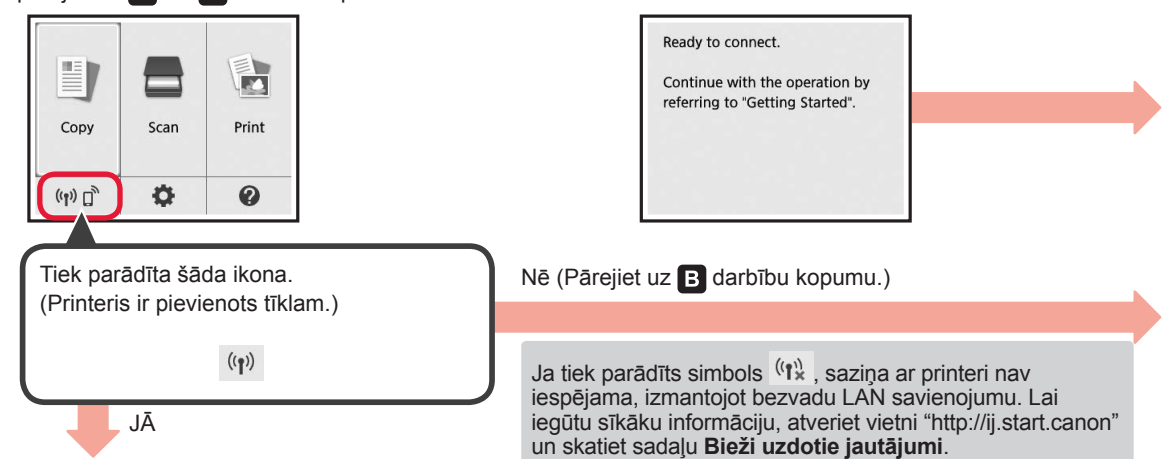

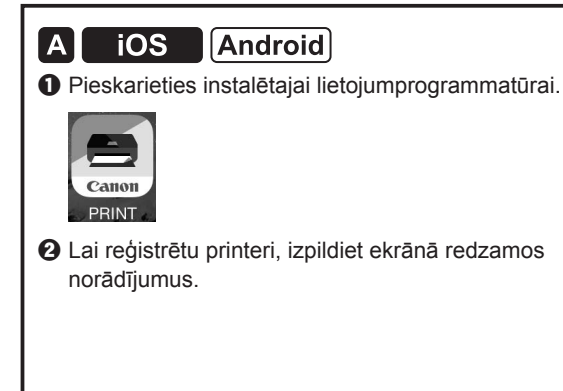

 $\odot$  Pārliecinieties, ka parādās minētais ekrāns.

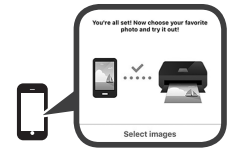

#### **Savienojums ar viedtālruni ir izveidots. Varat veikt drukāšanu no viedtālruņa.**

Lai drukātu fotogrāfijas, ievietojiet fotopapīru. Pārejiet uz sadaļu "Fotopapīra ievietošana" 8. lpp.

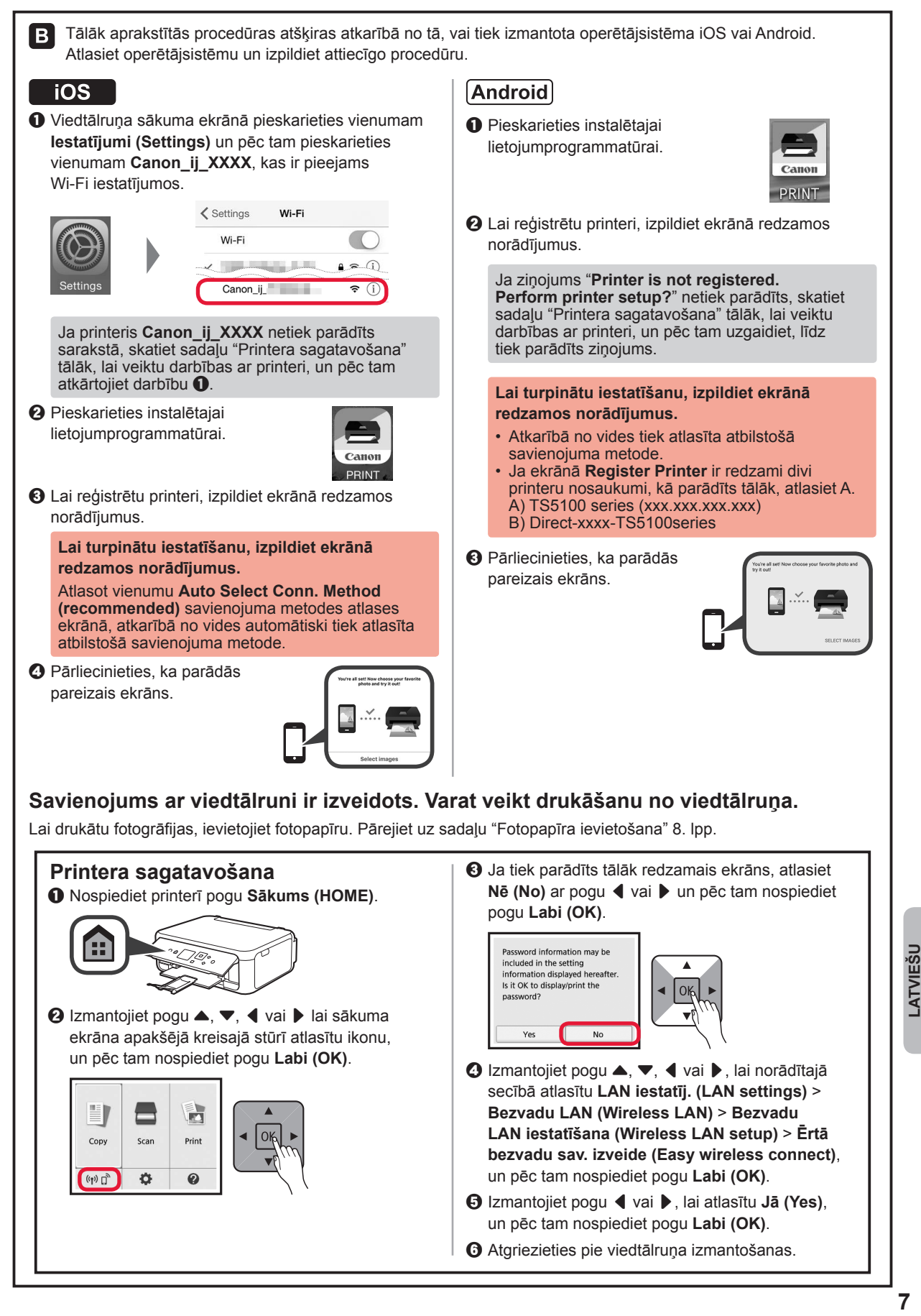

## **Fotopapīra ievietošana**

Ievietojiet fotopapīru aizmugures paliktnī.

**1** Atveriet aizmugures uztvērēja vāku un izvelciet papīra balstu.

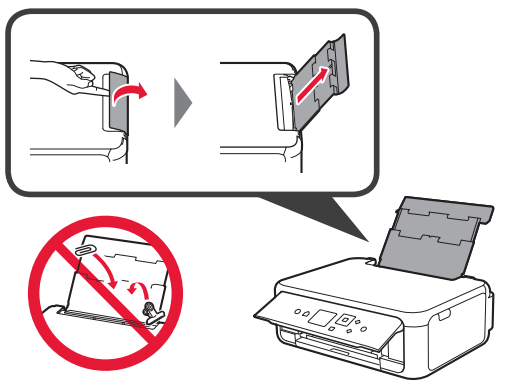

2 **0** Atveriet padeves slota vāku.  $\odot$  Virziet labās puses papīra vadotni uz malu.

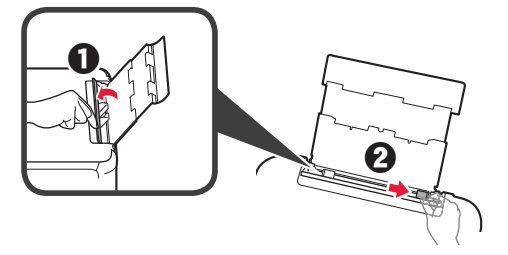

- **3 0** levietojiet vairākas fotopapīra loksnes ar apdrukājamo pusi uz augšu.
	- $\Theta$  Virziet labās puses papīra vadotni. lai to salāgotu ar papīra kaudzītes malu.

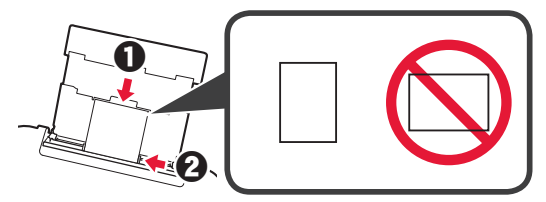

**4** Aizveriet padeves slota vāku. Izlasiet ziņojumu printera ekrānā un reģistrējiet ievietotā papīra informāciju.

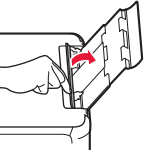

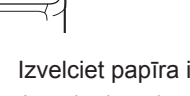

**5 0** Izvelciet papīra izvades uztvērēju. **2** Atveriet izvades uztvērēja pagarinājumu.

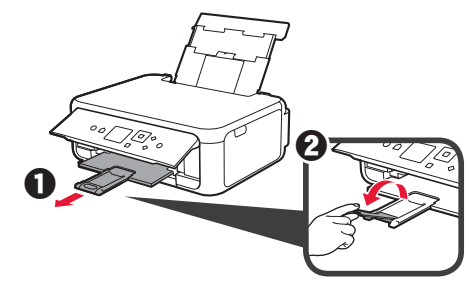

#### **Fotogrāfiju kopēšana**

Jūs varat skenēt izdrukāto fotogrāfiju un to izdrukāt. Jūs varat arī skenēt vairākas fotogrāfijas un vienlaikus tās izdrukāt.

- 
- 1 Pārliecinieties, ka printeris ir ieslēgts.<br>2 levietojiet vairākas fotopapīra loksnes 2 Ievietojiet vairākas fotopapīra loksnes.<br>**3** Izmantojiet pogu ▲, ▼, ◀ vai ▶, lai s
- Izmantojiet pogu ▲, ▼, ◀ vai ▶, lai sākuma ekrānā atlasītu **Kopēt (Copy)**, un pēc tam nospiediet pogu **Labi (OK)**.
- **4** Izmantojiet pogu { vai }, lai atlasītu **Fotoattēla kopēšana (Photo copy)**, un pēc tam nospiediet pogu **Labi (OK)**.
- **5** Izlasiet ziņojumus un pēc tam nospiediet pogu **Labi (OK)**.
- **6** Izpildiet ekrānā redzamos norādījumus, lai novietotu drukāto fotogrāfiju uz planšetes stikla, un pēc tam nospiediet pogu **Labi (OK)**.

**7** Norādiet nepieciešamos drukas iestatījumus.

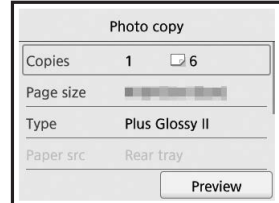

**8** Nospiediet pogu **Krāsains (Color)**, lai iegūtu krāsainas kopijas. Nospiediet pogu **Melns (Black)**, lai iegūtu melnbaltas kopijas. Printeris sāk drukāšanu.

## **1. Pakuotėje esančių priedų tikrinimas**

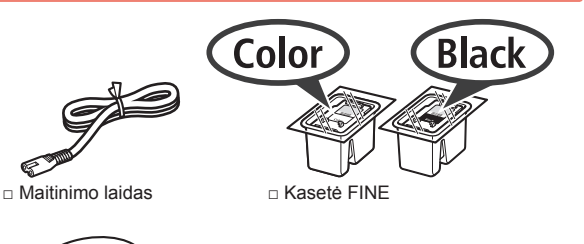

- □ Darbo saugos ir kita svarbi
- Windows PC

6.

informacija

□ Sarankos CD, skirtas □ Darbo pradžia (ši instrukcija)

## **2. Pakavimo medžiagos nuėmimas / spausdintuvo įjungimas**

- **1** Nuo spausdintuvo išorės nuimkite pakavimo medžiagą (oranžinę juostelę ir LCD apsauginę plėvelę).
- **2** Abiejose spausdintuvo pusėse esančias įdubas užkabinkite pirštais ir atidarykite nuskaitymo įtaisą / dangtį.

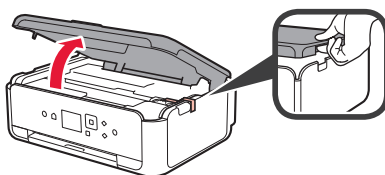

**3** Pašalinkite oranžinę juostelę ir apsauginę medžiagą ir jas išmeskite.

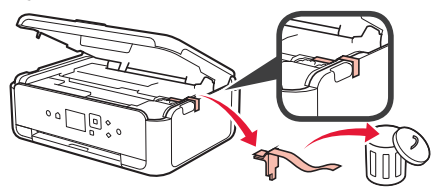

**4** Uždarykite nuskaitymo įtaisą / dangtį.

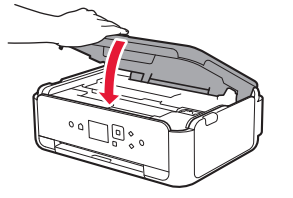

**5** Prijunkite maitinimo laidą, kad jis būtų užpakalinėje dalyje.

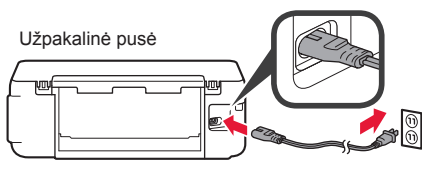

Dar nejunkite jokio kabelio, išskyrus maitinimo laidą.

**6** Pakelkite valdymo skydelį ir paspauskite mygtuką **Įjungti (ON)**.

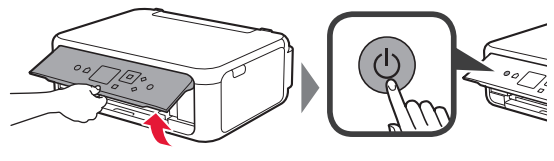

**7** Mygtuku ▲ arba ▼ pasirinkite kalbą ir paspauskite mygtuką **Gerai (OK)**.

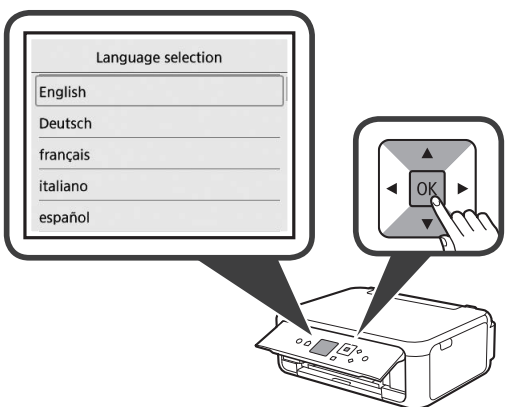

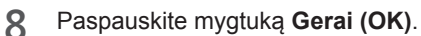

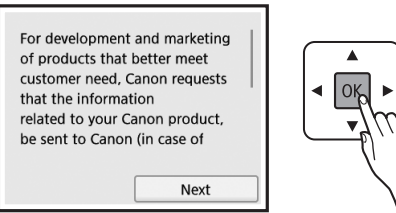

Daugiau apie tai, kokia informacija siunčiama "Canon", žr. "Duomenų siuntimas "Canon" skyriuje **Darbo saugos ir kita svarbi informacija**.

**9** Mygtuku ▲ arba ▼ pasirinkite **Sutinku (Agree)** arba **Nesutinku (Do not agree)** ir paspauskite mygtuką **Gerai (OK)**.

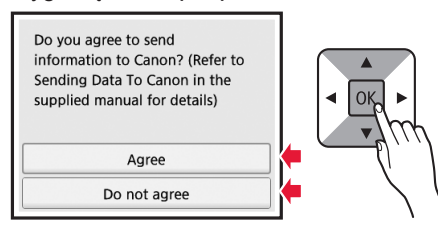

**10** Perskaitykite pranešimus ir paspauskite mygtuką **Gerai (OK)**.

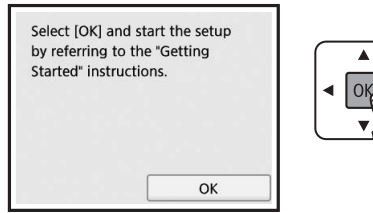

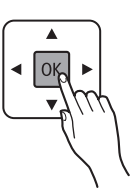

## **3. Kasetės FINE įdėjimas**

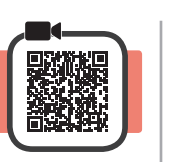

**1** Atidarykite nuskaitymo įtaisą / dangtį. Nelieskite kasetės FINE laikiklio (A), kol jis sustos.

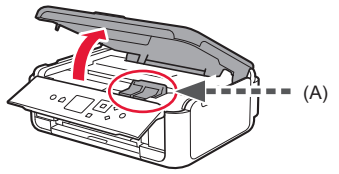

**2** Suimkite už rašalo kasetės fiksavimo dangtelio kairiojoje pusėje  $\mathbb O$  ir atidarykite.

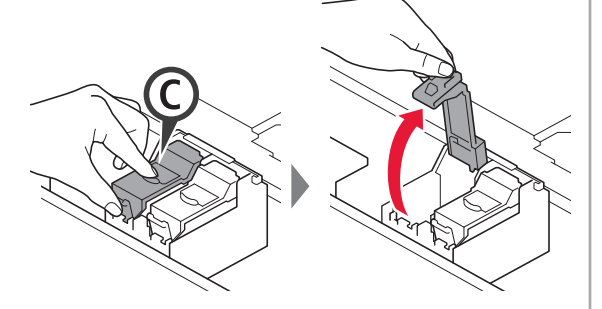

Spalvotą kasetę FINE © įstatykite kairiojoje pusėje, o juodą kasetę FINE (B) – dešiniojoje.

3 **0** Iš pakuotės išimkite spalvotą kasetę FINE.  $\Theta$  Nuimkite apsauginę juostelę.

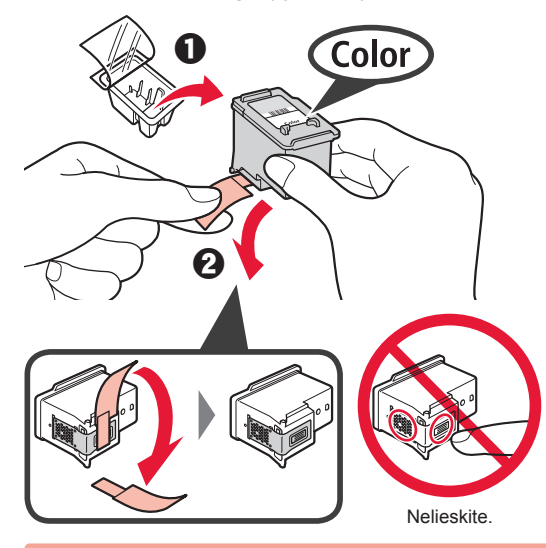

Apsauginė juostelė gali būti rašaluota – neišsitepkite.

**4** Spalvotą kasetę FINE įstatykite į kasetės FINE laikiklį kairiojoje pusėje  $\mathbb{C}$ .

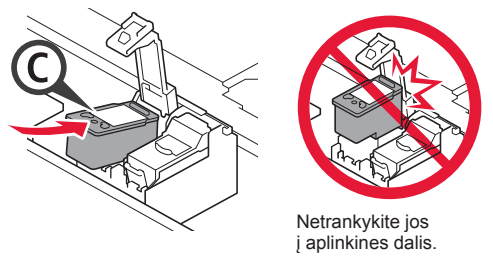

 $\mathbf 5$  Stipriai įspauskite  $\mathbb O$  į rašalo kasetės fiksavimo dangtelį, kol ji užsifiksuos savo vietoje, kad dangtelis galėtų iki galo užsidaryti.

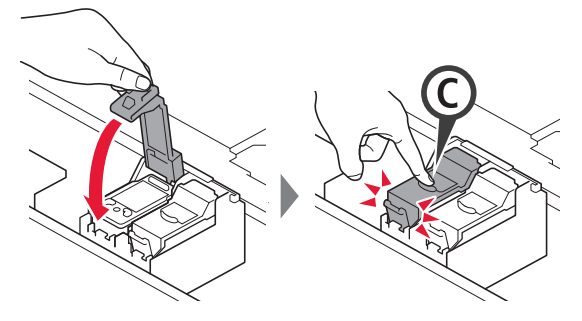

**6** Pakartokite veiksmus nuo 2 iki 5 ir įtaisykite juodą kasetę FINE dešiniojoje pusėje.

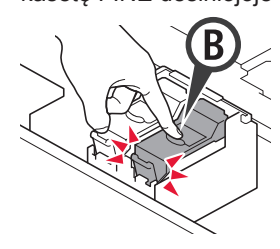

**7** Uždarykite nuskaitymo įtaisą / dangtį.

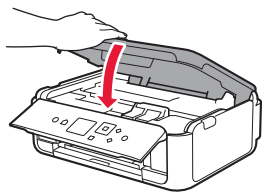

Jei ekrane rodomas klaidos pranešimas, įsitikinkite, kad kasetės FINE įdėtos tinkamai.

## **4. Popieriaus įdėjimas**

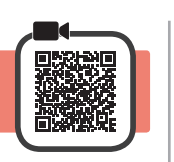

1 **0** Ištraukite kasetę.<br>**2** Nuimkite kasetės Nuimkite kasetės dangtį.

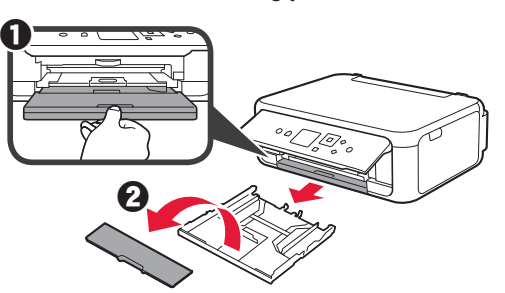

**2** Atidarykite popieriaus kreipiklius ir sulygiuokite priekinį kreipiklį su žyma LTR arba A4.

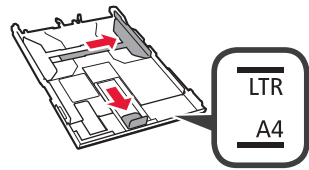

- 3 **0** Įdėkite kelis LTR arba A4 formato popieriaus lapus spausdinamąja puse žemyn.
	- **2** Paslinkite dešinįjį popieriaus kreipiklį, kad sulygiuotumėte jį su popieriaus šūsnies šonu.
	- **6** Popieriaus šūsnį sulygiuokite su priekiniu popieriaus kreipikliu.

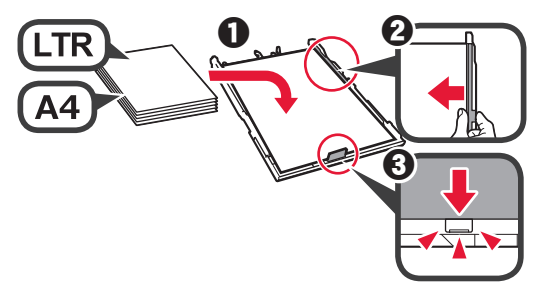

**4** Uždėkite kasetės dangtį ir įdėkite kasetę.

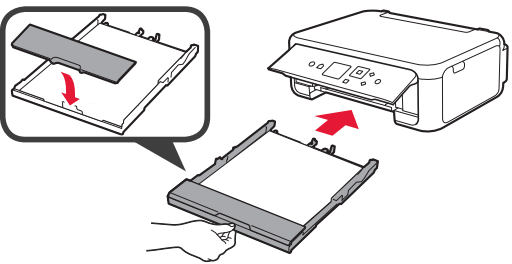

Toliau pateiktame paveikslėlyje parodyta būsena kasetę įdėjus.

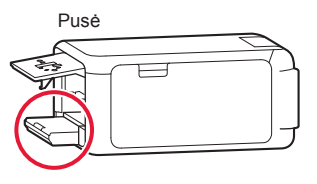

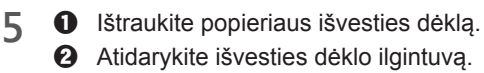

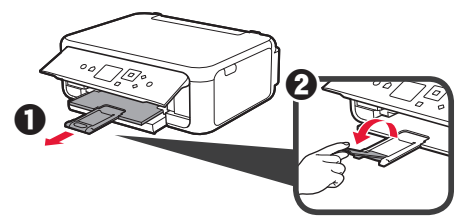

**6** Jei parodomas toliau pateiktas ekranas, mygtukais [ arba ] pasirinkite **Gerai (OK)** ir paspauskite mygtuką **Gerai (OK)**.

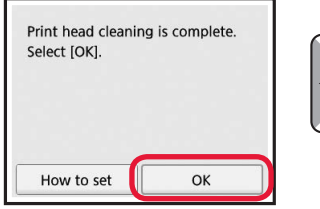

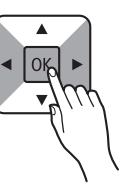

## **5. Paruošimas užmegzti ryšį**

Toliau pateiktame apraše išmanieji telefonai ir planšetiniai kompiuteriai kartu vadinami išmaniaisiais telefonais.

**1** Paspauskite mygtuką **Gerai (OK)**.

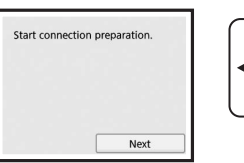

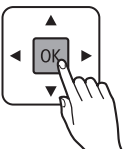

**2** Įsitikinkite, kad parodomas šis ekranas.

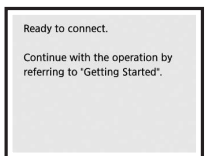

Dabar pereikite prie veiksmo atsižvelgdami į spausdintuvo naudojimą.

- **• Spausdintuvo naudojimas prijungus tik prie kompiuterio arba ir prie kompiuterio, ir išmaniojo telefono 6-A. Prijungimas prie kompiuterio**"
- **• Spausdintuvo naudojimas prijungus tik prie išmaniojo telefono** 6-B. Prijungimas prie išmaniojo telefono", 6 psl.
- **• Spausdintuvo naudojimas neprijungus prie kompiuterio ar išmaniojo telefono** Tik spausdintuvo naudojimas"

# **6-A. Prijungimas prie kompiuterio**

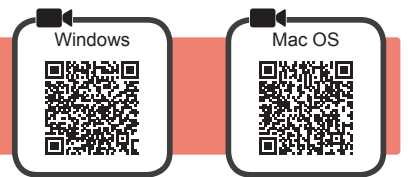

Ryšį reikia nustatyti kiekviename kompiuteryje. Kiekviename kompiuteryje atlikite sąranką, pradėdami nuo 1 veiksmo.

Paleiskite sąrankos failą, skirtą **A** arba **B** metodui.

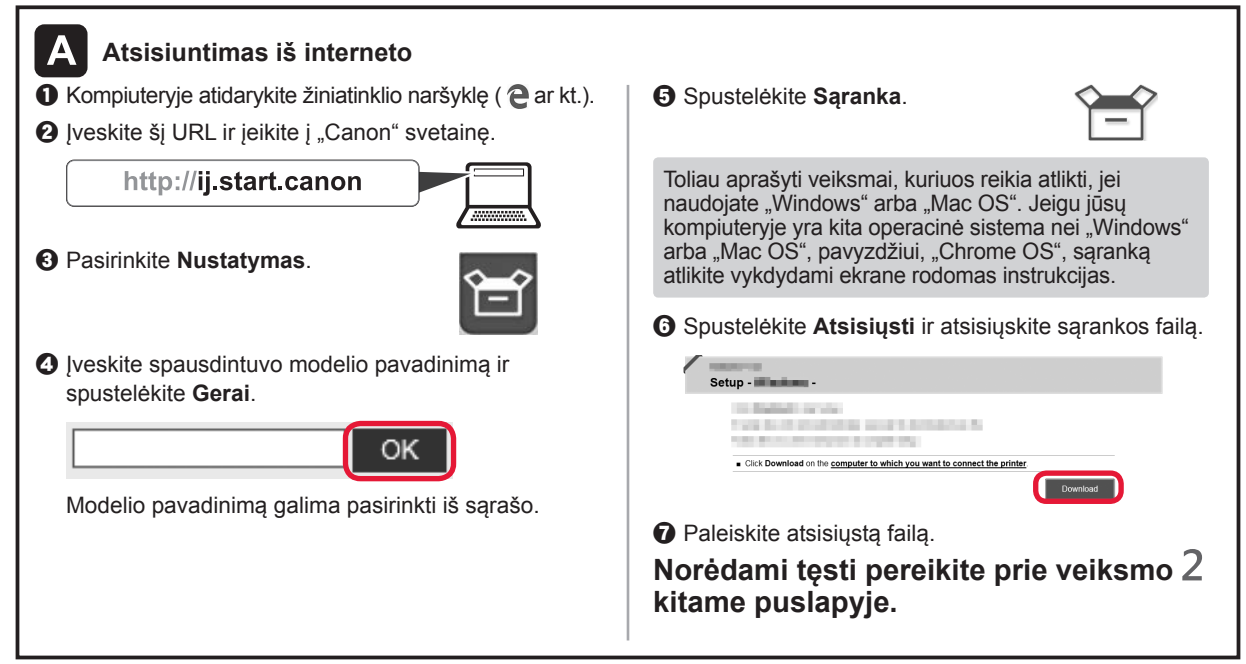

#### **Tik spausdintuvo naudojimas**

**O** Paspauskite spausdintuvo mygtuką Stop.

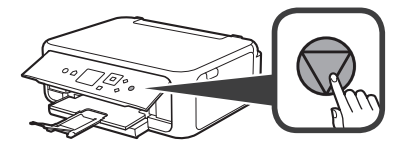

 $\odot$  Mygtukais ▲, ▼, ◀ arba ▶ pasirinkite **Neprijungti (Do not connect)** > **Taip (Yes)** šia tvarka ir paspauskite mygtuką **Gerai (OK)**.

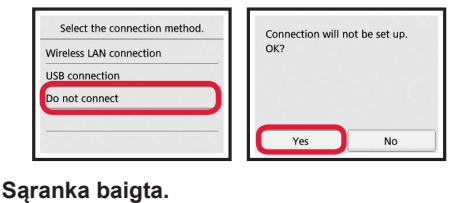

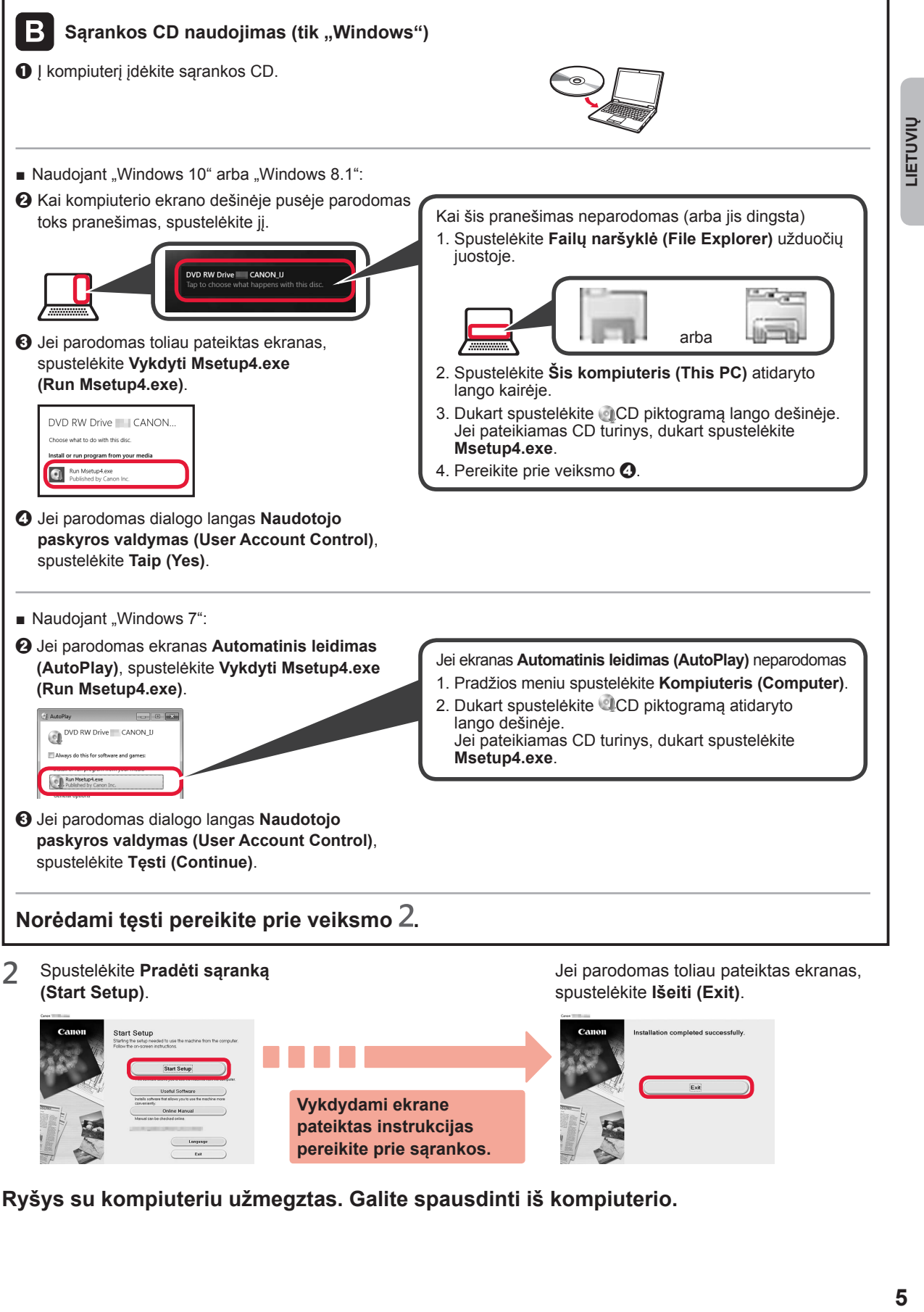

**Ryšys su kompiuteriu užmegztas. Galite spausdinti iš kompiuterio.**

**Vykdydami ekrane pateiktas instrukcijas pereikite prie sąrankos.**  $\overline{F_{x}}$ 

## **6-B. Prijungimas prie išmaniojo telefono**

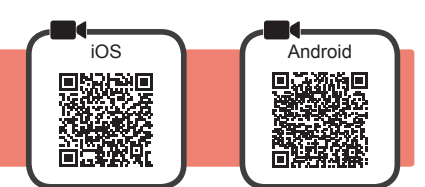

Ryšį reikia nustatyti su kiekvienu išmaniuoju telefonu. Kiekviename išmaniajame telefone atlikite sąranką, pradėdami nuo 1 veiksmo.

#### **Pasirengimas**

- Išmaniajame telefone jjunkite "Wi-Fi".
- Jei naudojate belaidį maršruto parinktuvą, išmanųjį telefoną prijunkite prie to belaidžio maršruto parinktuvo, kurį norite prijungti prie spausdintuvo.
- Išsamesnės informacijos ieškokite išmaniojo telefono ir belaidžio maršruto parinktuvo instrukcijose arba kreipkitės į šių įtaisų gamintojus.
- 1 Išmaniajame telefone įdiekite taikomąją programinę įrangą "Canon PRINT Inkjet/SELPHY".

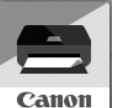

ios : "App Store" ieškokite "Canon PRINT".

[Android]: "Google Play" ieškokite "Canon PRINT".

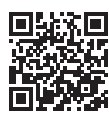

Arba nuskaitydami QR kodą prisijunkite prie "Canon" svetainės.

- \* Išmaniojo telefono negalite prijungti prie interneto belaidžiu ryšiu, kai spausdintuvas prie išmaniojo telefono prijungtas tiesiogiai. Tokiu atveju jums gali būti pritaikytas mokestis – tai priklauso nuo jūsų sutarties su ryšio paslaugų teikėju. \* Tiesiogiai prie spausdintuvo belaidžiu LAN ryšiu galima prijungti iki 5 įtaisų.
- **2** Patikrinkite spausdintuvo ekraną.

Jei maždaug 10 min. neatliekama jokių veiksmų, ekranas išjungiamas. Jei norite vėl įjungti ekraną, paspauskite kurį nors valdymo skydelio mygtuką (išskyrus mygtuką **Įjungti (ON)**).

- Jei parodomas toliau pateiktas ekranas: patikrinkite apačioje, kairėje, esančią piktogramą ir pereikite prie  $\overline{A}$  arba  $\overline{B}$
- Jei parodomas toliau pateiktas ekranas: pereikite prie **B**.

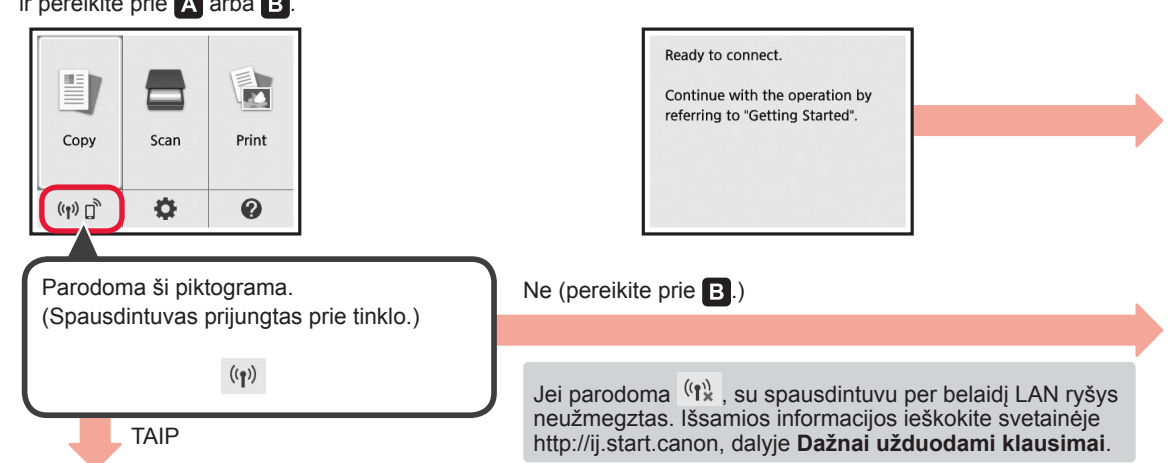

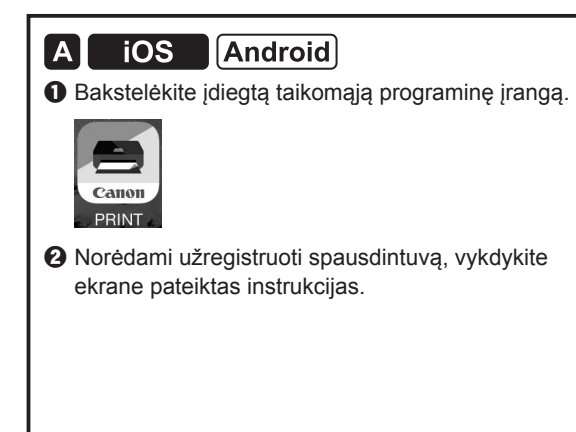

 $\Theta$  Įsitikinkite, kad parodomas šis ekranas.

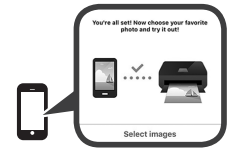

#### **Ryšys su išmaniuoju telefonu užmegztas. Galite spausdinti iš išmaniojo telefono.**

Jei norite spausdinti nuotraukas, įdėkite fotopopieriaus. Pereikite prie skyriaus "Fotopopieriaus įdėjimas", 8 psl.

**JETUVIU** 

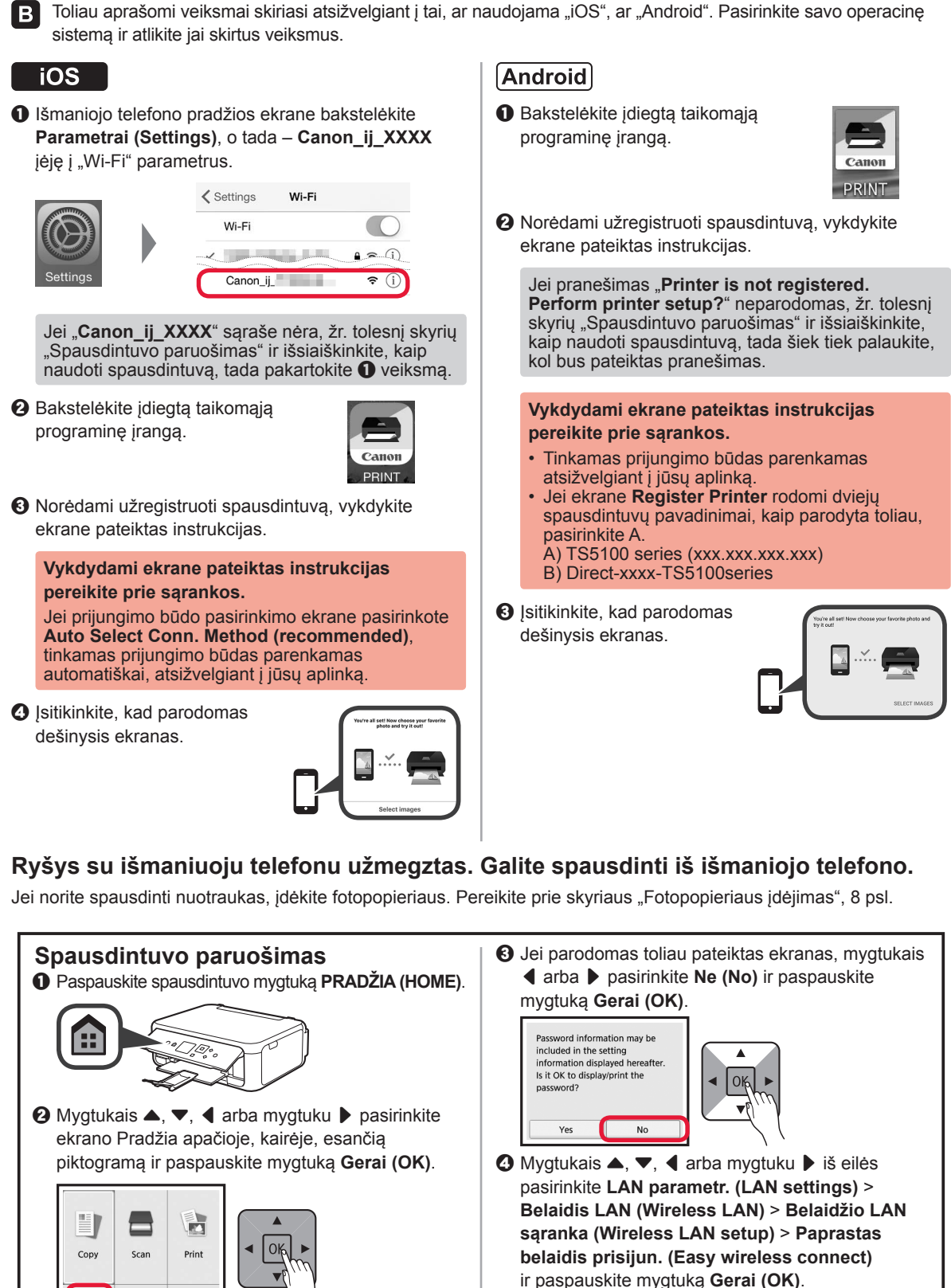

 $(i,j)$   $\Box$ 

 $\ddot{\mathbf{Q}}$ 

 $\ddot{\mathbf{Q}}$ 

- $\Theta$  Mygtukais **4** arba ▶ pasirinkite **Taip (Yes)** ir paspauskite mygtuką **Gerai (OK)**.
- $\odot$  Tolesnius veiksmus atlikite išmaniuoju telefonu.

## **Fotopopieriaus įdėjimas**

Fotopopierių dėkite į galinį dėklą.

**1** Atidarykite galinio dėklo dangtį ir ištraukite popieriaus atramą.

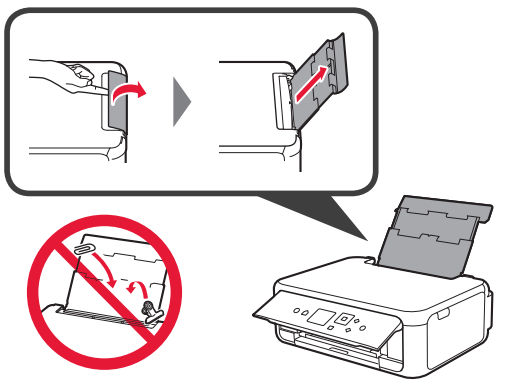

2 **0** Atidarykite tiekimo angos dangtelį.  $\odot$  Iki galo nustumkite dešinįjį popieriaus kreipiklį.

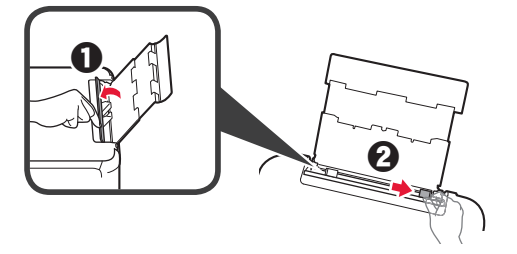

- **3 0** Įdėkite kelis fotopopieriaus lapus spausdinamąja puse į viršų.
	- $\Omega$  Paslinkite dešiniji popieriaus kreipikli, kad sulygiuotumėte jį su popieriaus šūsnies šonu.

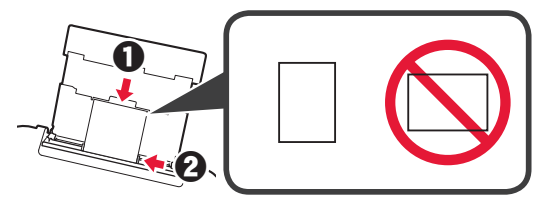

**4** Uždarykite tiekimo angos dangtelį. Perskaitykite pranešimą spausdintuvo ekrane ir užregistruokite įdėto popieriaus informaciją.

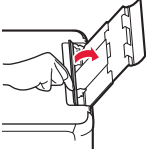

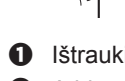

**5 0** Ištraukite popieriaus išvesties dėklą.  $\Theta$  Atidarykite išvesties dėklo ilgintuvą.

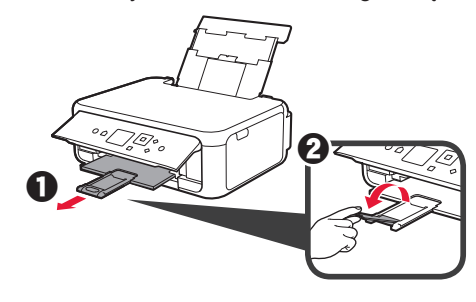

#### **Nuotraukų kopijavimas**

Išspausdintą nuotrauką galite nuskaityti ir išspausdinti. Taip pat galite nuskaityti kelias nuotraukas ir išspausdinti jas vienu metu.

- 1 Įsitikinkite, kad spausdintuvas įjungtas.<br>2 Įdėkite kelis lapus fotopopieriaus.
- 
- 2 Įdėkite kelis lapus fotopopieriaus.<br>3 Mygtukais ▲, ▼, ◀ arba mygtuk Mygtukais ▲, ▼, ◀ arba mygtuku ▶ ekrane Pradžia pasirinkite **Kopijuoti (Copy)** ir paspauskite mygtuką **Gerai (OK)**.
- **4** Mygtukais { arba } pasirinkite **Nuotr. kopijavimas (Photo copy)** ir paspauskite mygtuką **Gerai (OK)**.
- **5** Perskaitykite pranešimus ir paspauskite mygtuką **Gerai (OK)**.
- **6** Norėdami uždėti išspausdintą nuotrauką ant ekspozicinio stiklo, vykdykite ekrane pateiktas instrukcijas, o tada paspauskite mygtuką **Gerai (OK)**.

**7** Nurodykite reikiamus spausdinimo parametrus.

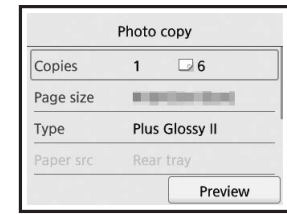

**8** Paspauskite mygtuką **Spalvota (Color)**, jei norite kopijuoti spalvotai. Paspauskite mygtuką **Juoda (Black)**, jei norite kopijuoti nespalvotai.

Spausdintuvas pradeda spausdinti.

## **1. Kaasasolevate osade kontrollimine**

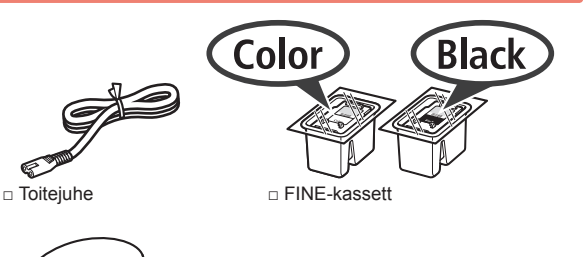

□ Ohutusteave ja oluline teave

Windowsi arvuti jaoks

⊝

□ Seadistamise CD-ROM □ Alustamise juhend (see juhend)

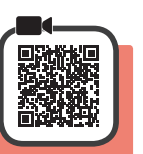

#### **2. Pakkematerjali eemaldamine / printeri sisselülitamine**

- **1** Eemaldage printeri ümbert pakkematerjal (nagu oranž teip ja LCD kaitsekile).
- **2** Pistke sõrmed printeri mõlemal küljel olevatesse süvenditesse ja avage skannimisseade/kaas.

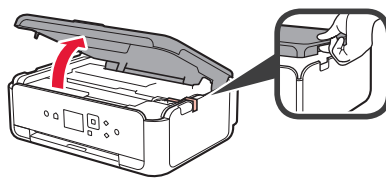

**3** Eemaldage oranž teip ja kaitsev materjal ning visake ära.

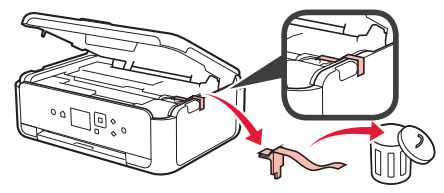

**4** Sulgege skannimisseade/kaas.

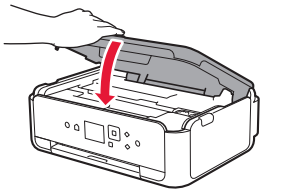

**5** Ühendage toitejuhe tagaküljelt diagonaalselt.

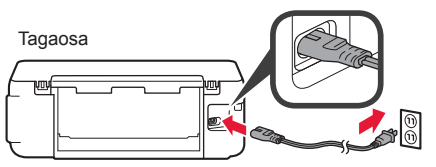

Ärge veel ühendage teisi kaableid peale toitejuhtme.

**6** Tõstke juhtpaneel üles ja vajutage nuppu **Sisse (ON)**.

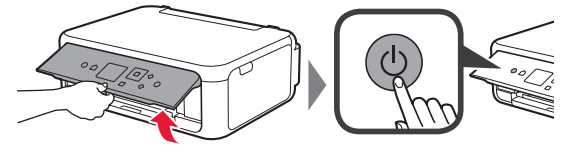

**7** Kasutage keele valimiseks nuppu  $\blacktriangle$  või  $\blacktriangledown$  ja seejärel vajutage nuppu **OK**.

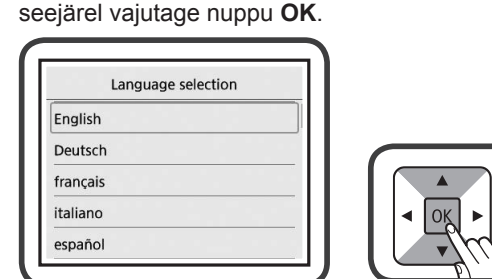

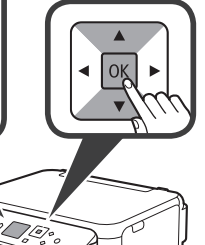

**EESTI**

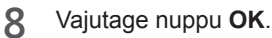

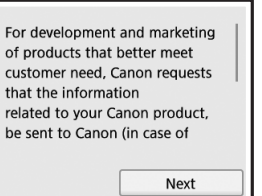

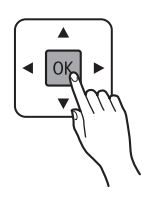

Üksikasju Canonile saadetava teabe kohta vaadake jaotisest "Andmete saatmine Canonile" dokumendis **Ohutusteave ja oluline teave**.

**9** Kasutage nuppu ▲ või ▼, et valida **Nõustun (Agree)** või **Ei nõustu (Do not agree)**, ja seejärel vajutage nuppu **OK**.

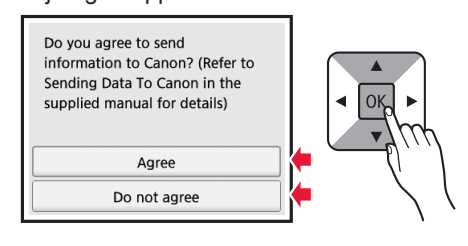

**10** Lugege teateid ja vajutage nuppu **OK**.

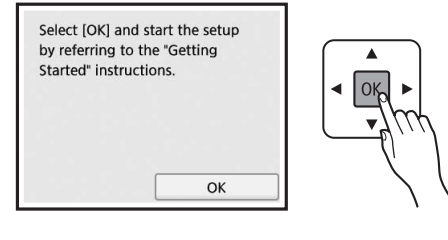

## **3. FINE-kasseti paigaldamine**

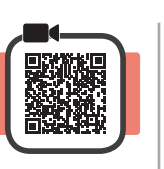

- **1** Avage skannimisseade/kaas.
	- Ärge puudutage FINE-kasseti hoidikut (A) enne, kui see peatub.

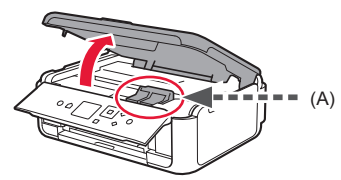

**2** Sõrmi kokku surudes avage vasakpoolse tindikasseti lukustuskaas $\mathbb{C}$ .

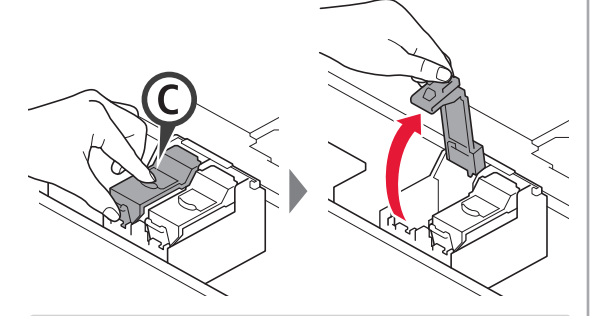

Paigaldage värviline FINE-kassett © vasakule ja must FINE-kassett ® paremale poole.

**3** O Võtke karbist välja värviline FINE-kassett. **2** Eemaldage kaitseteip.

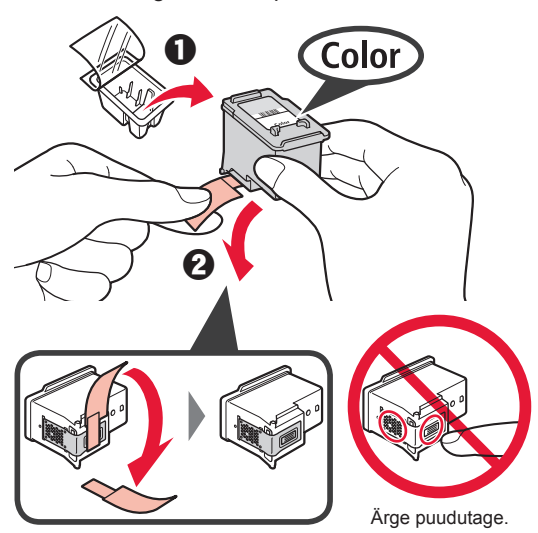

Olge kaitseteibil oleva tindiga ettevaatlik.

**4** Asetage värviline FINE-kassett FINE-kasseti hoidikusse  $\mathbb C$  vasakule poole.

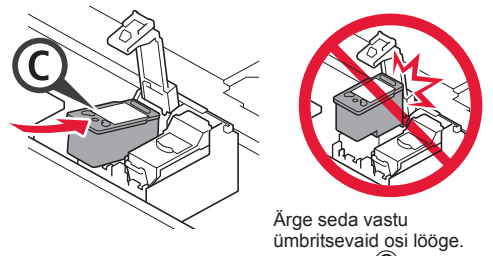

**5** Sulgege tindikasseti lukustuskaas © tugevalt vajutades, nii et kuulete klõpsu.

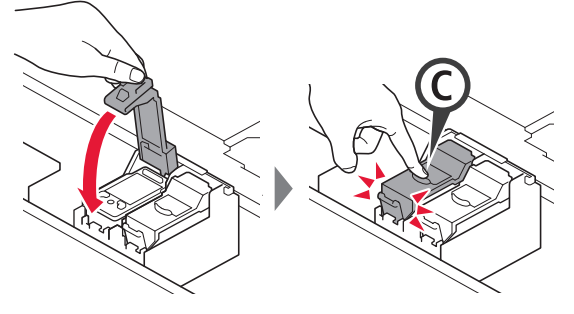

**6** Korrake toiminguid 2 kuni 5 ja paigaldage must FINE-kassett paremale poole.

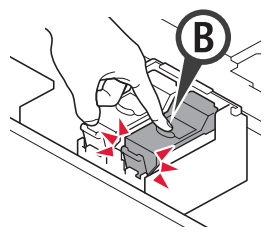

**7** Sulgege skannimisseade/kaas.

Kui ekraanile ilmub tõrketeade, siis kontrollige, kas FINE-kassetid on õigesti paigaldatud.

## **4. Paberi laadimine**

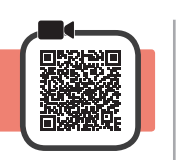

1 **0** Tõmmake kassett välja.<br>**2** Eemaldage kasseti kaas b Eemaldage kasseti kaas.

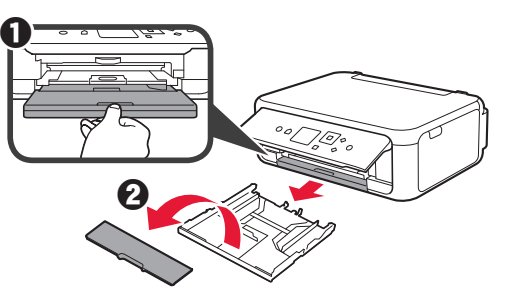

**2** Avage paberijuhikud ja joondage eesmine juhik LTR-i või A4 tähisega.

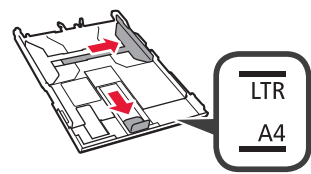

- 3 **0** Laadige LTR- või A4-suurusega tavapaber nii, et prinditav pool jääks alla.
	- $\Theta$  Lükake parempoolset paberijuhikut, et joondada see paberivirna küljega.
	- **6** Joondage paberivirn eesmise paberijuhikuga.

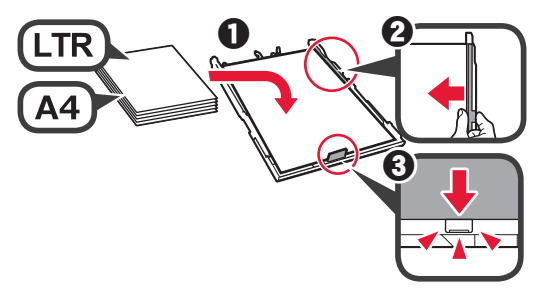

**4** Kinnitage kasseti kaas ja sisestage kassett.

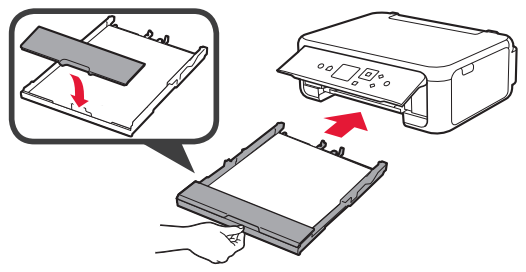

Järgmisel joonisel on näidatud olek pärast kasseti sisestamist.

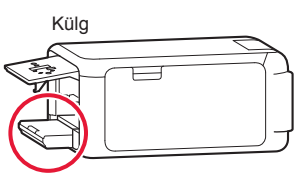

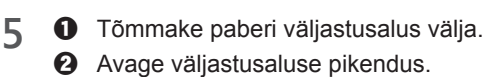

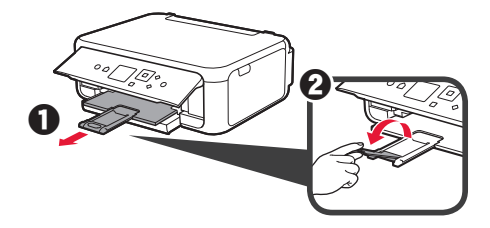

6 Alljärgneva ekraani kuvamisel valige OK nupu < või ] abil ja seejärel vajutage nuppu **OK**.

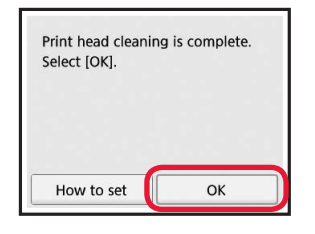

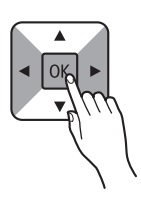

## **5. Ühenduse ettevalmistamine**

Järgmises kirjelduses on nutitelefonid ja tahvelseadmed ühise nimetusega "nutitelefon".

**1** Vajutage nuppu **OK**.

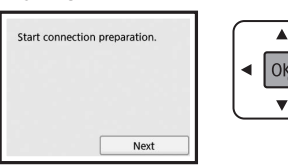

**2** Veenduge, et avaneks järgmine kuva.

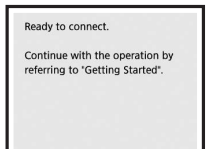

Siit edasi jätkake printeri kasutamiseks vajaliku toiminguga.

- **• Printeri kasutamine ainult arvuti või nii arvuti kui ka nutitelefoniga ühendatult**
	- **6-A.** Arvutiga ühendamine"
- **• Printeri kasutamine ainult nutitelefoniga ühendatult**
	- "6-B. Nutitelefoniga ühendamine" lehel 6
- **• Printeri kasutamine ilma arvuti või nutitelefoniga ühendamata**
	- **Ainult printeri kasutamine**"

**6-A. Arvutiga ühendamine**

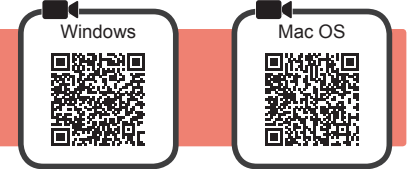

Peate igas arvutis ühenduse seadistama. Iga arvuti puhul tehke häälestus alates 1. etapist.

1 Käivitage seadistusfail kas meetodi A või **B** jaoks.

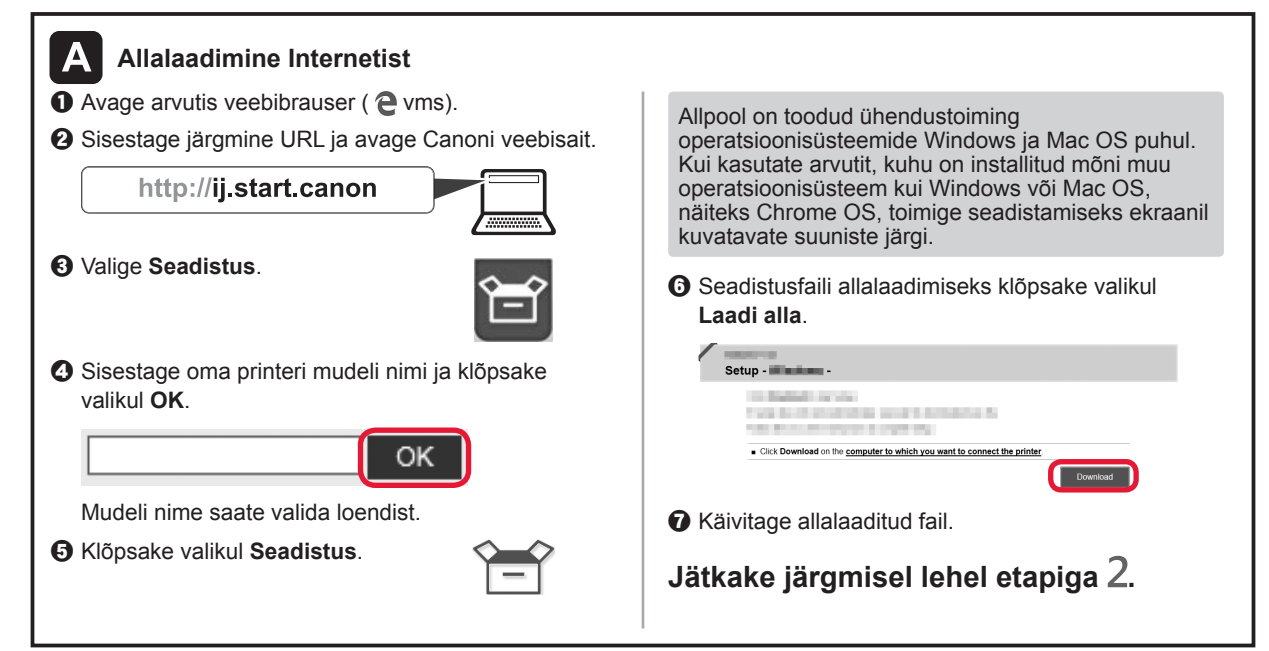

b Valige **Ära ühenda (Do not connect)** > **Jah (Yes)** nupuga {, }, [ või ] ja seejärel vajutage nuppu **OK**.

**Ainult printeri kasutamine** a Vajutage printeril nuppu **Stopp (Stop)**.

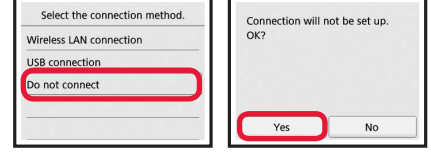

**Häälestamine on nüüd lõpule jõudnud.**

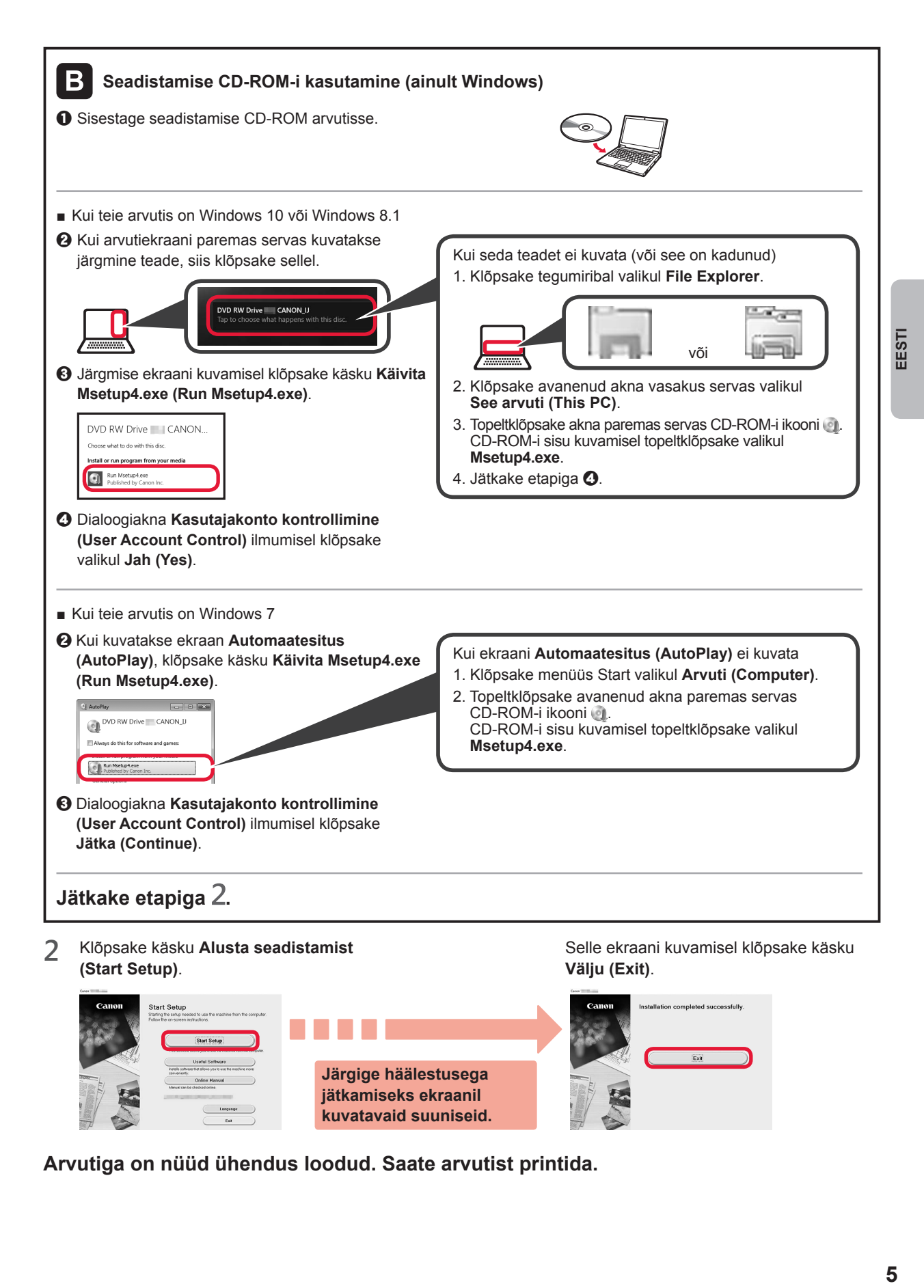

**Arvutiga on nüüd ühendus loodud. Saate arvutist printida.**

**kuvatavaid suuniseid.**

# **6-B. Nutitelefoniga ühendamine**

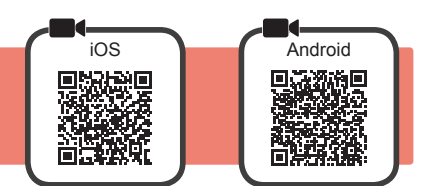

Peate igas nutitelefonis ühenduse seadistama. Iga nutitelefoni puhul tehke häälestus alates 1. etapist.

#### **Ettevalmistus**

- Lülitage nutitelefonis sisse Wi-Fi.
- Kui teil on juhtmeta ruuter, ühendage nutitelefon juhtmeta ruuteriga, mille soovite printeriga ühendada.
- \* Teavet toimingute kohta vaadake nutitelefoni ja juhtmeta ruuteri kasutusjuhenditest või küsige nende tootjalt.

#### **1** Installige rakendustarkvara Canon PRINT Inkjet/SELPHY enda nutitelefoni.

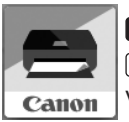

ios : otsige App Store'is märksõna "Canon PRINT". (Android): otsige Google Plays märksõna "Canon PRINT". Võite avada ka Canoni veebisaidi, skannides QR-koodi.

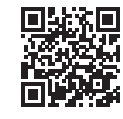

Kui printer on otse nutitelefoniga ühendatud, ei või te nutitelefoni juhtmevabalt Internetiga ühendada. Sellisel juhul võidakse teilt olenevalt teenusepakkujaga sõlmitud lepingust tasu küsida.

\* Printeriga saab otse juhtmeta LAN-i kaudu ühendada kuni 5 seadet.

#### **2** Vaadake printeri ekraani.

Ekraan lülitub välja, kui ligikaudu 10 minutit pole ühtegi toimingut tehtud. Ekraani kuvamiseks vajutage mõnd juhtpaneeli nuppu (v.a **Sisse (ON)**).

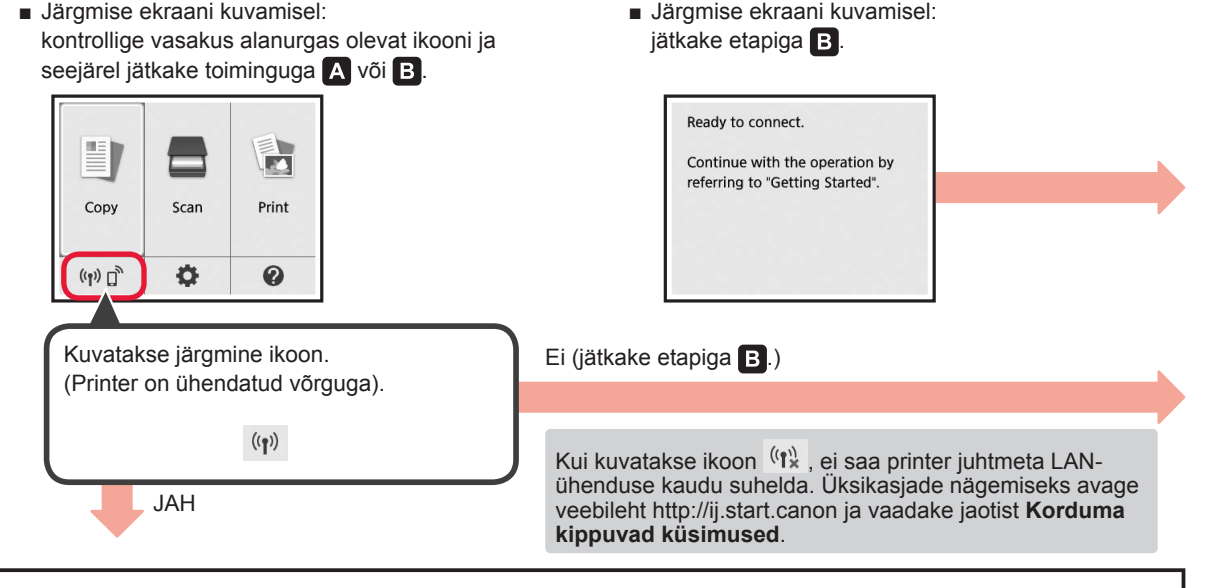

# A iOS Android  $\bullet$  Koputage installitud rakendustarkvara. Canon  $\odot$  Printeri registreerimiseks järgige ekraanil kuvatavaid suuniseid.

**<sup>6</sup>** Veenduge, et avaneks järgmine kuva.

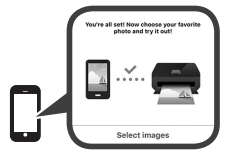

#### **Nutitelefoniga on nüüd ühendus loodud. Saate nutitelefonist printida.**

Fotode printimiseks laadige fotopaberit. Jätkake jaotisega "Fotopaberi laadimine" lk 8.

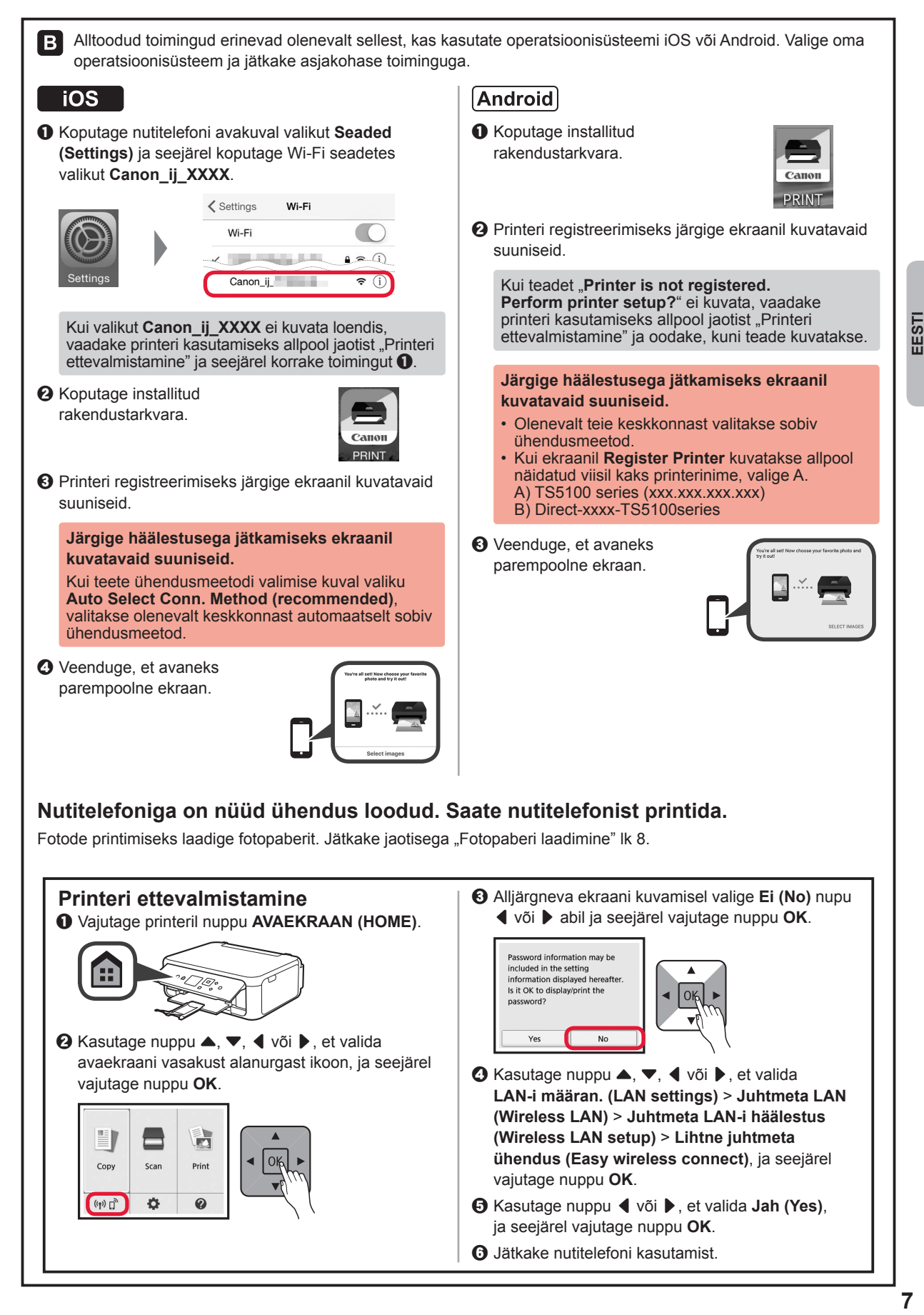

## **Fotopaberi laadimine**

Laadige fotopaber tagumisele alusele.

**1** Avage tagasalve kaas ja tõmmake paberitugi välja.

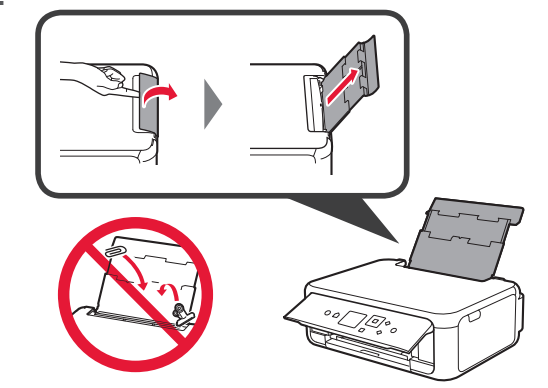

- 2 **0** Avage söötmisava kaas.
	- **2** Lükake parempoolne paberijuhik lõpuni.

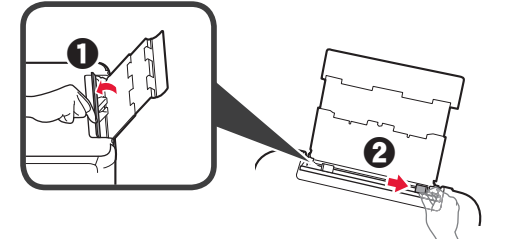

- **3 0** Laadige mitu lehte fotopaberit, nii et prinditav pool jääks üles.
	- $\Omega$  Lükake parempoolset paberijuhikut. et joondada see paberivirna küljega.

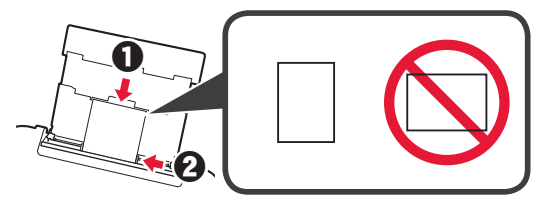

**4** Sulgege söötmisava kaas. Lugege printeri ekraanil kuvatavat teadet ja registreerige laaditud paberi teave.

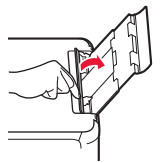

**5 0** Tõmmake paberi väljastusalus välja.  $\Theta$  Avage väljastusaluse pikendus.

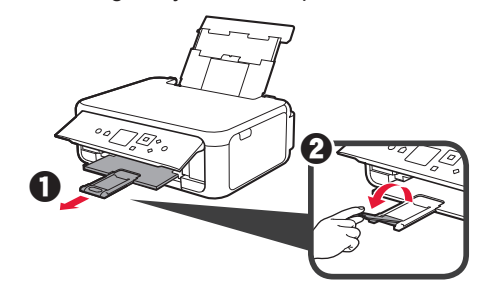

#### **Fotode kopeerimine**

Saate prinditud foto skannida ja välja printida. Saate skannida mitu fotot ja need korraga välja printida.

- 1 Veenduge, et printer oleks sisse lülitatud.<br>2 Laadige mitu lehte fotopaberit.
- 
- 2 Laadige mitu lehte fotopaberit.<br>3 Kasutage nuppu ▲, ▼, ◀ või Kasutage nuppu ▲, ▼, ◀ või ▶, et valida avaekraanil **Koopia (Copy)**, ja vajutage seejärel nuppu **OK**.
- **4** Kasutage nuppu ▲ või ▼, et valida **Foto koopia (Photo copy)**, ja seejärel vajutage nuppu **OK**.
- **5** Lugege teateid ja vajutage siis nuppu **OK**.
- **6** Prinditud foto laadimiseks kopeerimisalusele järgige ekraanil kuvatavaid juhiseid ja seejärel vajutage nuppu **OK**.

**7** Vajaduse korral täpsustage prindisätteid.

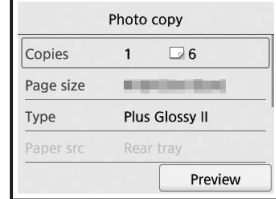

**8** Vajutage värviliseks kopeerimiseks nuppu **Värv (Color)**. Vajutage mustvalgeks kopeerimiseks nuppu **Must (Black)**.

Printer alustab printimist.

## **1. Verificarea articolelor incluse**

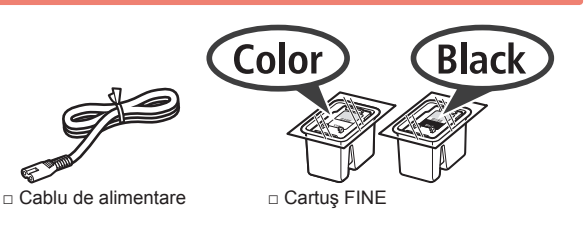

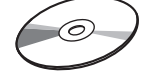

- instalare pentru Windows PC
- □ Informatii cu privire la sigurantă si alte informații importante
- □ CD-ROM de □ Ghid de inițiere (acest manual)

## **2. Scoaterea materialelor de ambalare/pornirea imprimantei**

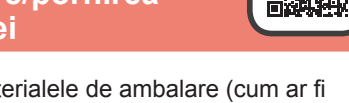

- **1** Îndepărtaţi materialele de ambalare (cum ar fi banda portocalie și folia de protecție de pe LCD) de pe exteriorul imprimantei.
- **2** Introduceţi degetele în adânciturile de pe ambele părți ale imprimantei și deschideți unitatea de scanare / capacul.

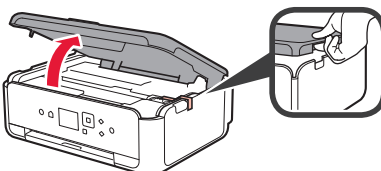

**3** Îndepărtaţi banda portocalie şi materialul de protecţie şi aruncaţi-le.

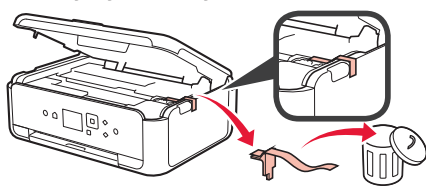

**4** Închideţi unitatea de scanare / capacul.

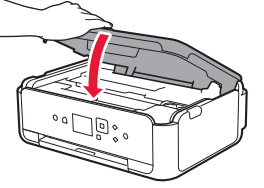

**5** Conectaţi cablul de alimentare pe diagonală din partea din spate.

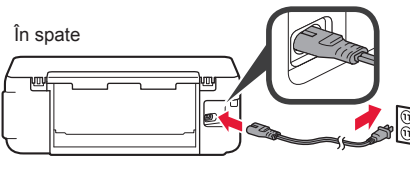

Deocamdată nu conectați niciun cablu în afară de cablul de alimentare.

**6** Ridicaţi panoul de operare şi apăsaţi butonul **ACTIVARE (ON)**.

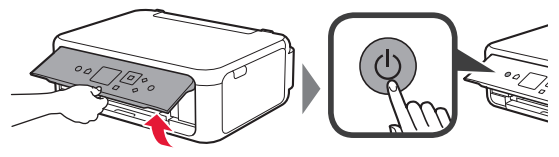

**7** Utilizați butonul ▲ sau ▼ pentru a selecta o limbă, apoi apăsaţi butonul **OK**.

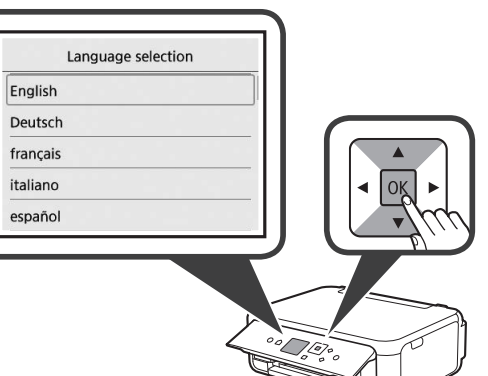

#### **8** Apăsaţi butonul **OK**.

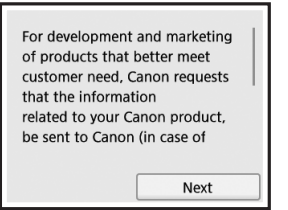

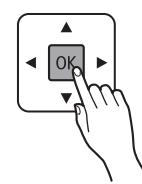

Pentru detalii referitoare la informațiile trimise la Canon, consultați "Trimiterea datelor către Canon" în **Informaţii cu privire la siguranţă şi alte informaţii importante**.

**9** Utilizați butonul ▲ sau ▼ pentru a selecta **Sunt de acord (Agree)** sau **Nu sunt de ac. (Do not agree)**, apoi apăsaţi butonul **OK**.

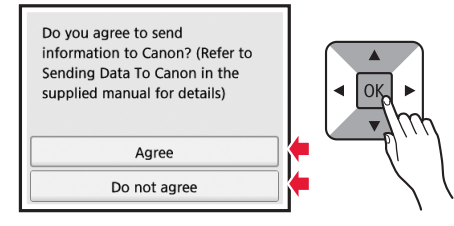

**10** Citiţi mesajele şi apăsaţi butonul **OK**.

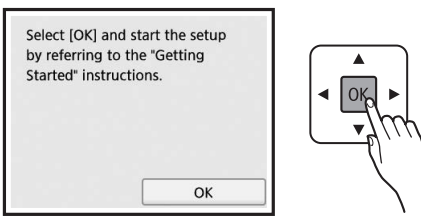

# **3. Instalarea cartuşului FINE**

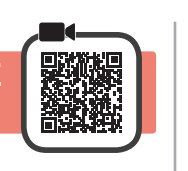

**1** Deschideţi unitatea de scanare / capacul. Nu atingeţi suportul pentru cartuşe FINE (A) până când nu se opreşte.

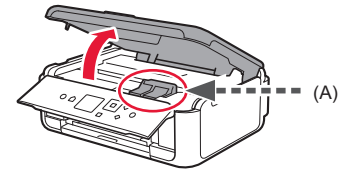

**2** Apucaţi şi deschideţi capacul de blocare a cartuşului/ cartuşelor de cerneală din partea stângă $\degree$ .

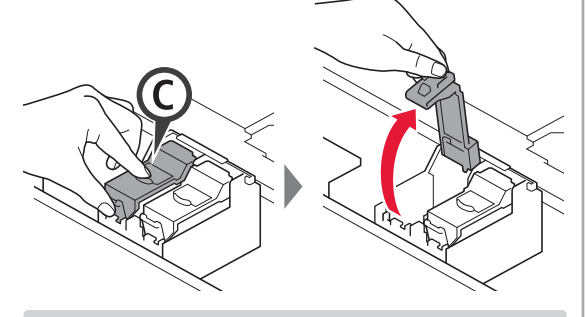

Instalați cartuşul FINE C color pe partea stângă şi cartuşul FINE (B) negru pe partea dreaptă.

**3 0** Scoateţi cartuşul FINE color din ambalaj.  $\Theta$  Îndepărtați banda de protecție.

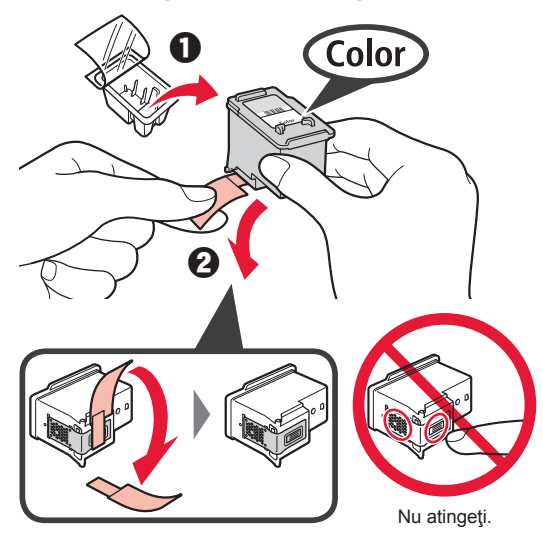

Aveţi grijă la cerneala de pe banda de protecţie.

**4** Aşezaţi cartuşul FINE color pe suportul pentru cartușe FINE din partea stângă  $\mathbb{C}$ .

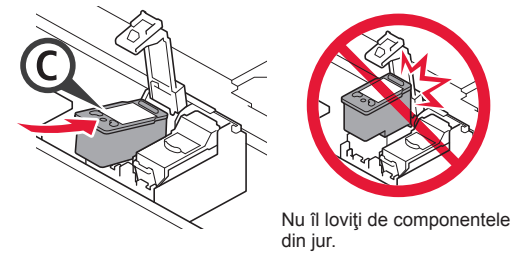

**5** Apăsați ferm în jos © în capacul de blocare a cartuşului/cartuşelor de cerneală până când se fixează, pentru a-l închide complet.

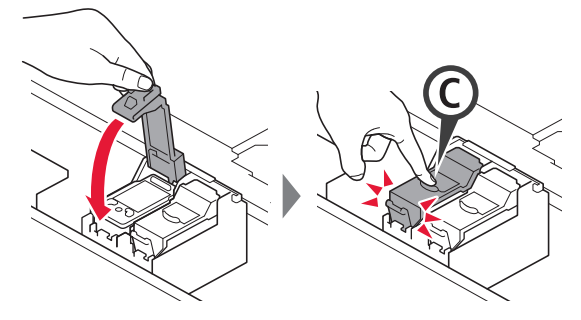

**6** Repetaţi paşii de la 2 la 5 şi instalaţi, de asemenea, cartuşul FINE negru în partea dreaptă.

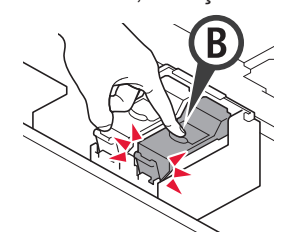

**7** Închideţi unitatea de scanare / capacul.

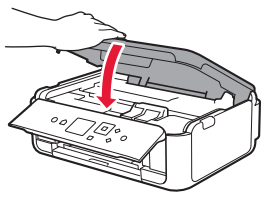

În cazul în care apare un mesaj de eroare pe ecran, asigurați-vă că ați instalat corect cartușele FINE.

**2**

## **4. Încărcarea hârtiei**

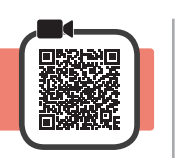

1 **0** Trageți caseta în afară.<br>**2** Scoateti capacul casete Scoateți capacul casetei.

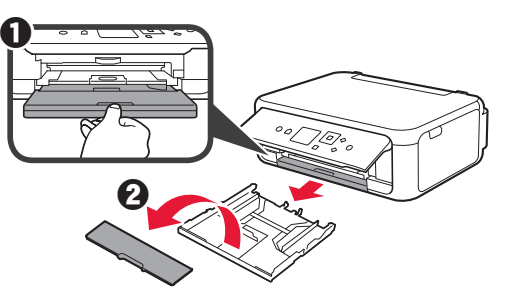

**2** Deschideţi ghidajele pentru hârtie şi apoi aliniaţi ghidajul din faţă cu marcajul LTR sau A4.

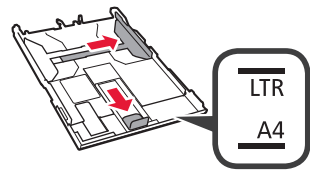

- 3 **0** Încărcați hârtie simplă de dimensiunea LTR sau A4 cu faţa de imprimare orientată în jos.
	- $\Theta$  Glisati ghidajul pentru hârtie din dreapta pentru a-l alinia cu latura teancului de hârtie.
	- $\Theta$  Aliniați teancul de hârtie cu ghidajul pentru hârtie din faţă.

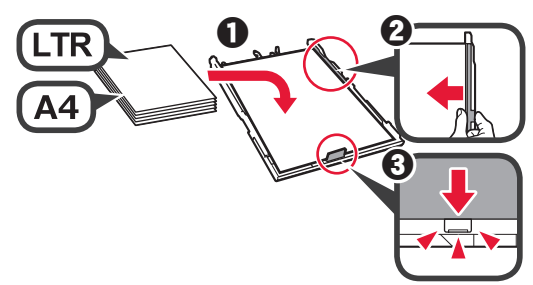

**4** Ataşaţi capacul casetei şi introduceţi caseta.

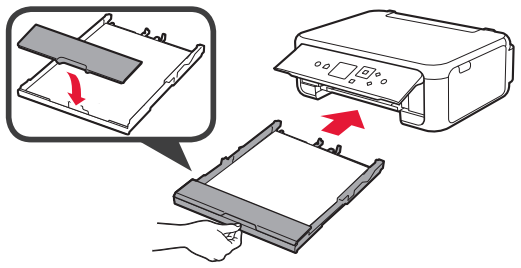

Figura următoare indică starea după introducerea casetei.

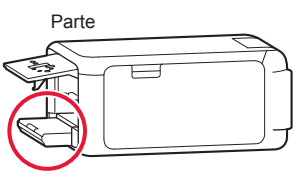

**5 0** Trageți tava de ieșire a hârtiei în afară. **2** Deschideți extensia tăvii de ieșire.

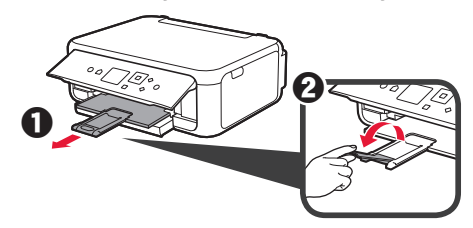

**6** Dacă apare următorul ecran, selectaţi **OK** cu butonul ◀ sau cu butonul ▶ și apoi apăsați butonul **OK**.

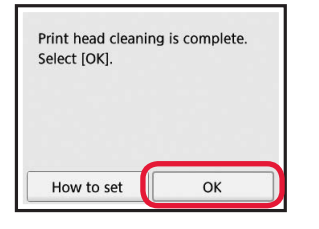

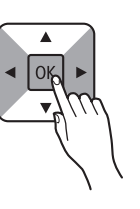

## **5. Pregătirea pentru conectare**

În următoarea descriere, dispozitivele smartphone şi tabletele sunt descrise colectiv cu termenul dispozitive smartphone.

**1** Apăsaţi butonul **OK**.

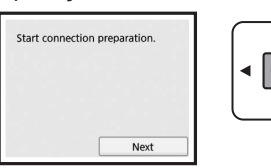

**2** Asiguraţi-vă că apare următorul ecran.

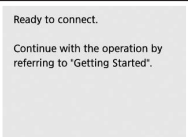

În continuare, treceţi la un anumit pas în funcţie de modul în care utilizaţi imprimanta.

- **• Pentru a utiliza imprimanta prin conectarea doar la un computer sau atât la un computer, cât şi la un smartphone** 6-A. Conectarea la computer"
- **• Pentru a utiliza imprimanta prin conectarea doar la un smartphone**
	- 6-B. Conectarea la un smartphone" la pagina 6
- **• Pentru a utiliza imprimanta fără conectare la un computer sau smartphone**
	- "Utilizaţi doar imprimanta"

# **6-A. Conectarea la computer**

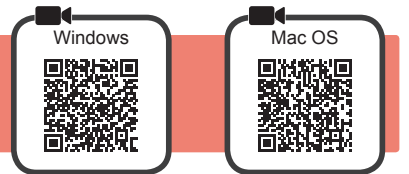

Aveţi nevoie de configurarea conexiunii pentru fiecare computer. Efectuaţi configurarea de la pasul 1 pentru fiecare computer.

**1** Porniți fișierul de configurare pentru metoda A sau metoda **B**.

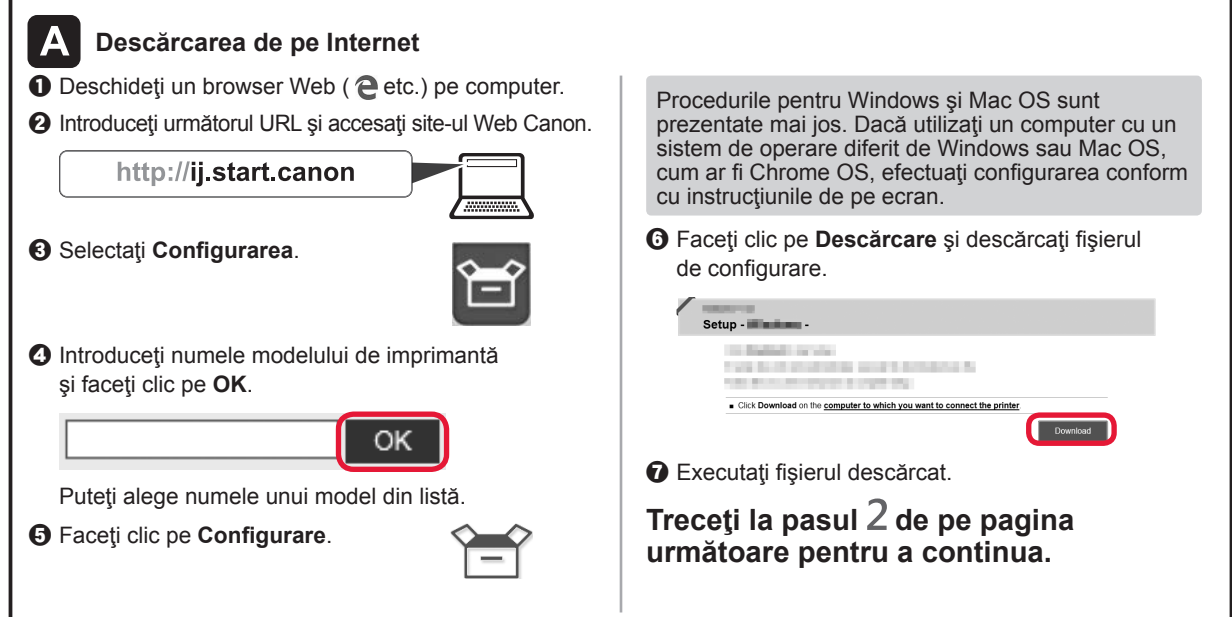

#### **Utilizaţi doar imprimanta**

a Apăsaţi butonul **Oprire (Stop)** de pe imprimantă.

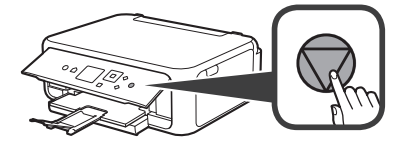

b Selectaţi **Nu conectaţi (Do not connect)** > **Da (Yes)** în această ordine cu butonul ▲, ▼, ◀ sau ▶ şi apoi apăsaţi butonul **OK**.

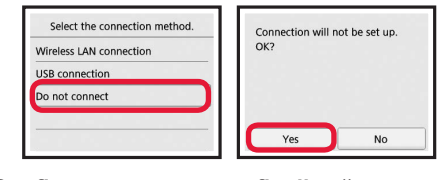

**Configurarea este acum finalizată.**

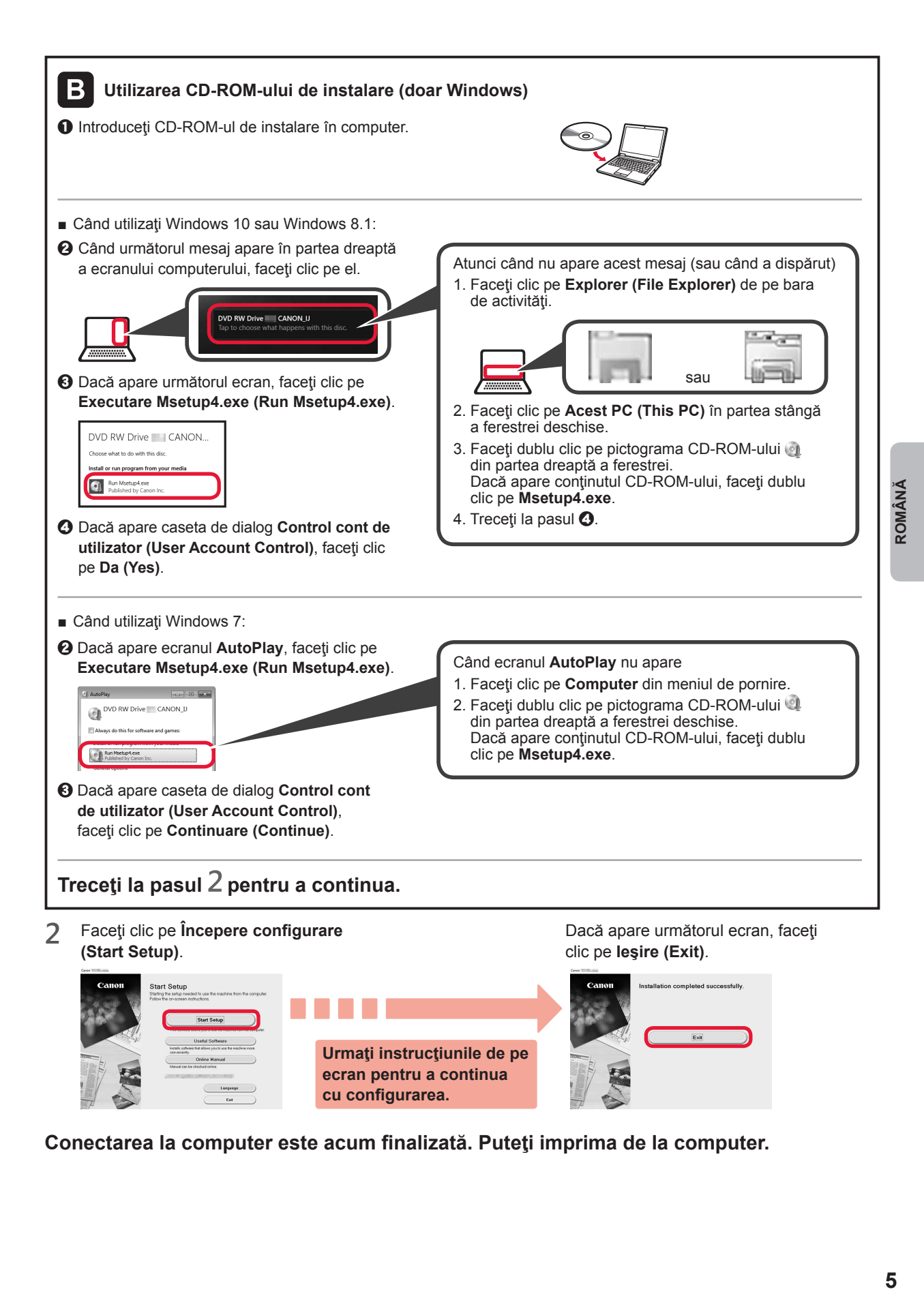

**Conectarea la computer este acum finalizată. Puteţi imprima de la computer.**

## **6-B. Conectarea la un smartphone**

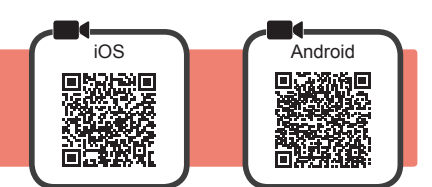

Aveti nevoie de configurarea conexiunii pentru fiecare dispozitiv smartphone. Efectuați configurarea de la pasul 1 pentru fiecare dispozitiv smartphone.

#### **Pregătirea**

- Porniti Wi-Fi pe dispozitivul smartphone.
- Dacă aveți un ruter wireless, conectați dispozitivul smartphone la ruterul wireless pe care doriți să îl conectați la imprimantă.
- \* Pentru operaţii, consultaţi manualele dispozitivului smartphone şi ruterului wireless sau contactaţi producătorii respectivi.
- **1** Instalaţi software-ul aplicaţiei Canon PRINT Inkjet/SELPHY de dispozitivul smartphone.

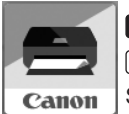

**ros** : Căutați "Canon PRINT" în App Store. [Android]: Căutați "Canon PRINT" în Google Play.

Sau accesați site-ul web Canon prin scanarea codului QR.

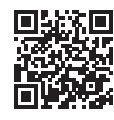

- \* În timpul conectării directe a imprimantei la dispozitivul smartphone, nu puteţi conecta dispozitivul smartphone la internet în mod wireless. Într-un astfel de caz, este posibil să fiți taxați în funcție de contractul cu furnizorul de servicii. \* Până la 5 dispozitive pot fi conectate la imprimantă prin conexiune LAN wireless directă.
- **2** Verificaţi afişajul de pe imprimantă.

Ecranul se stinge dacă nu este efectuată nicio operație timp de aproximativ 10 minute. Apăsați unul dintre butoanele de pe panoul de operare (cu excepţia butonului **ACTIVARE (ON)**) pentru a afişa ecranul.

- Dacă apare următorul ecran: Verificaţi pictograma din stânga jos, apoi continuaţi
- Dacă apare următorul ecran: Continuați la **B**.

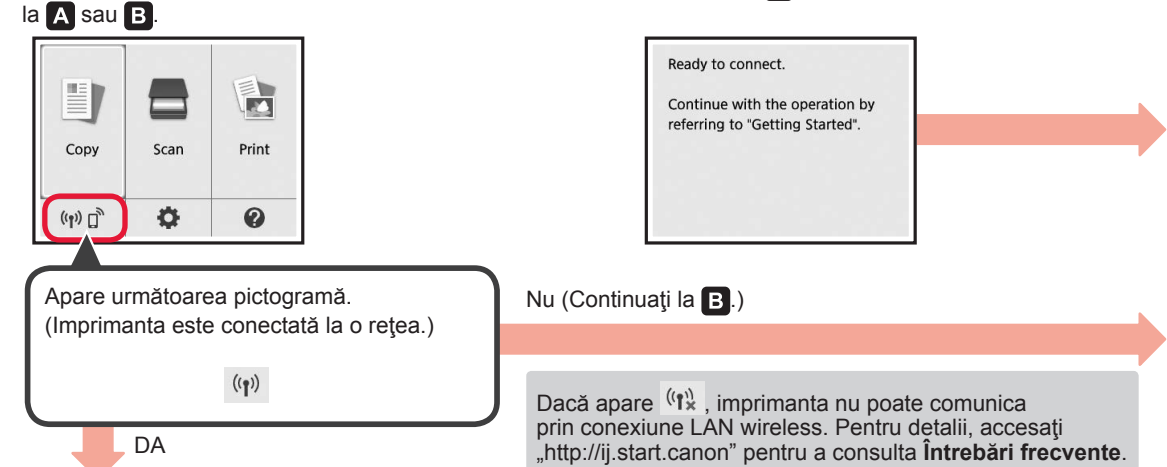

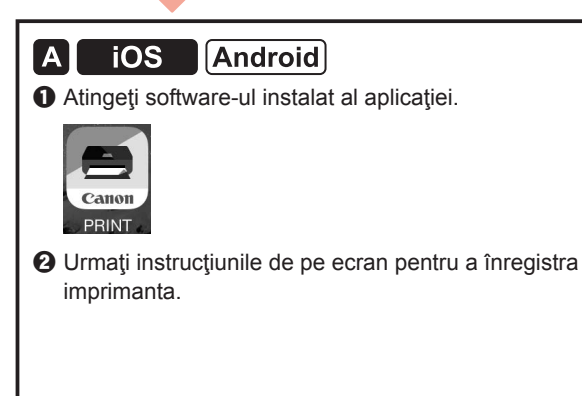

 $\Theta$  Asigurați-vă că apare următorul ecran.

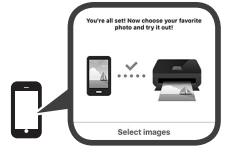

#### **Conectarea la dispozitivul smartphone este acum finalizată. Puteţi imprima de la dispozitivul smartphone.**

Pentru a imprima fotografii, încărcaţi hârtie fotografică. Continuați cu "Încărcarea de hârtie fotografică" de la pagina 8.
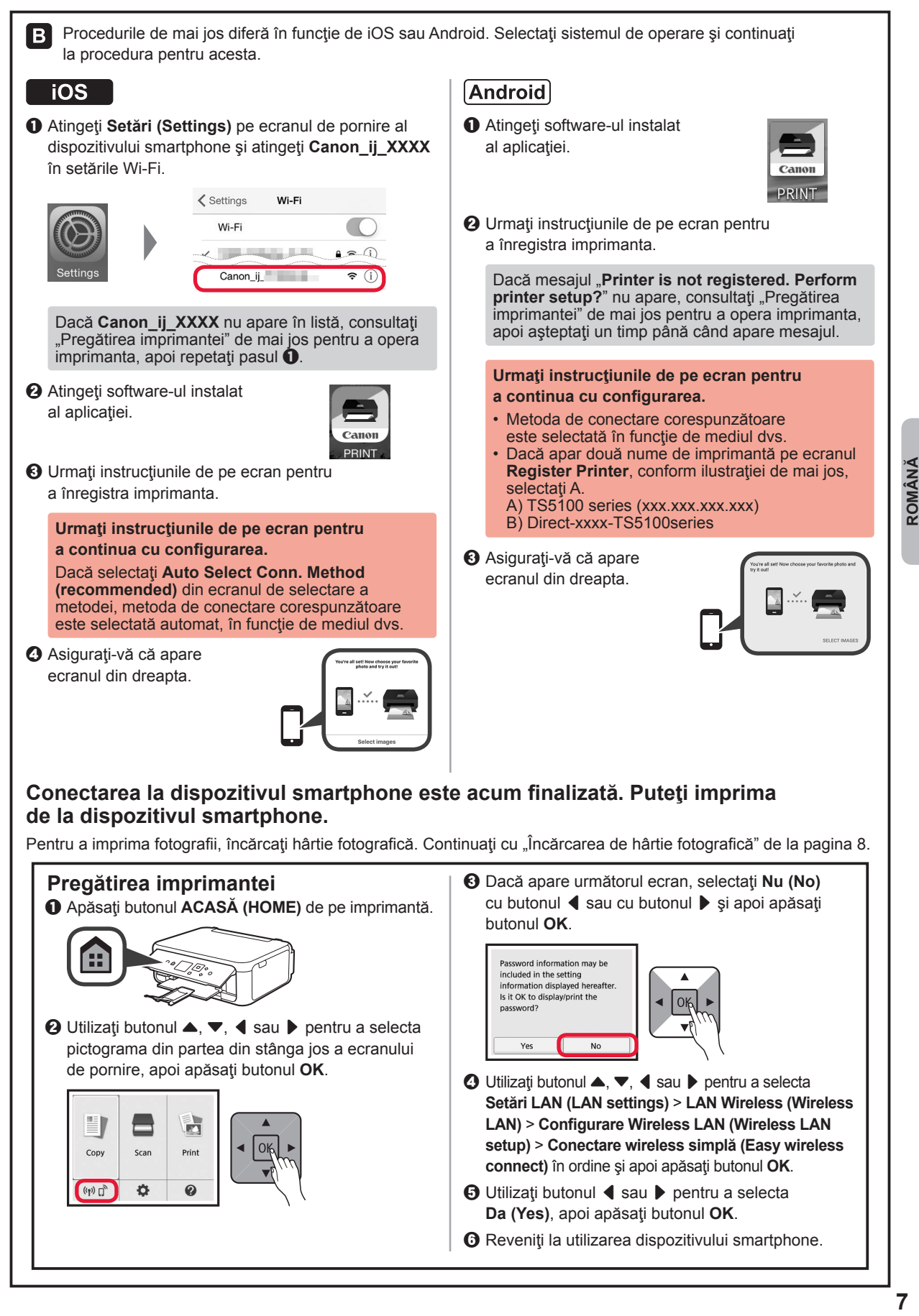

## **Încărcarea de hârtie fotografică**

Încărcaţi hârtie fotografică în tava din spate.

**1** Deschideţi capacul tăvii din spate şi trageţi suportul pentru hârtie în afară.

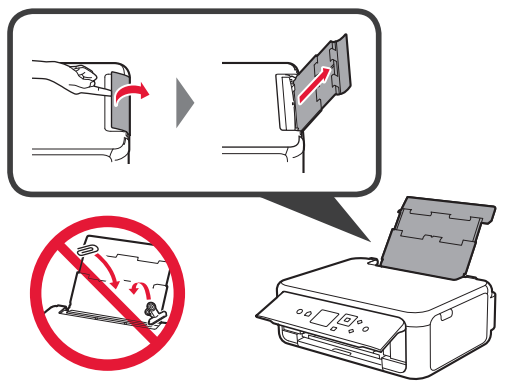

**2 0** Deschideți capacul fantei de alimentare.<br>**2 a** Glisati până la capăt ghidaiul pentru hârt Glisați până la capăt ghidajul pentru hârtie din dreapta.

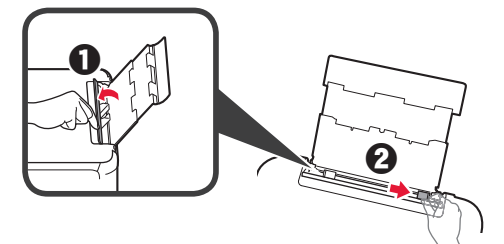

- 3 **0** Încărcați câteva coli de hârtie fotografică cu faţa de imprimare orientată în sus.
	- $\Omega$  Glisati ghidaiul pentru hârtie din dreapta pentru a-l alinia cu latura teancului de hârtie.

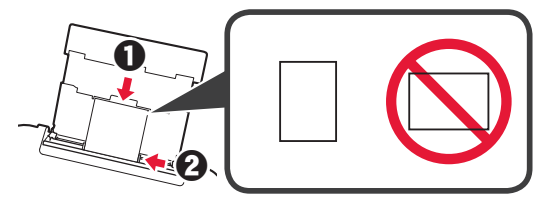

**4** Închideți capacul fantei de alimentare. Citiți mesajul de pe ecranul imprimantei şi înregistraţi informaţiile despre hârtia încărcată.

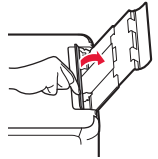

- 
- **5 0** Trageți tava de ieșire a hârtiei în afară. **2** Deschideți extensia tăvii de ieșire.

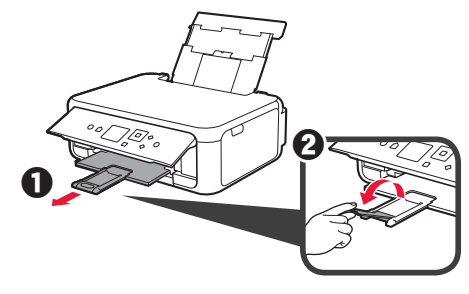

### **Copierea fotografiilor**

Puteți scana fotografia imprimată și o puteți imprima. De asemenea, puteți scana mai multe fotografii și le puteți imprima imediat.

- 
- 1 Asigurați-vă că imprimanta este pornită.<br>2 Încărcați câteva coli de hârtie fotografică
- 2 Încărcați câteva coli de hârtie fotografică.<br>**3** Utilizați butonul ▲, ▼, ◀ sau ▶ pentru Utilizați butonul ▲, ▼, ◀ sau ▶ pentru a selecta **Copiere (Copy)** pe ecranul de pornire şi apoi apăsaţi butonul **OK**.
- **4** Utilizați butonul ▲ sau ▼ pentru a selecta **Copiere foto (Photo copy)**, apoi apăsaţi butonul **OK**.
- **5** Citiţi mesajele şi apoi apăsaţi butonul **OK**.
- **6** Urmaţi instrucţiunile de pe ecran pentru a încărca fotografia imprimată pe geamul plat, apoi apăsaţi butonul **OK**.

**7** Specificaţi setările de imprimare după cum este necesar.

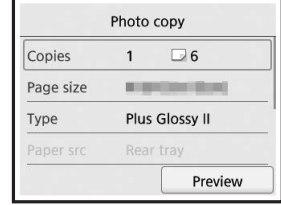

**8** Apăsaţi butonul **Culoare (Color)** pentru copiere color. Apăsaţi butonul **Negru (Black)** pentru copiere alb-negru.

Imprimanta începe să imprime.

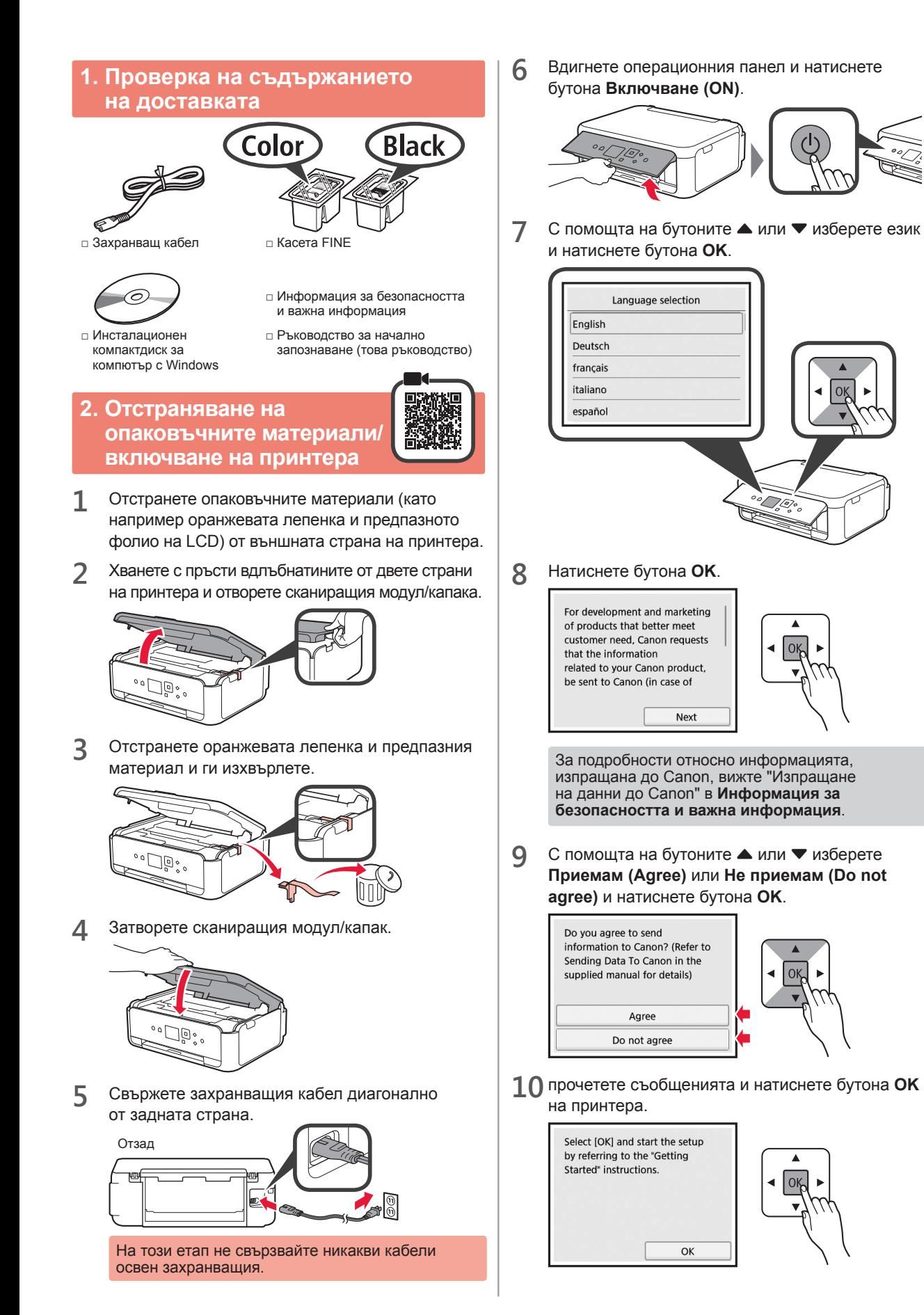

### **3. Поставяне на касетата FINE**

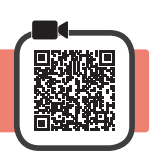

**1** Отворете сканиращия модул/капака.  $\bigcirc$  Не докосвайте държача на касета FINE (A), докато не спре.

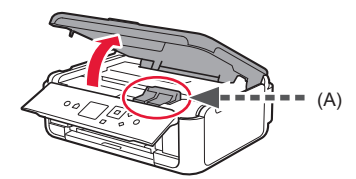

**2** Хванете с два пръста и отворете застопоряващия капак за касетите с мастило от лявата страна  $\mathbb{C}$ .

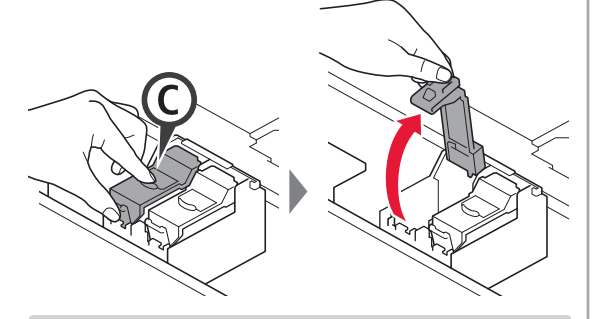

Поставете цветната касета FINE © от лявата страна и черната касета FINE ® от дясната страна.

**3 ©** Извадете цветната касета FINE от опаковката.  $\Theta$  Отстранете предпазната лепенка.

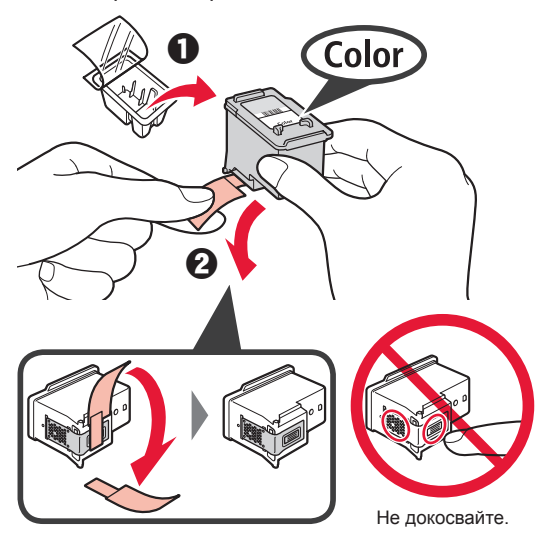

Внимавайте за мастило по предпазната лепенка.

**4** Поставете цветната касета FINE в държача на касета FINE от лявата страна $\degree$ 

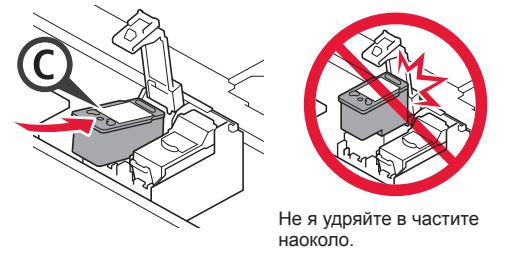

 $\mathbf{5}$  Натиснете силно надолу  $\mathbb{C}$  в застопоряващия капак за касетите с мастило, докато не щракне на място, за да се затвори напълно.

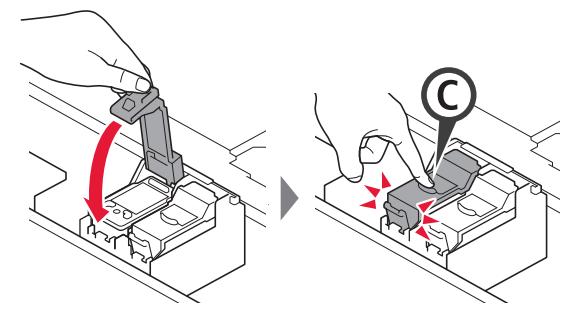

**6** Повторете стъпки от 2 до 5 и поставете също

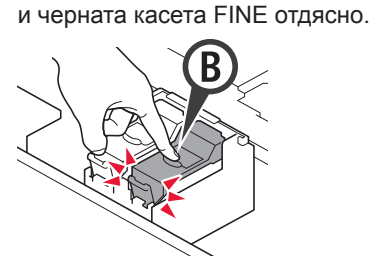

**7** Затворете сканиращия модул/капак.

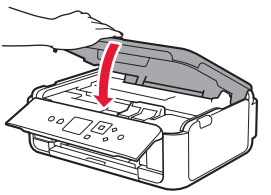

Ако на екрана се покаже съобщение за грешка, уверете се, че касетите FINE са поставени правилно.

### **4. Зареждане на хартия**

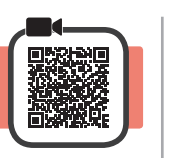

**1 • О** Издърпайте навън касетата.<br>**• О** Свалете калака на касетата Свалете капака на касетата.

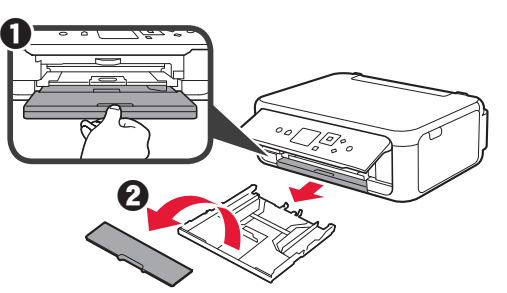

**2** Отворете водачите за хартия и след това подравнете водача отпред с маркировката LTR или A4.

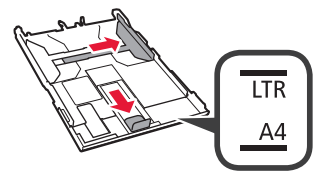

- **3 3** Заредете обикновена хартия с размер LTR или A4 със страната за печат надолу.
	- $\Theta$  Плъзнете десния водач за хартия, за да го подравните със страната на топчето хартия.
	- c Подравнете топчето хартия с водача за хартия отпред.

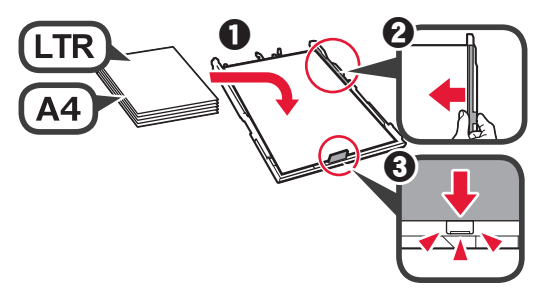

**4** Закрепете капака на касетата и поставете касетата.

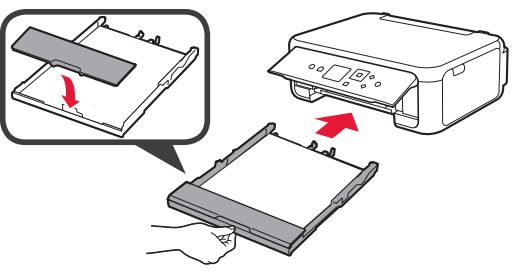

На фигурата по-долу е показано състоянието, след като касетата е поставена.

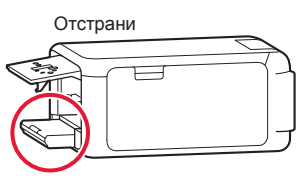

**5 ©** Издърпайте изходната тава за хартия. b Отворете удължението на изходната тава.

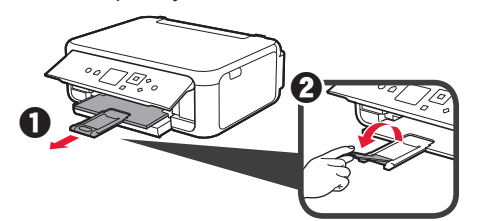

**6** Ако се покаже следният екран, изберете **OK** с бутоните ◀ или ▶ и след това натиснете бутона **OK**.

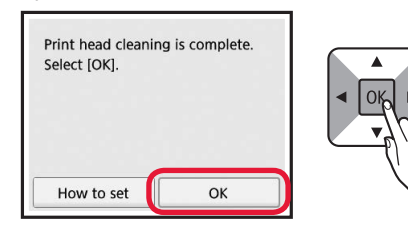

3

### **5. Подготовка за свързване**

В следващото описание смартфоните и таблетите се наричат събирателно смартфони.

**1** Натиснете бутона **OK**.

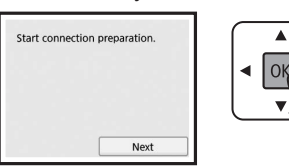

**2** Уверете се, че се показва следният екран.

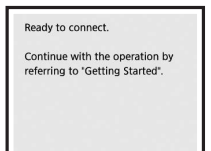

Оттук нататък преминете към съответната стъпка според начина, по който ще използвате принтера.

- **• За използване на принтера чрез свързване само с компютър или с компютър и смартфон**
	- "6-A. Свързване към компютър"
- **• За използване на принтера чрез свързване само със смартфон**
	- "6-B. Свързване към смартфон" на страница 6
- **• За използване на принтера без свързване към компютър или смартфон**
	- "Използване само на принтера"

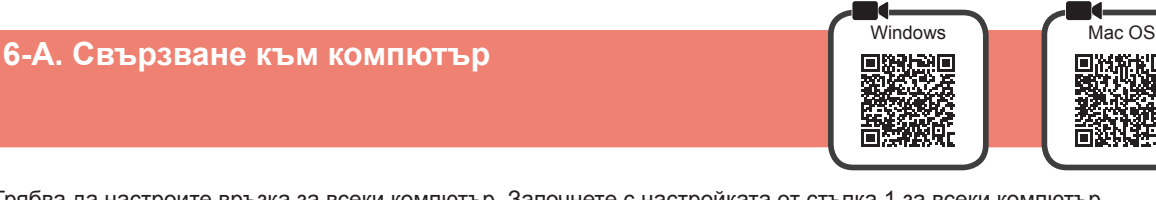

Трябва да настроите връзка за всеки компютър. Започнете с настройката от стъпка 1 за всеки компютър.

**1** Стартирайте файла за настройка за метод А или метод **В**.

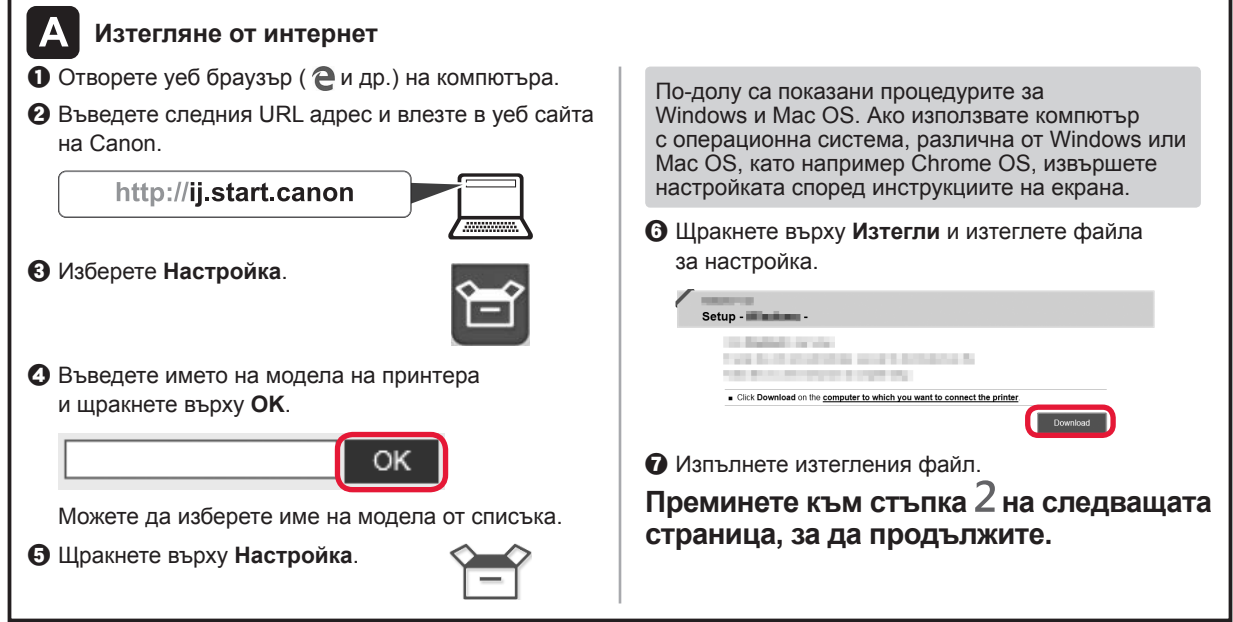

### **Използване само на принтера**

 $\bullet$  **Натиснете бутона Стоп (Stop)** на принтера.

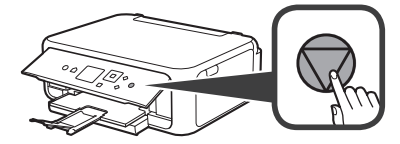

 $\odot$  Изберете Без свързване (Do not connect) > **Да** (Yes) в този ред с бутоните ▲, ▼, ◀ или ▶ и след това натиснете бутона **OK**.

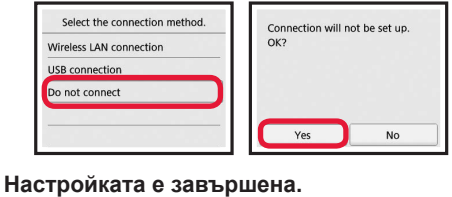

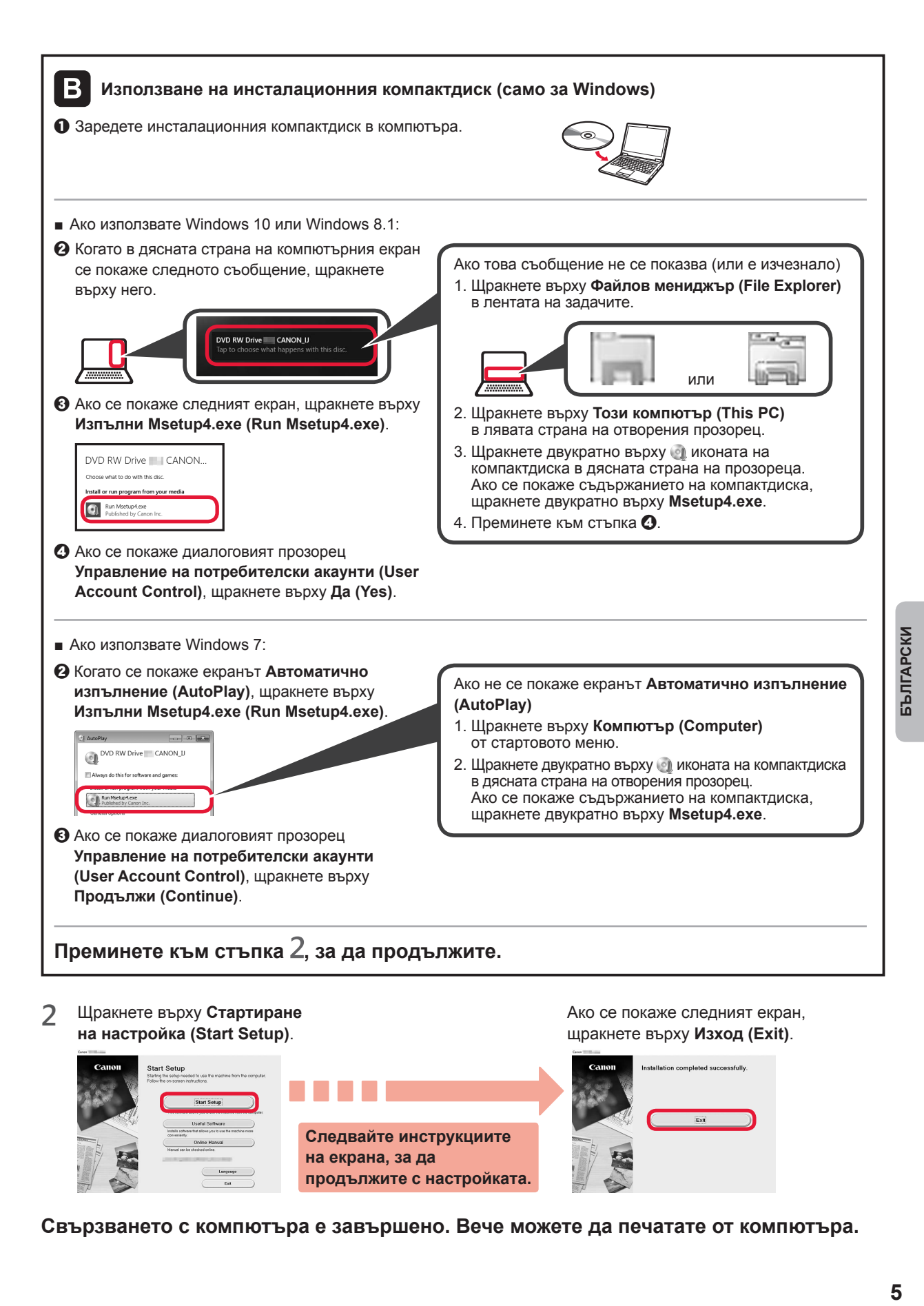

**Свързването с компютъра е завършено. Вече можете да печатате от компютъра.**

**продължите с настройката.**

Longuage

5

## **6-B. Свързване към смартфон**

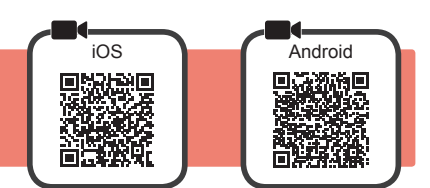

Трябва да настроите връзка за всеки смартфон. Започнете с настройката от стъпка 1 за всеки смартфон.

#### **Подготовка**

- Включете Wi-Fi на смартфона.
- Свържете смартфона с безжичния рутер, ако имате такъв, с който искате да свържете принтера.
- За операциите вижте ръководствата на смартфона и безжичния рутер или се свържете с техните производители.

**1** Инсталирайте приложния софтуер Canon PRINT Inkjet/SELPHY в смартфона.

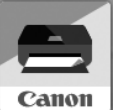

**ios** : Потърсете "Canon PRINT" в App Store. **Fandroid**: Потърсете "Canon PRINT" в Google Play.

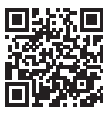

Или посетете уеб сайта на Canon, като сканирате QR кода.

\* Не може да свържете безжично смартфон към интернет по време на директно свързване на принтера със смартфона. В този случай може да бъдете таксувани в зависимост от договора ви с доставчика на услуги. \* До 5 устройства могат да бъдат свързани директно с принтера чрез безжична LAN връзка.

#### **2** Проверете дисплея на принтера.

Екранът се изключва, когато не бъде извършена операция в продължение на около 10 минути. Натиснете един от бутоните на операционния панел (с изключение на бутона **Включване (ON)**), за да се покаже екранът.

- Ако се покаже следният екран: Проверете иконата в долния ляв ъгъл и след това преминете към А или В.
- Ако се покаже следният екран: Преминете към В.

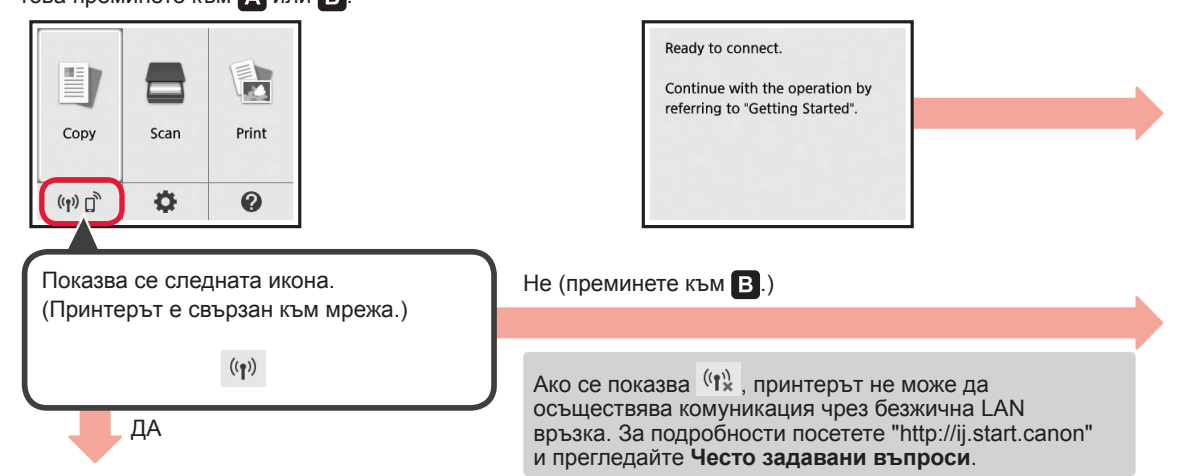

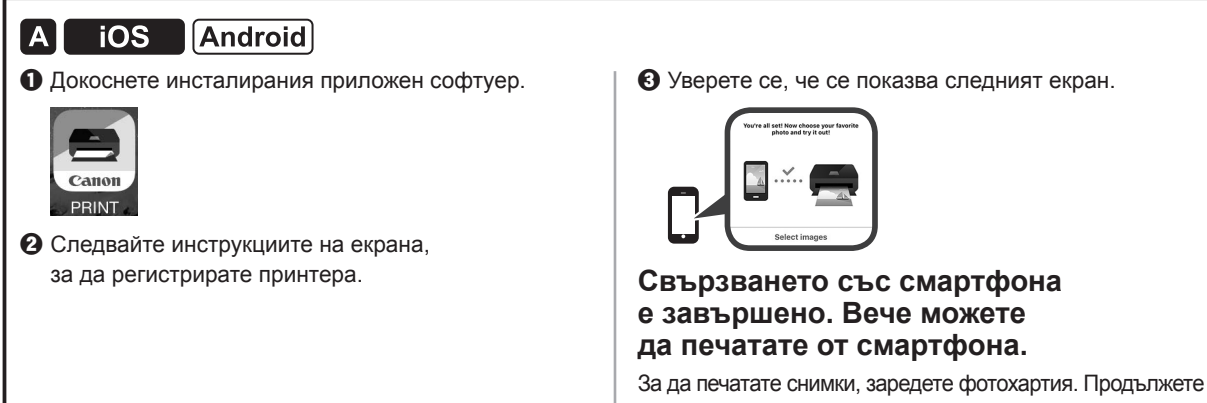

към "Зареждане на фотохартия" на страница 8.

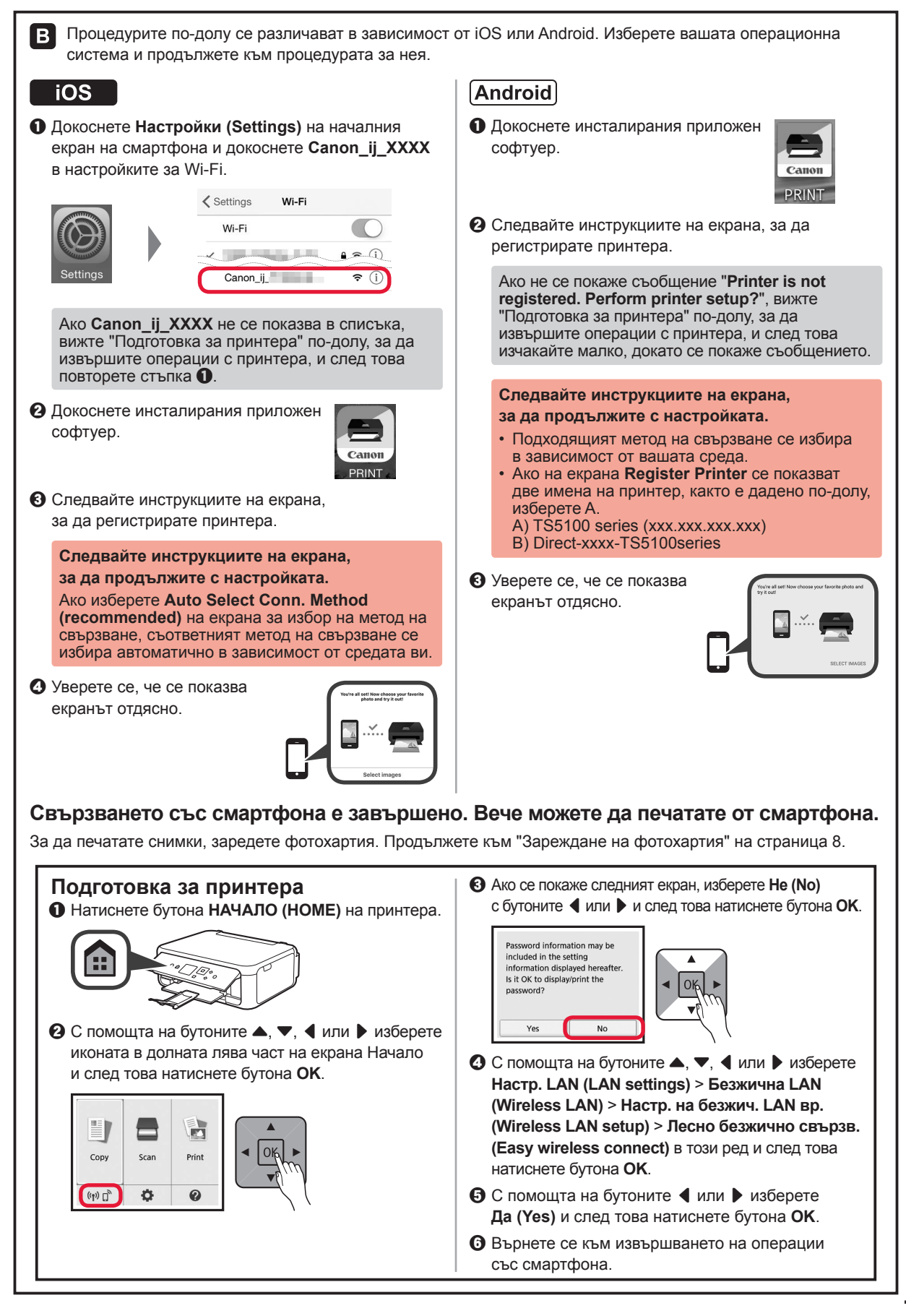

### **Зареждане на фотохартия**

Заредете фотохартия в задната тава.

**1** Отворете капака на задната тава и издърпайте подложката за хартия.

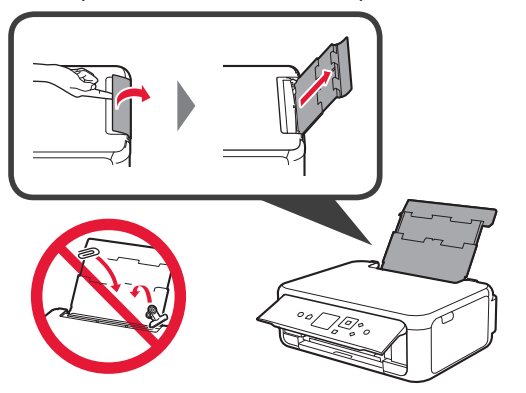

**2 • О** Отворете капака на гнездото за подаване. b Плъзнете докрай десния водач за хартия.

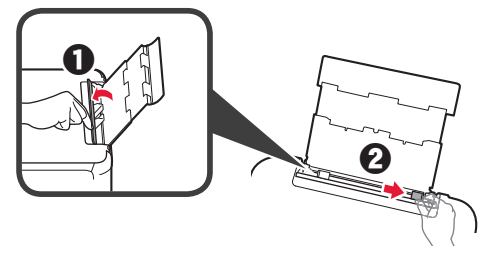

- **3 ©** Заредете няколко листа фотохартия със страната за печат нагоре.
	- b Плъзнете десния водач за хартия, за да го подравните със страната на топчето хартия.

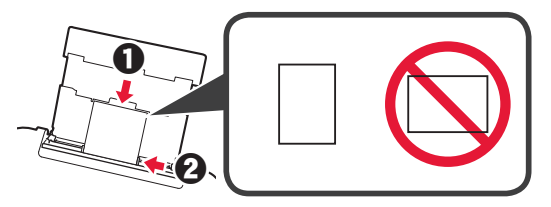

**4** Затворете капака на гнездото за подаване. Прочетете съобщението на екрана на принтера и регистрирайте информацията за заредената хартия.

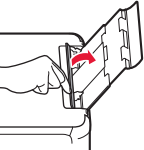

- 
- **5 О** Издърпайте изходната тава за хартия.  $\bullet$  Отворете удължението на изходната тава.

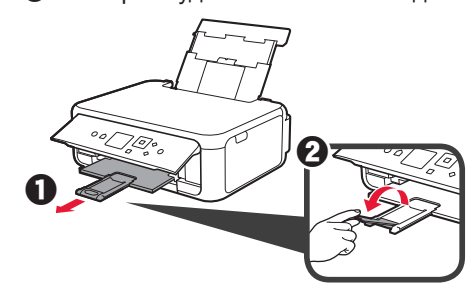

### **Копиране на снимки**

Можете да сканирате отпечатаната снимка и да я отпечатате. Можете също така да сканирате няколко снимки и да ги отпечатате наведнъж.

- **1** Уверете се, че принтерът е включен.
- **2** Заредете няколко листа фотохартия.<br>**3** С помощта на бутоните ▲, ▼, ◀ или
- С помощта на бутоните ▲, ▼, ◀ или ▶ изберете **Копиране (Copy)** на екрана Начало и след това натиснете бутона **OK**.
- **4** С помощта на бутоните ▲ или ▼ изберете **Копиране на снимки (Photo copy)** и след това натиснете бутона **OK**.
- **5** Прочетете съобщенията и след това натиснете бутона **OK**.
- **6** Следвайте инструкциите на екрана, за да поставите отпечатаната снимка върху стъклото на скенера, и след това натиснете бутона **OK**.

**7** Укажете необходимите настройки за печат.

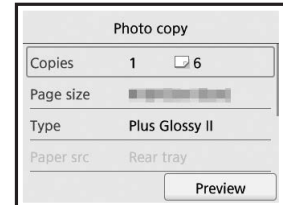

**8** Натиснете бутона **Цветно (Color)** за цветно копиране. Натиснете бутона **Ч/Б (Black)** за черно-бяло копиране. Принтерът започва да печата.

### **1. Preverjanje priložene vsebine**

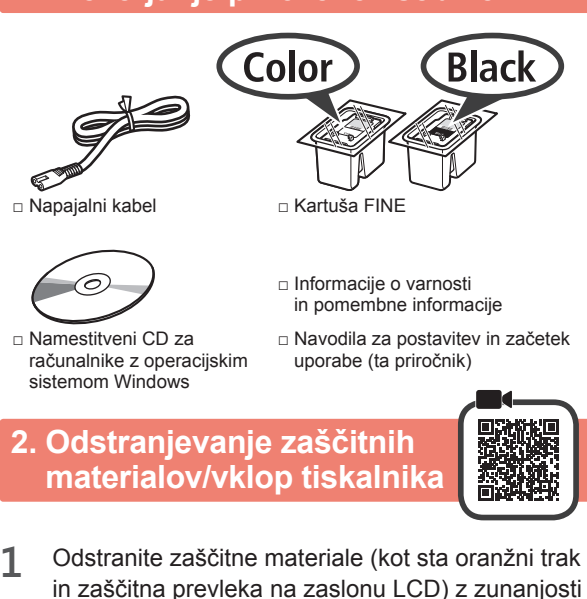

- tiskalnika. **2** Prste vstavite v odprtini na obeh straneh tiskalnika
- in odprite enoto za optično branje/pokrov.

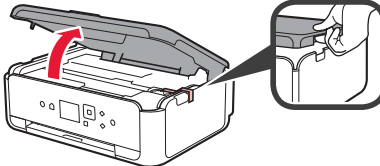

**3** Odstranite oranžni trak in zaščitni material ter ju zavrzite.

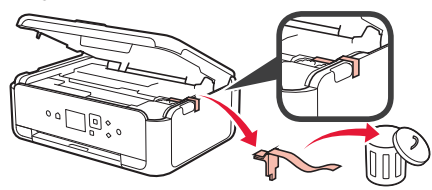

**4** Zaprite enoto za optično branje/pokrov.

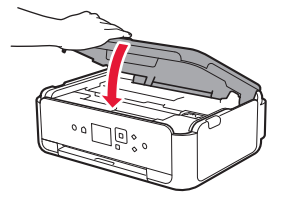

**5** Napajalni kabel priključite diagonalno z zadnje strani.

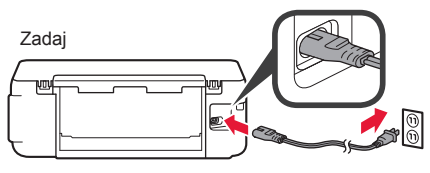

Ne priključite še nobenega kabla razen napajalnega kabla.

**6** Dvignite nadzorno ploščo in pritisnite gumb **VKLOP (ON)**.

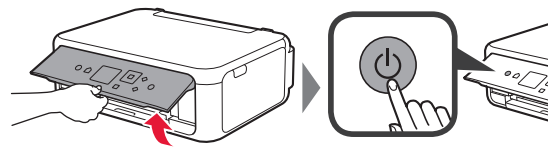

 $\overline{7}$  Uporabite gumb  $\triangle$  ali  $\blacktriangledown$ , da izberete jezik, nato pa pritisnite gumb **OK**.

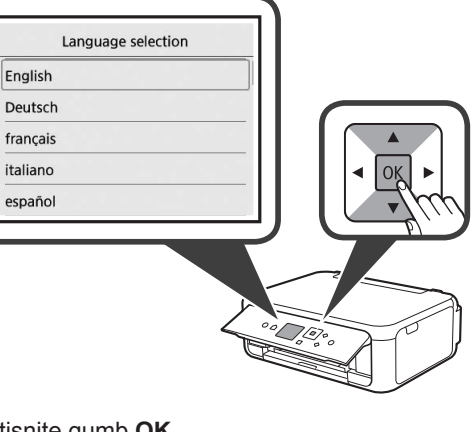

**8** Pritisnite gumb **OK**.

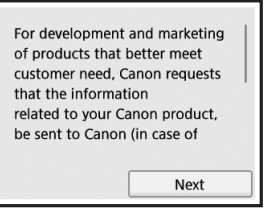

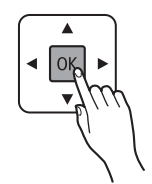

Za podrobnosti o informacijah, poslanih družbi Canon, glejte »Posredovanje podatkov podjetju Canon« v dokumentu **Informacije o varnosti in pomembne informacije**.

**9** Uporabite gumb ▲ ali ▼, da izberete **Strinjam se (Agree)** ali **Se ne strinjam (Do not agree)**, nato pa pritisnite gumb **OK**.

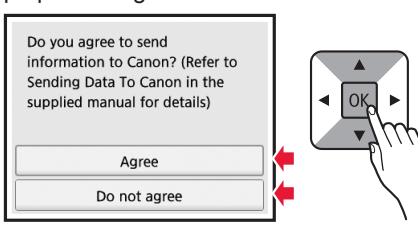

**10** Preberite sporočila in pritisnite gumb **OK**.

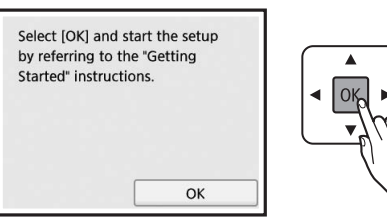

## **3. Nameščanje kartuše FINE**

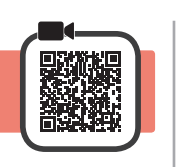

**1** Odprite enoto za optično branje/pokrov. Ne dotikajte se držala kartuše FINE (A), dokler se ne ustavi.

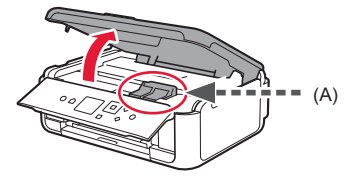

**2** Stisnite in odprite pokrov za pritrjevanje črnilnih kartuš na levi strani  $\mathbb{C}$ .

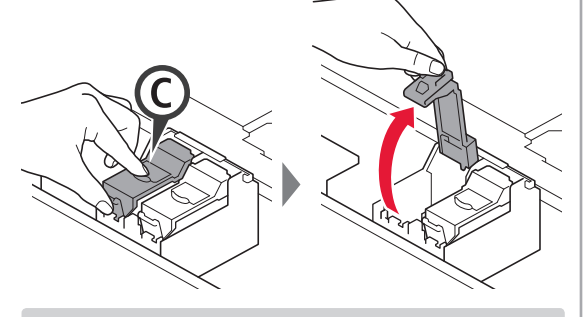

Barvno kartušo FINE © namestite na levo stran in črno kartušo FINE ® na desno stran.

**3 0** Iz embalaže vzemite barvno kartušo FINE. **2** Odstranite zaščitni trak.

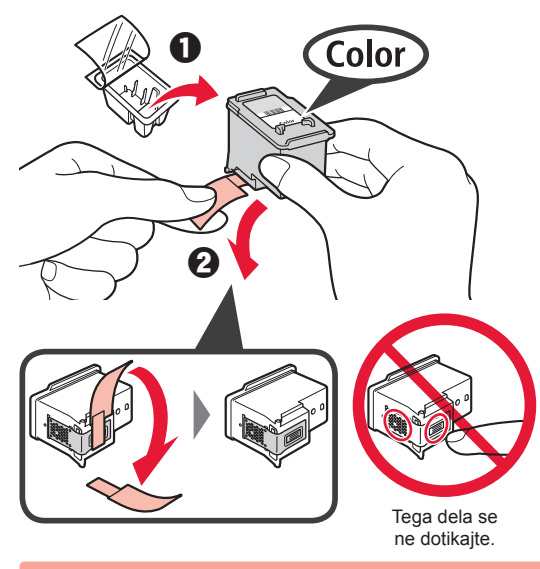

Pazite na črnilne madeže na zaščitnem traku.

**4** Barvno kartušo FINE postavite na držalo kartuše FINE na levi $\mathbb{C}$ .

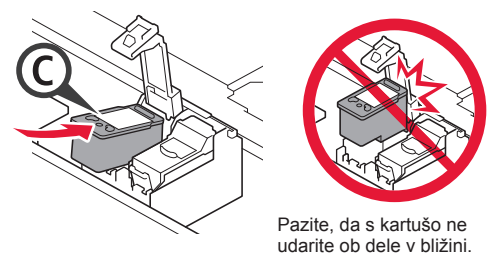

**5** © pritisnite v pokrov za pritrjevanje črnilnih kartuš, da se zaskoči in s tem popolnoma zapre.

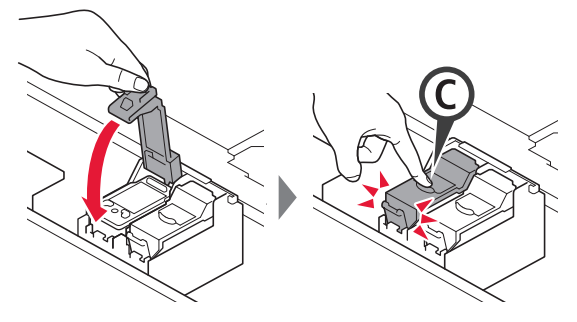

**6** Ponovite korake od 2 do 5 in namestite črno kartušo FINE na desno stran.

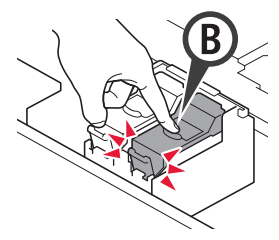

**7** Zaprite enoto za optično branje/pokrov.

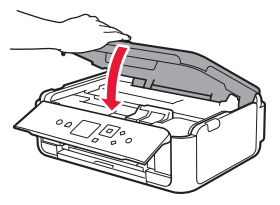

Če se na zaslonu prikaže sporočilo o napaki, preverite, ali so kartuše FINE pravilno nameščene.

## **4. Nalaganje papirja**

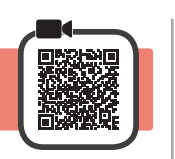

1 **0** Izvlecite kaseto.<br>**2** Odstranite pokro Odstranite pokrov kasete.

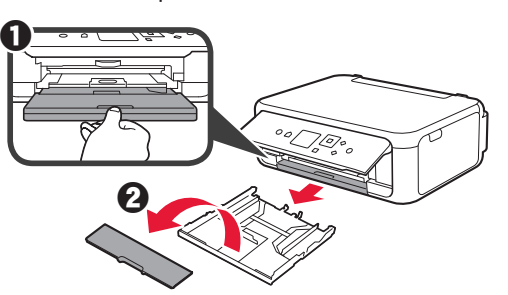

**2** Odprite vodili za papir, nato pa poravnajte sprednje vodilo z oznako LTR ali A4.

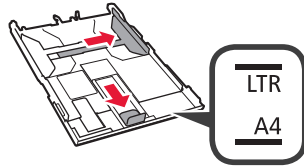

- 3 **0** Vstavite list navadnega papirja velikosti LTR ali A4 s stranjo za tiskanje obrnjeno navzdol.
	- **2** Pomaknite desno vodilo za papir, da ga poravnate s stranskim delom svežnja papirja.
	- **6** Sveženj papirja poravnajte z vodilom za papir spredaj.

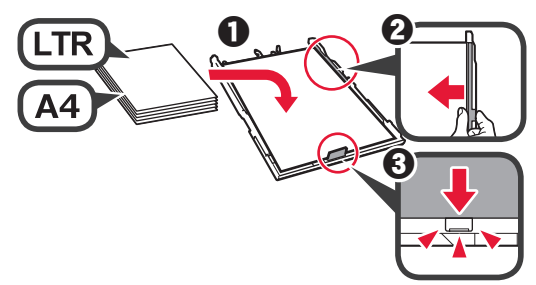

**4** Pritrdite pokrov kasete in vstavite kaseto.

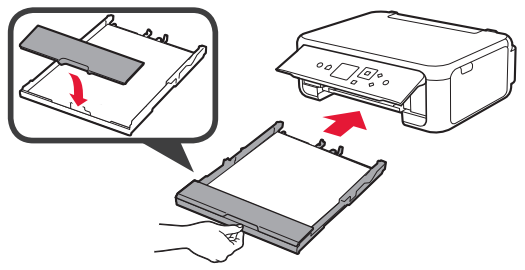

Na naslednji sliki je prikazano stanje, ko je vstavljena kaseta.

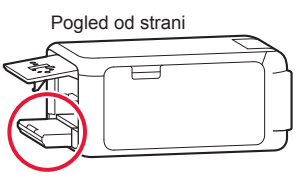

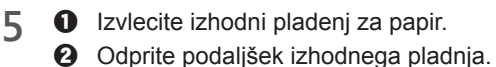

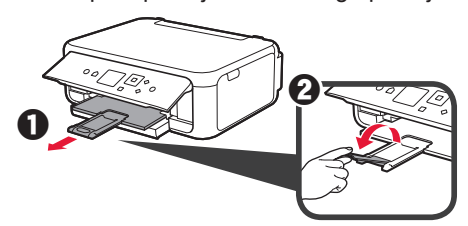

 $6$  Če se prikaže naslednji zaslon, z gumbom  $\triangleleft$  ali ] izberite **OK**, nato pa pritisnite gumb **OK**.

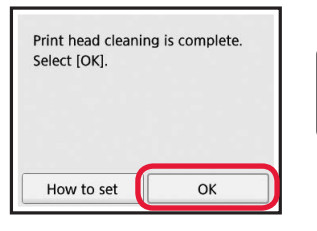

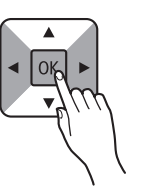

### **5. Priprava na povezavo**

V naslednjem opisu so pametni telefoni in tablični računalniki skupno poimenovani kot pametni telefon.

**1** Pritisnite gumb **OK**.

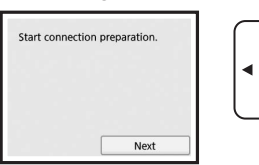

**2** Prepričajte se, da se prikaže naslednji zaslon.

 $\Omega$ 

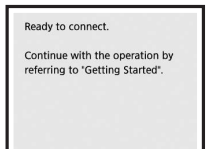

Nadaljujte s korakom, ki ustreza vašemu načinu uporabe tiskalnika.

- **• Če želite tiskalnik uporabljati tako, da ga povežete samo z računalnikom ali z računalnikom in pametnim telefonom** »6-A. Povezovanje z računalnikom«
- **• Če želite tiskalnik uporabljati tako, da ga povežete samo s pametnim telefonom ••** »6-B. Povezovanje s pametnim telefonom« na strani 6
- **• Če želite tiskalnik uporabljati, ne da bi ga povezali z računalnikom ali pametnim telefonom** »Uporaba samo tiskalnika«

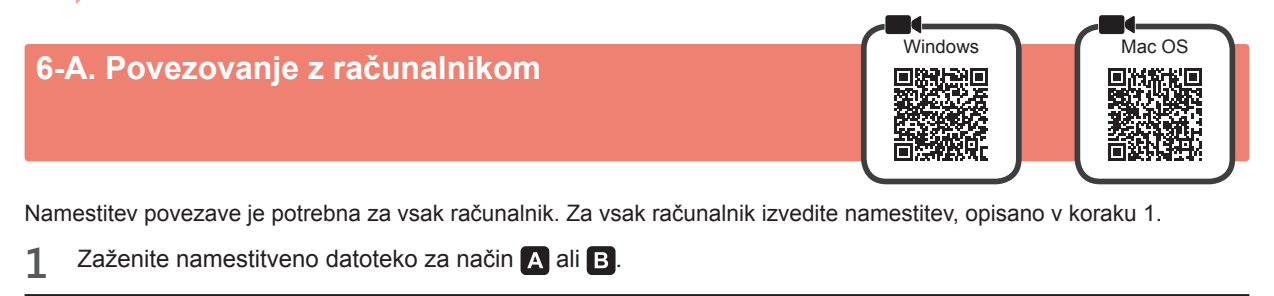

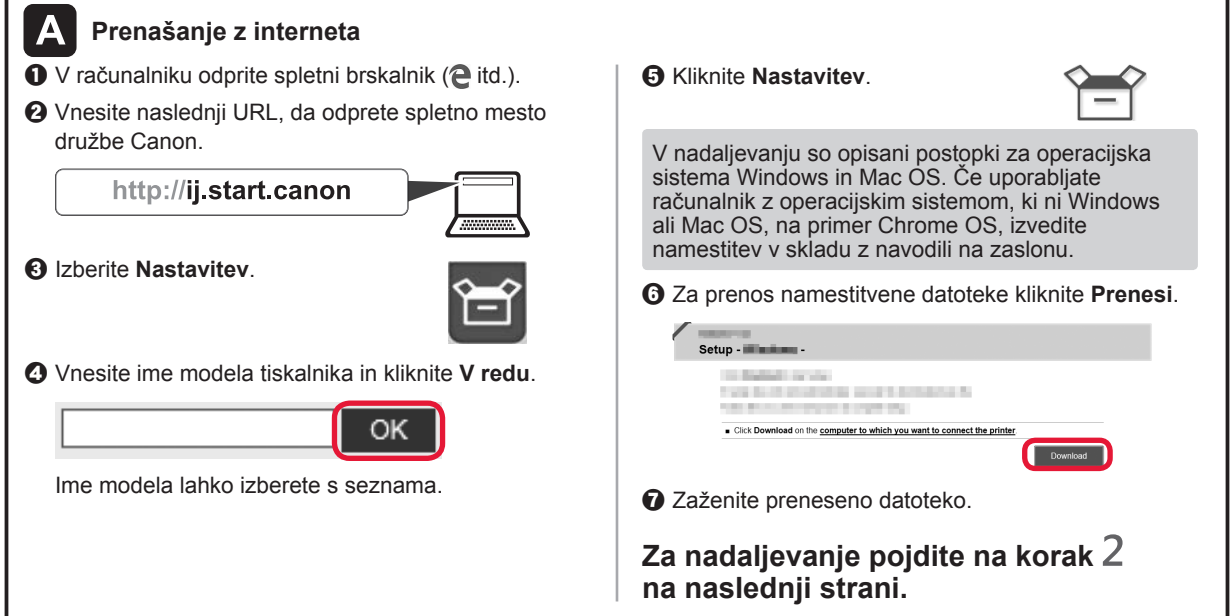

### **Uporaba samo tiskalnika**

**O** Pritisnite gumb Zaustavi (Stop) na tiskalniku.

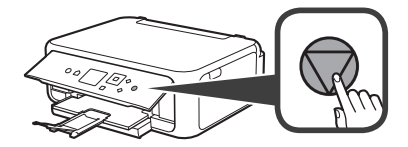

 $\odot$  V tem vrstnem redu izberite **Ne vzpostavi povezave (Do not connect)** > **Da (Yes)** z gumbom  $\blacktriangle$ ,  $\blacktriangledown$ ,  $\blacktriangleleft$  ali  $\blacktriangleright$ , nato pa pritisnite gumb **OK**.

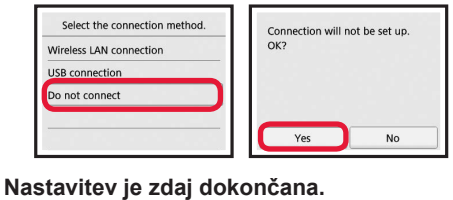

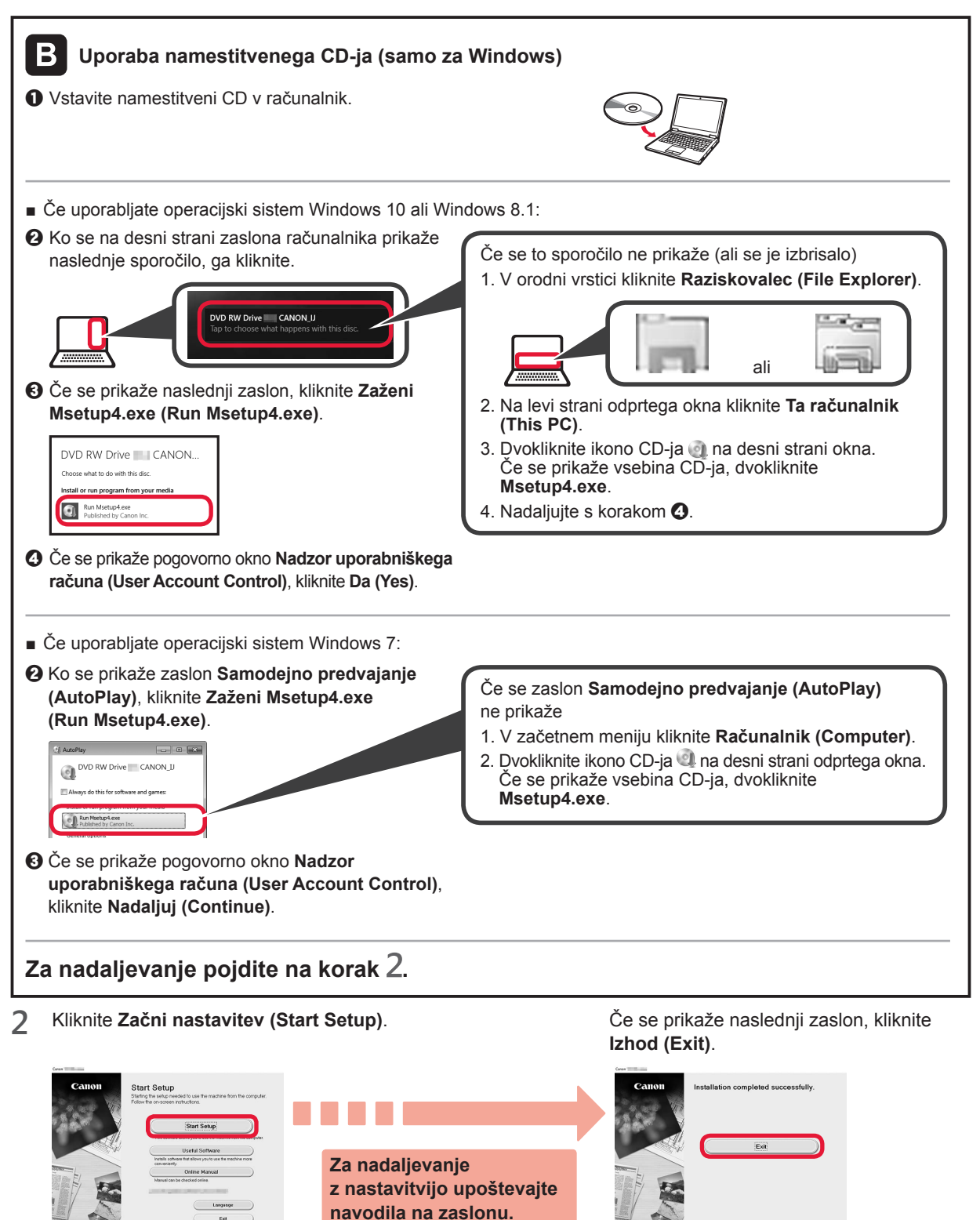

**Povezava z računalnikom je zdaj vzpostavljena. Tiskanje iz računalnika je omogočeno.**

## **6-B. Povezovanje s pametnim telefonom**

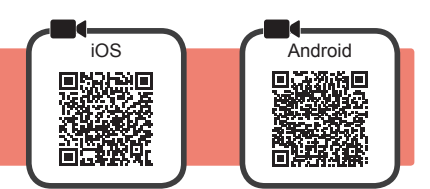

Namestitev povezave je potrebna za vsak pametni telefon. Za vsak pametni telefon izvedite namestitev, opisano v koraku 1

#### **Priprava**

- V pametnem telefonu vklopite Wi-Fi.
- Če imate brezžični usmerjevalnik, pametni telefon povežite z brezžičnim usmerjevalnikom, ki ga želite povezati s tiskalnikom.
- \* Za postopke glejte priročnike pametnega telefona in brezžičnega usmerjevalnika ali se obrnite na proizvajalca.

**1** Namestite uporabniško programsko opremo Canon PRINT Inkjet/SELPHY v pametni telefon.

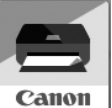

**tos** : V trgovini App Store poiščite »Canon PRINT«. : V trgovini Google Play poiščite »Canon PRINT«.

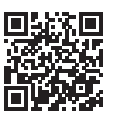

Ali pa obiščite spletno mesto Canon tako, da optično preberete kodo QR.

- \* Pri neposredni povezavi tiskalnika s pametnim telefonom morda ne boste mogli vzpostaviti brezžične internetne povezave v pametnem telefonu. V tem primeru bodo morda nastali stroški, ki so odvisni od pogodbe z vašim ponudnikom telefonskih storitev.
- \* Prek brezžičnega omrežja LAN lahko tiskalnik neposredno povežete z največ 5 napravami.

#### **2** Preverite prikaz na tiskalniku.

Zaslon se izklopi, če približno 10 minut ne izvedete nobenega postopka. Za prikaz zaslona pritisnite poljubni gumb na nadzorni plošči (razen gumba **VKLOP (ON)**).

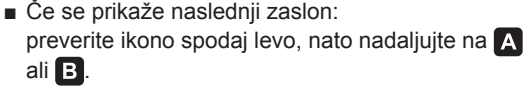

■ Če se prikaže naslednji zaslon: nadaljujte na **B**.

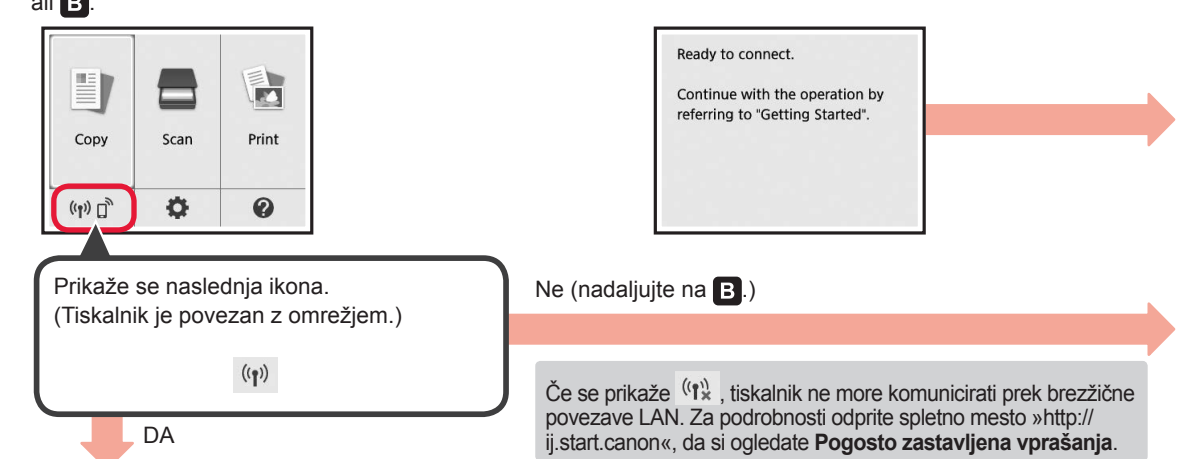

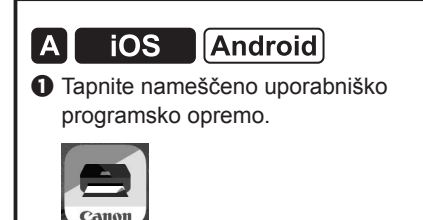

**PRINT** 

- $\odot$  Upoštevajte navodila na zaslonu, da registrirate tiskalnik.
- $\Theta$  Prepričajte se, da se prikaže naslednji zaslon.

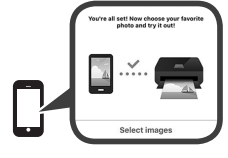

### **Povezava s pametnim telefonom je zdaj vzpostavljena. Tiskanje iz pametnega telefona je omogočeno.**

Za tiskanje fotografij naložite fotografski papir. Pojdite na poglavje »Nalaganje fotografskega papirja« na strani 8.

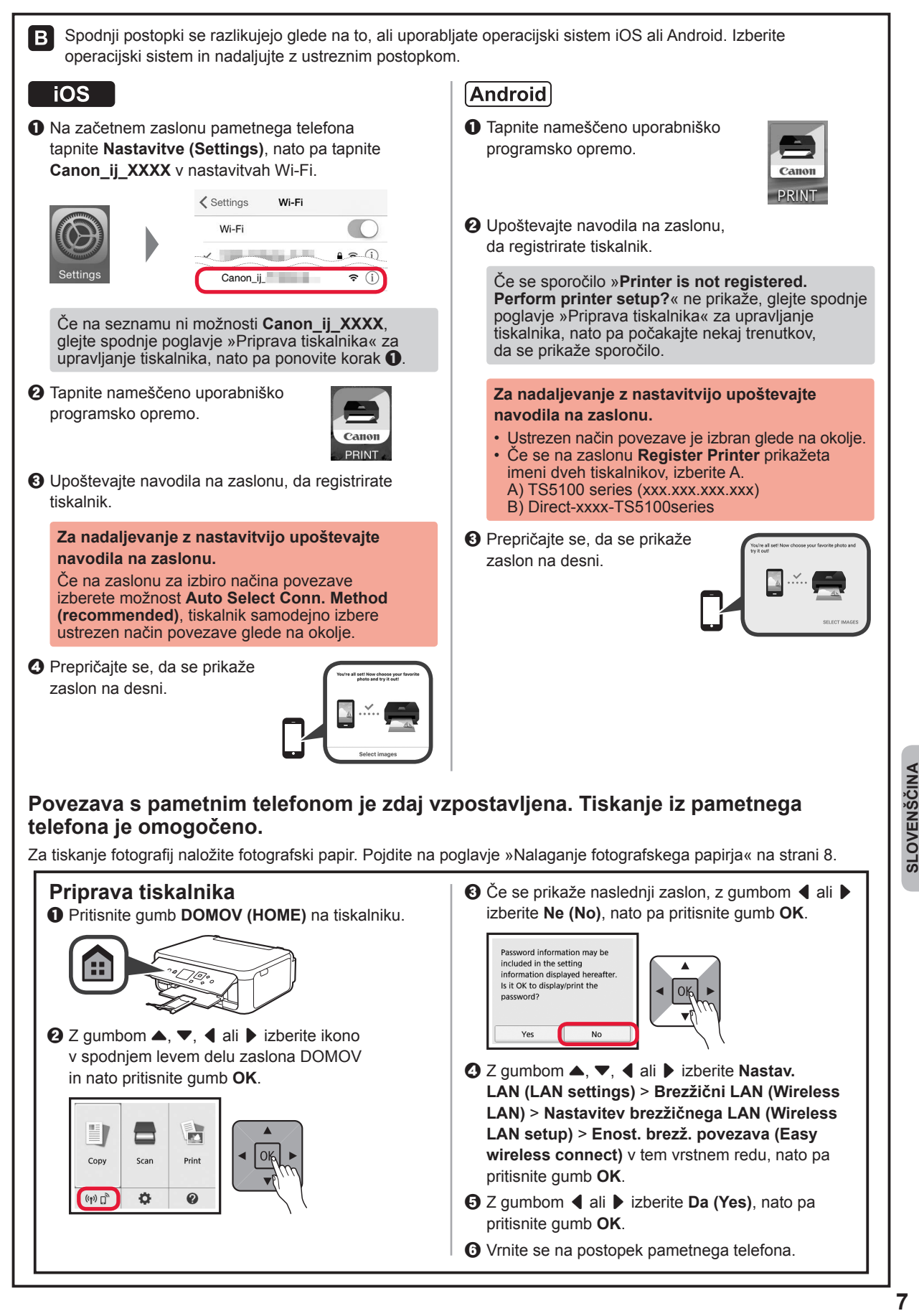

## **Nalaganje fotografskega papirja**

Fotografski papir naložite v zadnji pladenj.

**1** Odprite pokrov zadnjega pladnja in izvlecite oporo za papir.

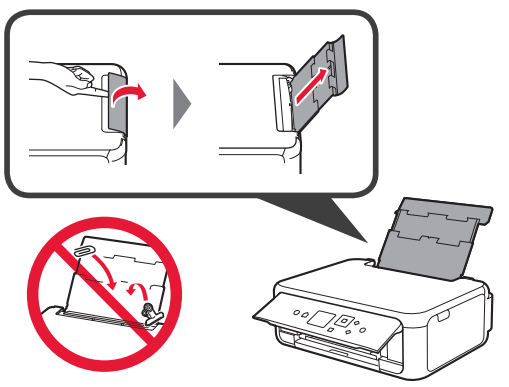

2 **0** Odprite pokrov podajalne reže. **2** Potisnite desno vodilo za papir do konca.

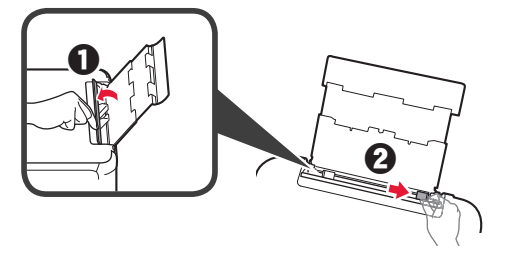

- **3 0** Vstavite več listov fotografskega papirja s stranjo za tiskanje obrnjeno navzgor.
	- $\Omega$  Pomaknite desno vodilo za papir. da ga poravnate s stranskim delom svežnja papirja.

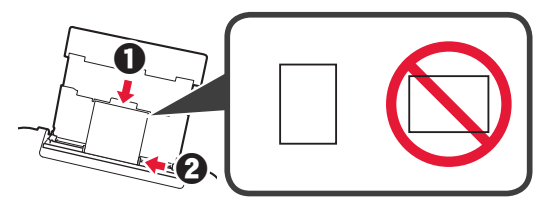

**4** Zaprite pokrov podajalne reže. Preberite sporočilo na zaslonu tiskalnika in registrirajte informacije o naloženem papirju.

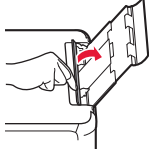

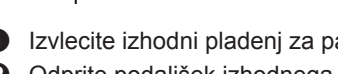

**5 0** Izvlecite izhodni pladenj za papir. **2** Odprite podaljšek izhodnega pladnja.

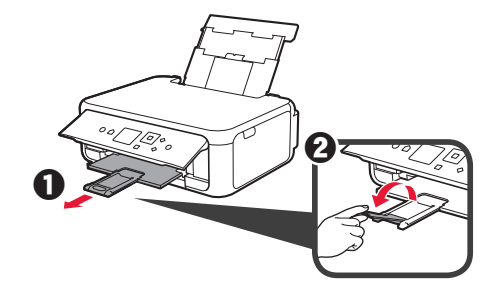

### **Kopiranje fotografij**

Natisnjeno fotografijo je mogoče optično prebrati in tiskati. Prav tako je mogoče optično prebrati več fotografij in jih hkrati natisniti.

- 
- 1 Preverite, ali je tiskalnik vklopljen.<br>2 Naložite več listov fotografskega p
- 2 Naložite več listov fotografskega papirja.<br>3 Z gumbom ▲, ▼, ◀ ali ▶ izberite **Kopir 2** gumbom ▲, ▼, ◀ ali ▶ izberite **Kopiranje (Copy)** na zaslonu DOMOV, nato pa pritisnite gumb **OK**.
- **4** Z gumbom { ali } izberite **Kopiranje fotografij (Photo copy)**, nato pa pritisnite gumb **OK**.
- **5** Preberite sporočila in nato pritisnite gumb **OK**.
- **6** Upoštevajte navodila na zaslonu, da naložite natisnjeno fotografijo na stekleno ploščo, nato pa pritisnite gumb **OK**.

**7** Po potrebi določite nastavitve tiskanja.

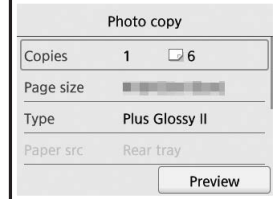

**8** Za barvno kopiranje pritisnite gumb **Barvno (Color)**. Za črno-belo kopiranje pritisnite gumb **Črno (Black)**. Tiskalnik začne tiskati.

## **1. Provjera isporučenih stavki**

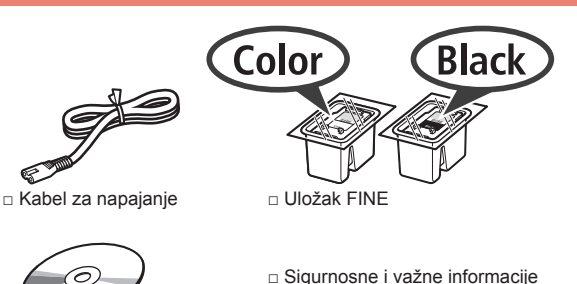

□ CD-ROM za postavu □ Početak (ovaj priručnik) za Windows PC

### **2. Skidanje ambalaže / Uključivanje pisača**

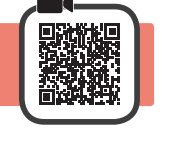

- **1** Skinite ambalažu (kao što su narančasta traka i zaštitna folija na LCD zaslonu) s vanjskih dijelova pisača.
- **2** Umetnite prste u otvore na obje strane pisača i otvorite jedinicu za skeniranje / poklopac.

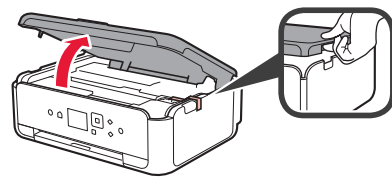

**3** Skinite narančastu traku i zaštitni materijal i bacite ih.

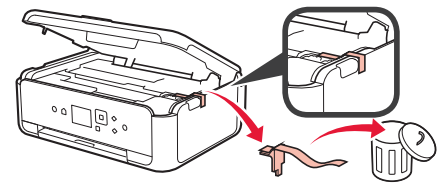

**4** Zatvorite jedinicu za skeniranje / poklopac.

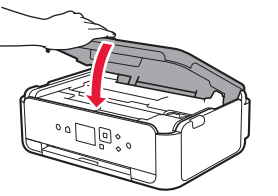

**5** Kabel za napajanje povežite dijagonalno sa stražnje strane.

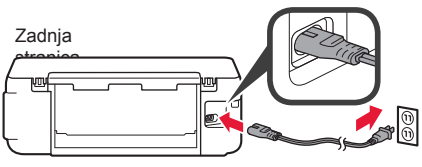

Još ne spajajte nijedan kabel, osim kabela za napajanje.

**6** Podignite radnu ploču i pritisnite gumb **UKLJUČENO (ON)**.

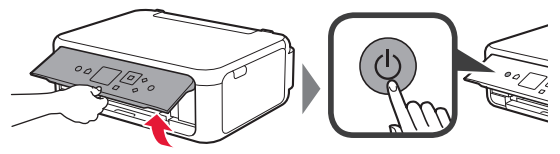

**7** Pomoću gumba ▲ ili ▼ odaberite jezik pa pritisnite gumb **U redu (OK)**.

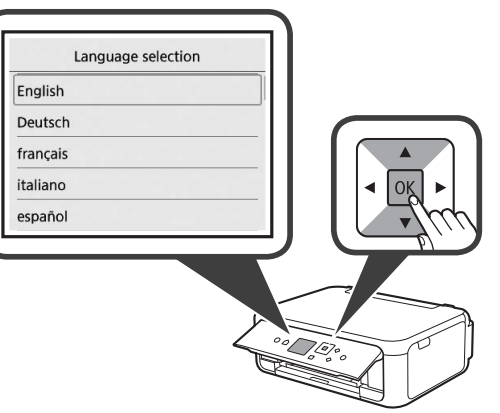

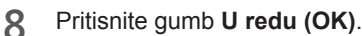

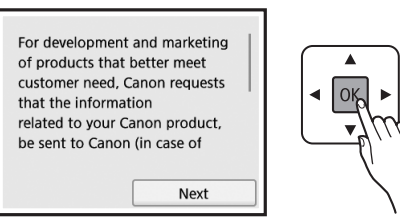

Detalje o informacijama koje se šalju tvrtci Canon, potražite pod "Slanje podataka tvrtki Canon" u stavci **Sigurnosne i važne informacije**.

**9** Pomoću gumba ▲ ili ▼ odaberite Prihvaćam **(Agree)** ili **Ne prihvaćam (Do not agree)**, a zatim pritisnite gumb **U redu (OK)**.

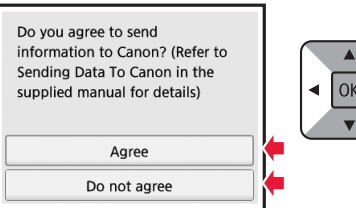

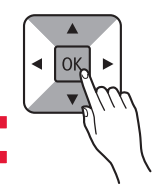

**10** Pročitajte poruke pa pritisnite gumb **U redu (OK)**.

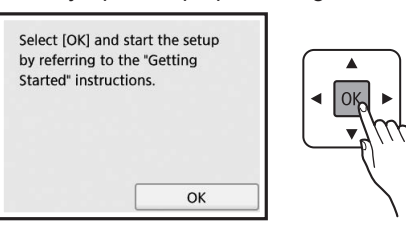

# **3. Instaliranje uloška FINE**

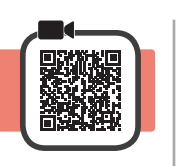

**1** Otvorite jedinicu za skeniranje / poklopac. Ne dodirujte držač uloška FINE (A) dok se ne zaustavi.

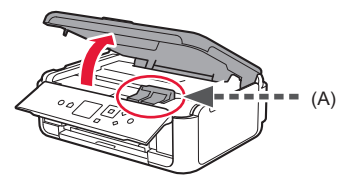

**2** Pritisnite i otvorite poklopac za zaključavanje uloška tinte na lijevoj strani $\mathbb{C}$ .

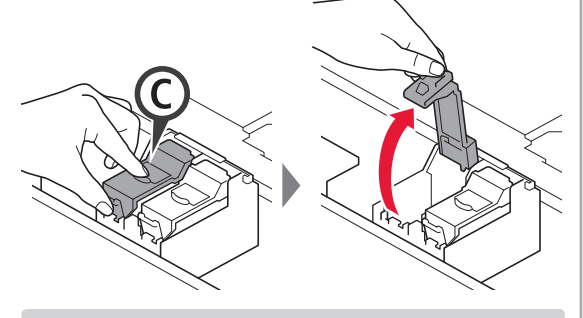

Instalirajte uložak FINE C s bojom na lijevu stranu i uložak FINE (B) s crnom bojom na desnu stranu.

**3 0** Izvadite uložak FINE u boji iz kutije. **2** Uklonite zaštitnu traku.

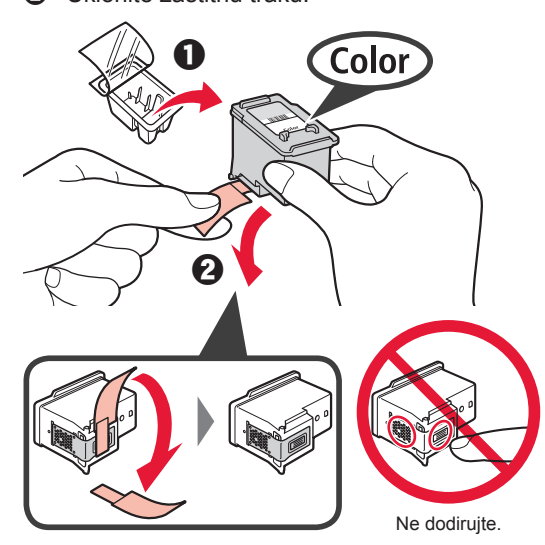

Pripazite na boju na zaštitnoj traci.

**4** Postavite boju za uložak FINE na držaču uloška FINE na lijevoj strani  $\mathbb{C}$ .

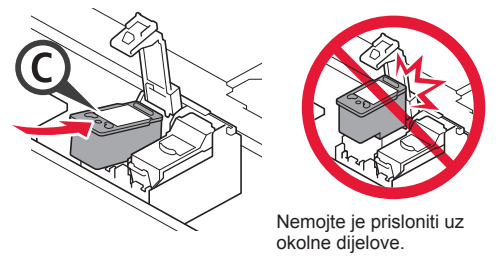

**5** Čvrsto © pritisnite poklopac za zaključavanje uloška tinte dok ne dosjedne na mjesto i potpuno ga zatvorite.

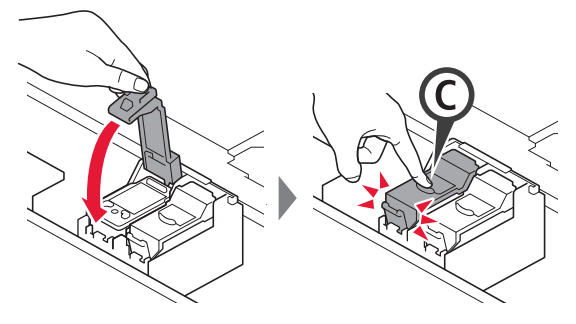

**6** Ponovite korake od 2 do 5 i umetnite uložak FINE

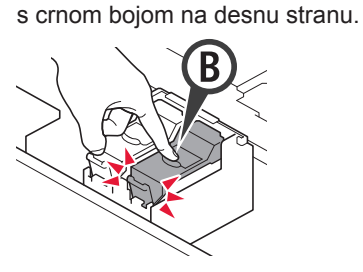

**7** Zatvorite jedinicu za skeniranje / poklopac.

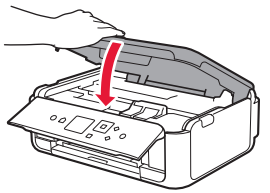

Ako se na zaslonu pojavi poruka o pogrešci, provjerite jesu li ulošci FINE ispravno instalirani.

## **4. Umetanje papira**

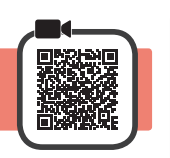

1 **0** Izvucite kasetu.<br>**2** Skinite poklopad Skinite poklopac kasete.

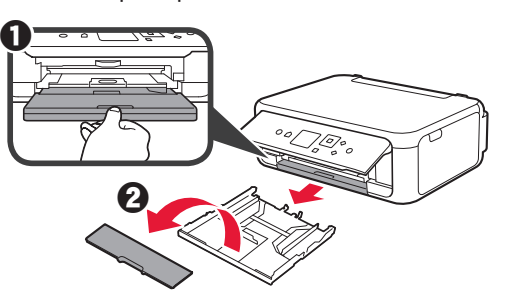

**2** Otvorite vodilice papira, zatim poravnajte prednju vodilicu s oznakom LTR ili A4.

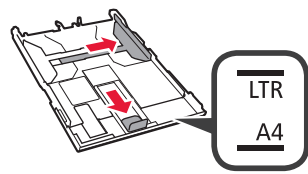

- **3 0** Umetnite obični papir veličine LTR ili A4 s ispisnom stranom okrenutom prema dolje.
	- **2** Povlačite desnu vodilicu papira dok se ne poravna sa stranicom snopa papira.
	- **<sup>6</sup>** Poravnajte snop papira s prednjom vodilicom papira.

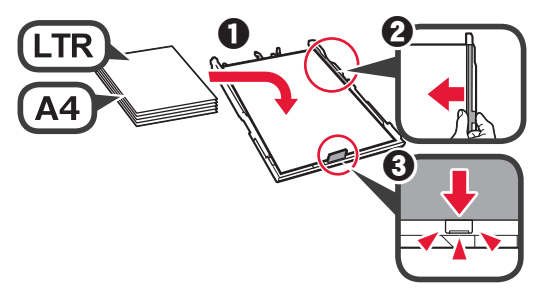

**4** Pričvrstite poklopac kasete i umetnite kasetu.

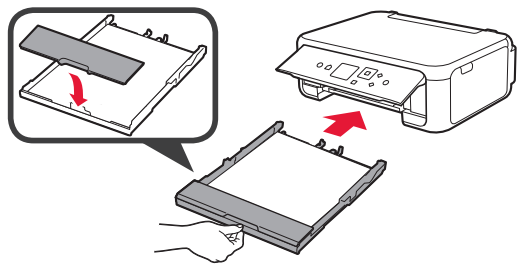

Sljedeća slika prikazuje stanje nakon umetanja kasete.

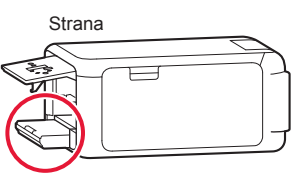

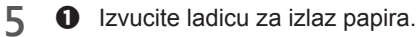

 $\odot$  Otvorite produžetak ladice za izlaz papira.

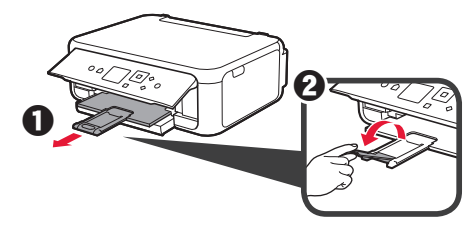

**6** Ako se prikaže sljedeći zaslon, odaberite **U redu** (OK) gumbom ◀ ili ▶, a zatim pritisnite gumb **U redu (OK)**.

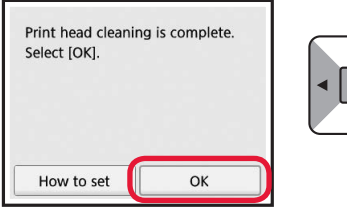

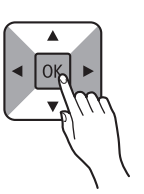

## **5. Priprema za povezivanje**

U sljedećem opisu za pametne telefone i tabletne uređaje koristi se zajednički naziv pametni telefon.

**1** Pritisnite gumb **U redu (OK)**.

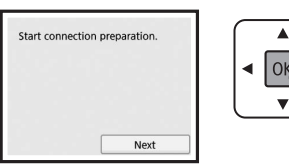

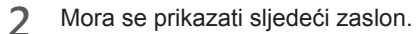

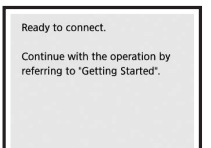

Dalje nastavite na odgovarajući korak prema namjeni pisača.

- **• Za uporabu pisača povezivanjem samo s računalom ili s računalom i pametnim telefonom** "6-A. Povezivanje s računalom"
- **• Za upotrebu pisača povezivanjem samo s pametnim telefonom** "6-B. Povezivanje s pametnim telefonom" na stranici 6
- **• Za uporabu pisača bez povezivanja s računalom ili pametnim telefonom**
	- **Korištenje isključivo pisača**"

# **6-A. Povezivanje s računalom**

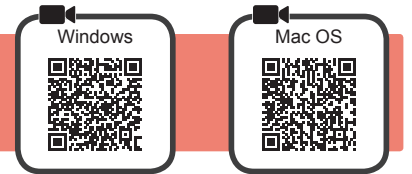

Potrebno vam je postavljanje veze za svako računalo. Nastavite s postavljanjem od koraka 1 za svako pojedino računalo.

**1** Pokrenite datoteku za postavljanje na način **A** ili način **B**.

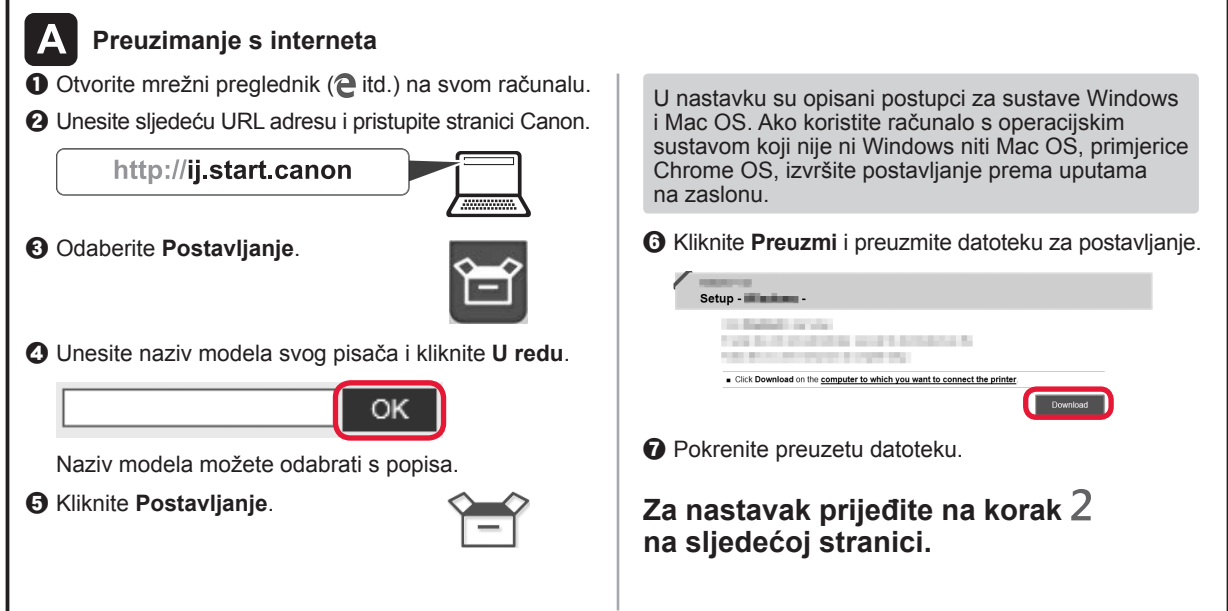

### **Korištenje isključivo pisača**

 $\bullet$  Na pisaču pritisnite gumb **Zaustavi (Stop)**.

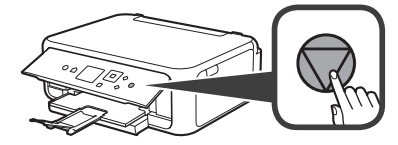

 $\odot$  Odaberite **Ne povezuj se (Do not connect)** > **Da** (Yes), tim redoslijedom pomoću gumba ▲, ▼, [ ili ], a zatim pritisnite gumb **U redu (OK)**.

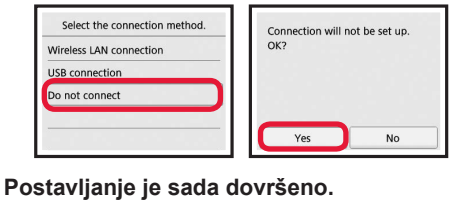

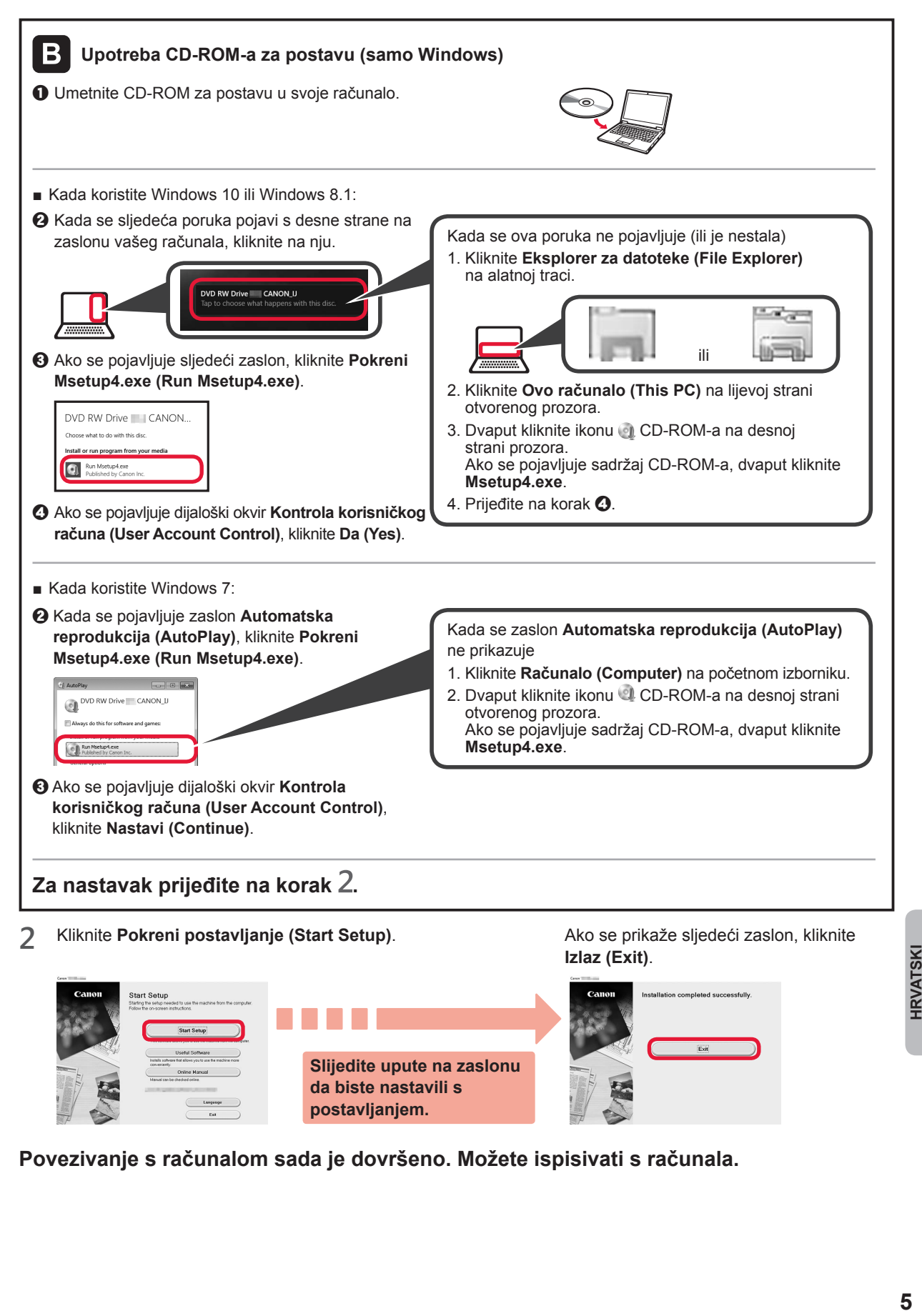

**Povezivanje s računalom sada je dovršeno. Možete ispisivati s računala.**

**da biste nastavili s postavljanjem.**

Longuage

## **6-B. Povezivanje s pametnim telefonom**

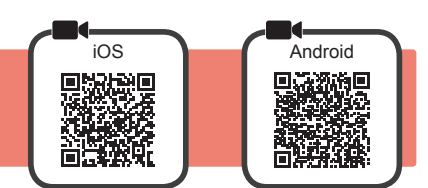

Postavljanje veze potrebno je izvršiti za svaki pojedini pametni telefon. Nastavite s postavljanjem od koraka 1 za svaki pojedini pametni telefon.

#### **Priprema**

- Uključite Wi-Fi na pametnom telefonu.
- Ako imate bežični usmjerivač, povežite svoj pametni telefon s bežičnim usmjerivačem kojeg želite povezati s pisačem. \* Informacije o funkcioniranju uređaja potražite u priručnicima za pametni telefon i bežični usmjerivač ili se obratite proizvođaču tih uređaja.
- **1** Na pametni telefon instalirajte softversku aplikaciju Canon PRINT Inkjet/SELPHY.

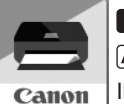

: Potražite "Canon PRINT" u trgovini App Store.

: Potražite "Canon PRINT" u trgovini Google Play.

Ili posjetite web-mjesto Canon skeniranjem QR kôda.

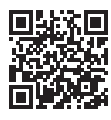

\* Za vrijeme izravnog povezivanja pisača i pametnog telefona ne smijete pametni telefon povezivati s internetom. Ako to učinite, možda ćete imati dodatne troškove ovisno o ugovoru s davateljem usluge. \* Putem bežične LAN veze s pisačem možete izravno povezati do 5 uređaja.

**2** Provjerite zaslon na pisaču.

Zaslon se isključuje kada nema nikakvih radnji otprilike 10 minuta. Da biste uključili zaslon, pritisnite bilo koji gumb na radnoj ploči (osim gumba **UKLJUČENO (ON)**).

- Ako se prikaže sljedeći zaslon: Provjerite ikonu u donjem lijevom dijelu zaslona, a zatim prijeđite na  $\overline{A}$  ili  $\overline{B}$ .
- Ako se prikaže sljedeći zaslon: prijeđite na **B**.

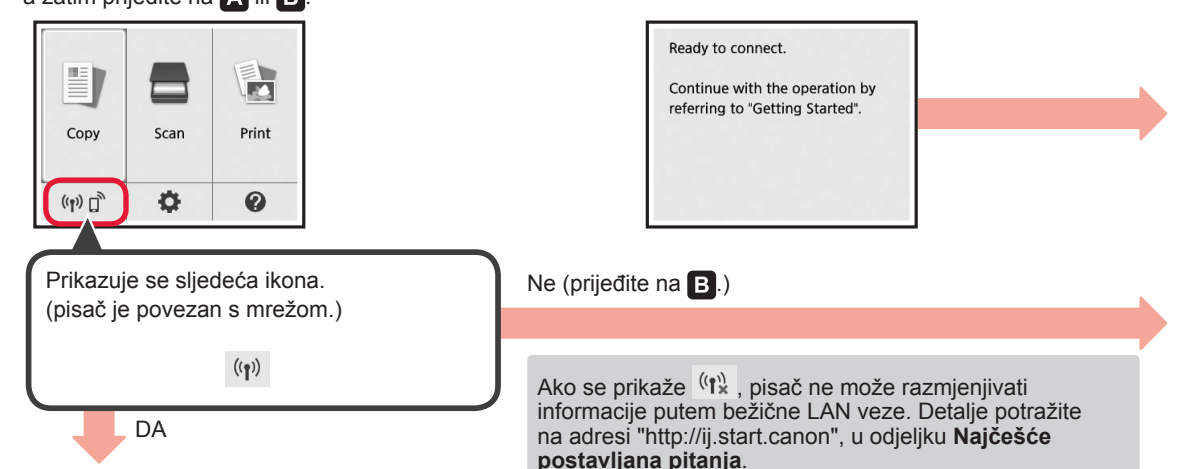

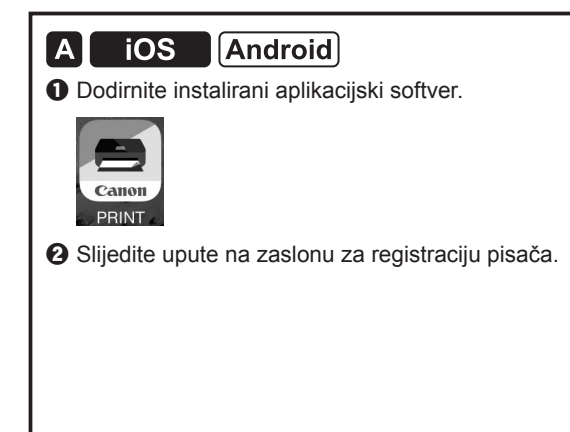

 $\Theta$  Mora se prikazati sljedeći zaslon.

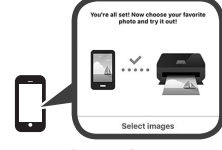

**Povezivanje s pametnim telefonom sada je dovršeno. Možete ispisivati s pametnog telefona.**

Za ispis fotografija umetnite fotopapir. Prijeđite na odjeljak "Umetanje fotopapira" na stranici 8.

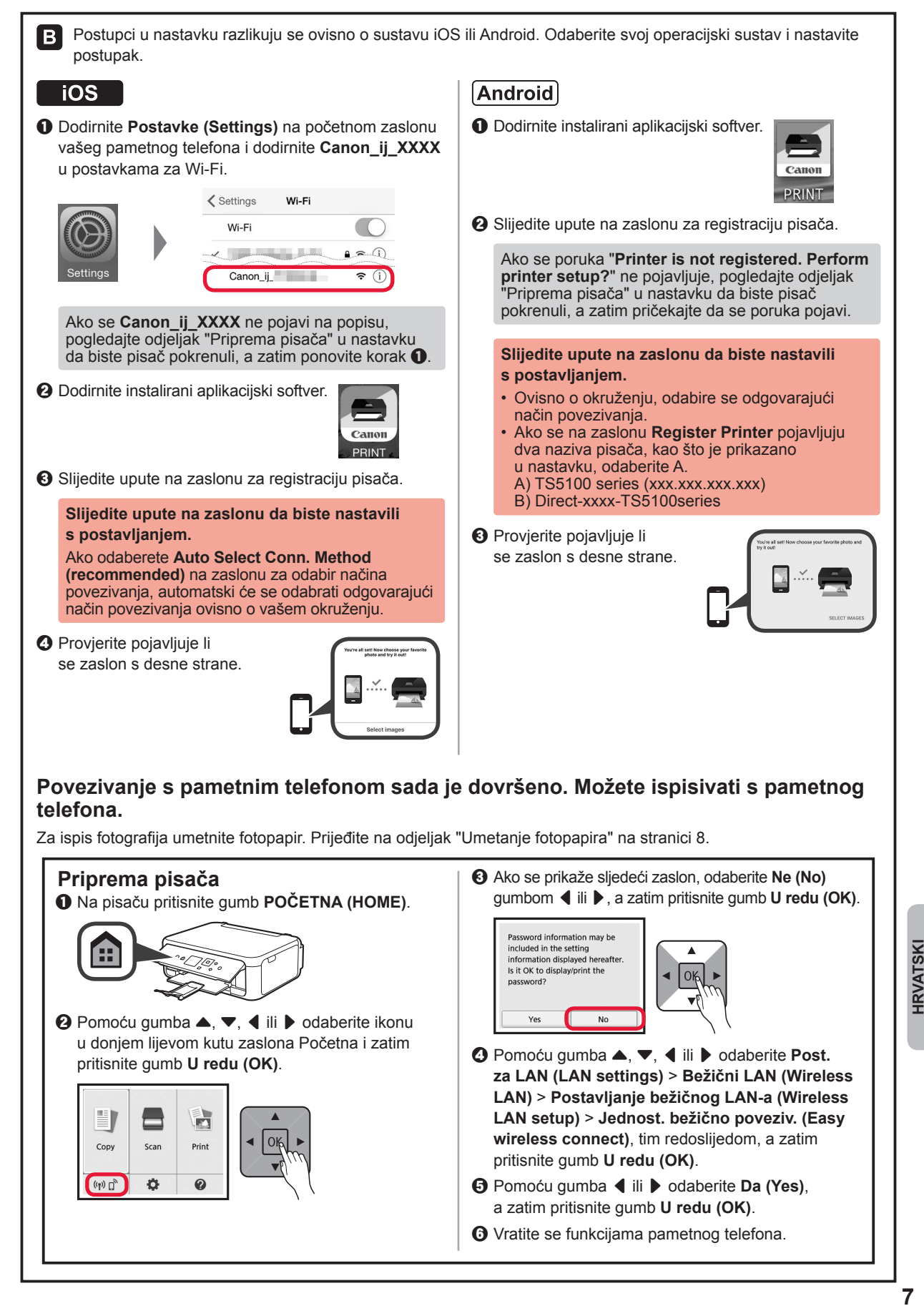

## **Umetanje fotopapira**

Umetnite fotopapir u stražnju ladicu.

**1** Otvorite poklopac stražnje ladice i izvucite oslonac papira.

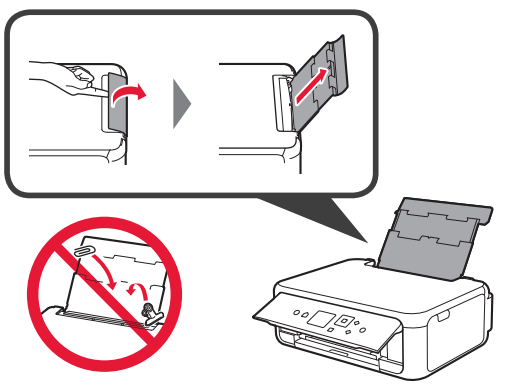

2 **0** Otvorite poklopac otvora za ulaganje papira. **2** Povucite desnu vodilicu papira do kraja.

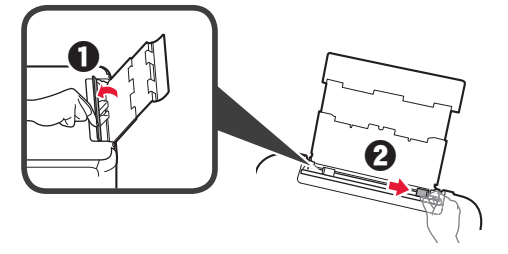

- **3** O Umetnite nekoliko listova fotopapira s ispisnom stranom okrenutom prema gore.
	- $\Omega$  Povlačite desnu vodilicu papira dok se ne poravna sa stranicom snopa papira.

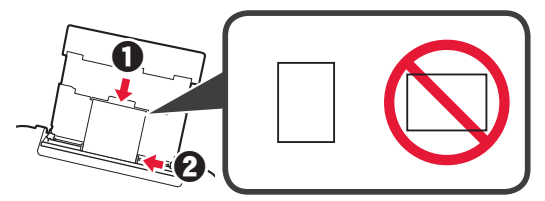

**4** Zatvorite poklopac otvora za ulaganje papira. Pročitajte poruku na zaslonu pisača i registrirajte podatke o umetnutom papiru.

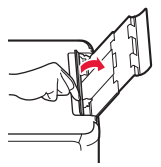

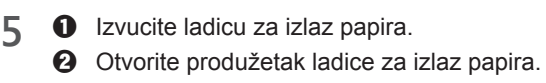

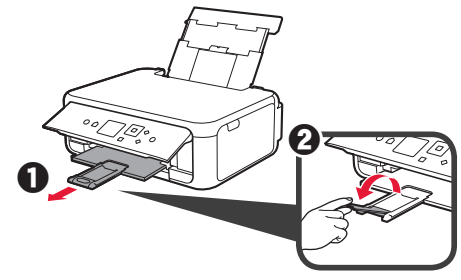

## **Kopiranje fotografija**

Ispisanu fotografiju možete skenirati i ispisati. Možete skenirati i nekoliko fotografija i istodobno ih ispisati.

- 
- 1 Provjerite je li pisač uključen.<br>2 Umetnite nekoliko listova foto
- 2 Umetnite nekoliko listova fotopapira.<br>**3** Pomoću gumba ▲, ▼, ◀ ili ▶ odab Pomoću gumba ▲, ▼, ◀ ili ▶ odaberite **Kopiraj (Copy)** na zaslonu Početna, a zatim pritisnite gumb **U redu (OK)**.
- **4** Pomoću gumba ▲ ili ▼ odaberite **Kopiranje fotografije (Photo copy)**, a zatim pritisnite gumb **U redu (OK)**.
- **5** Pročitajte poruke pa zatim pritisnite gumb **U redu (OK)**.
- **6** Slijedeći upute na zaslonu umetnite ispisanu fotografiju na kopirno staklo, a zatim pritisnite gumb **U redu (OK)**.

**7** Odredite postavke ispisa prema potrebi.

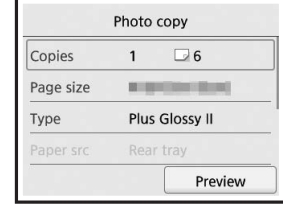

**8** Pritisnite gumb **Boja (Color)** za kopiranje u boji. Pritisnite gumb **Crna (Black)** za crno-bijelo kopiranje.

Pisač započinje ispisivati.

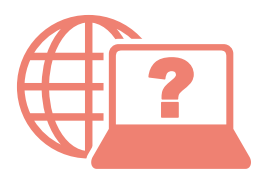

Odprite Spletni priročnik Accesaţi Manual online Pasiekite Interneto instrukcija Çevrimiçi El Kitabı'na erişme Pobierz Podręcznik online

Pristupite dokumentu Priručnik na mreži Достъп до Онлайн ръководство Juurdepääs Veebijuhendile Piekļūstiet dokumentam Tiešsaistes rokasgrāmata Hogyan érhető el az Online kézikönyv? Přečtěte si dokument Příručka online Prístup k dokumentu Príručka online

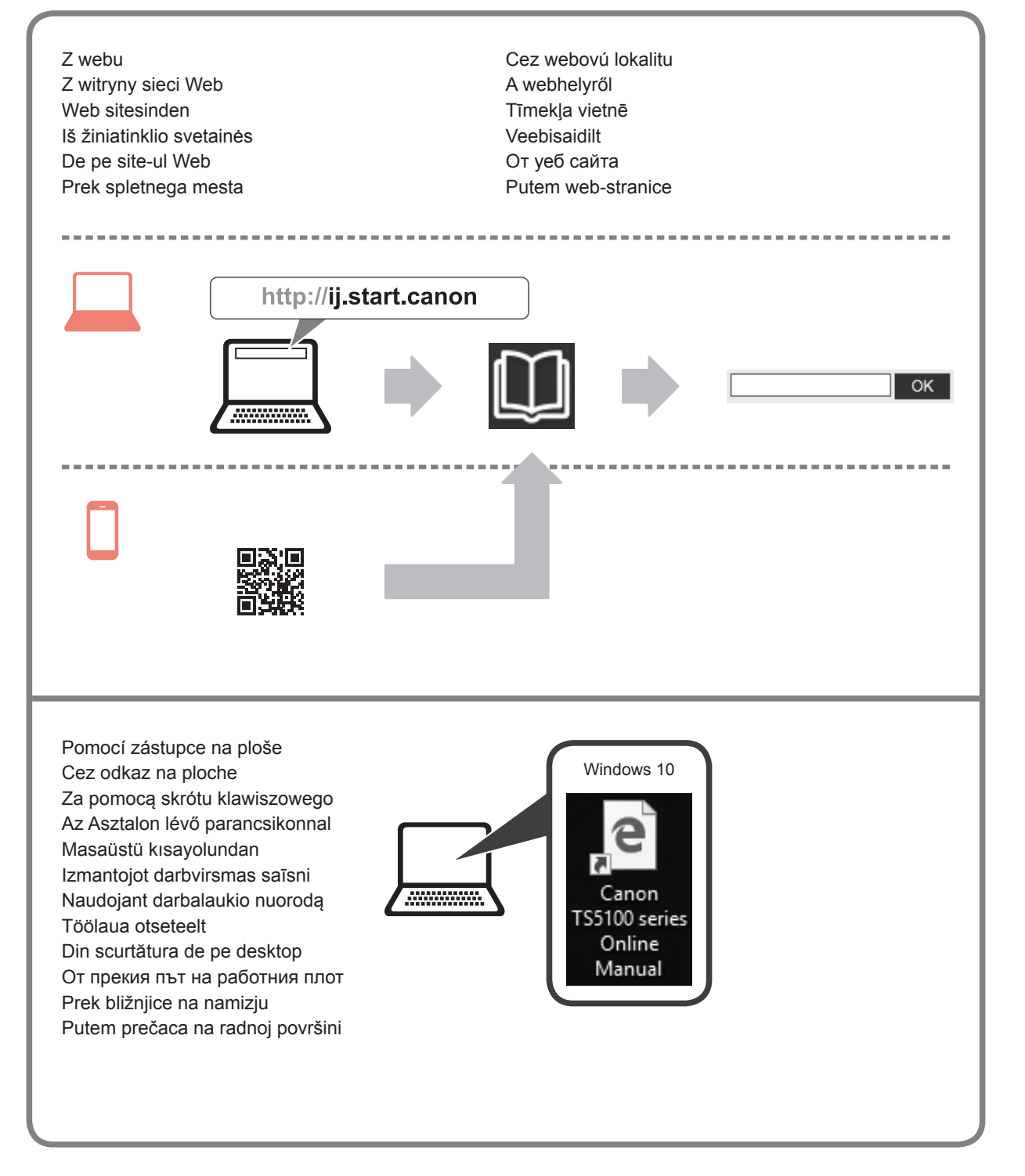